## D-Link **Quick Installation Guide**

**This product can be set up using any current web browser, i.e., Internet Explorer 6 or Netscape Navigator 6.2.3.**

**DSL-300T ADSL Modem** 

### **Before You Begin**

Make sure you have all the necessary information and equipment on hand before beginning the installation.

#### **Check Your Package Contents**

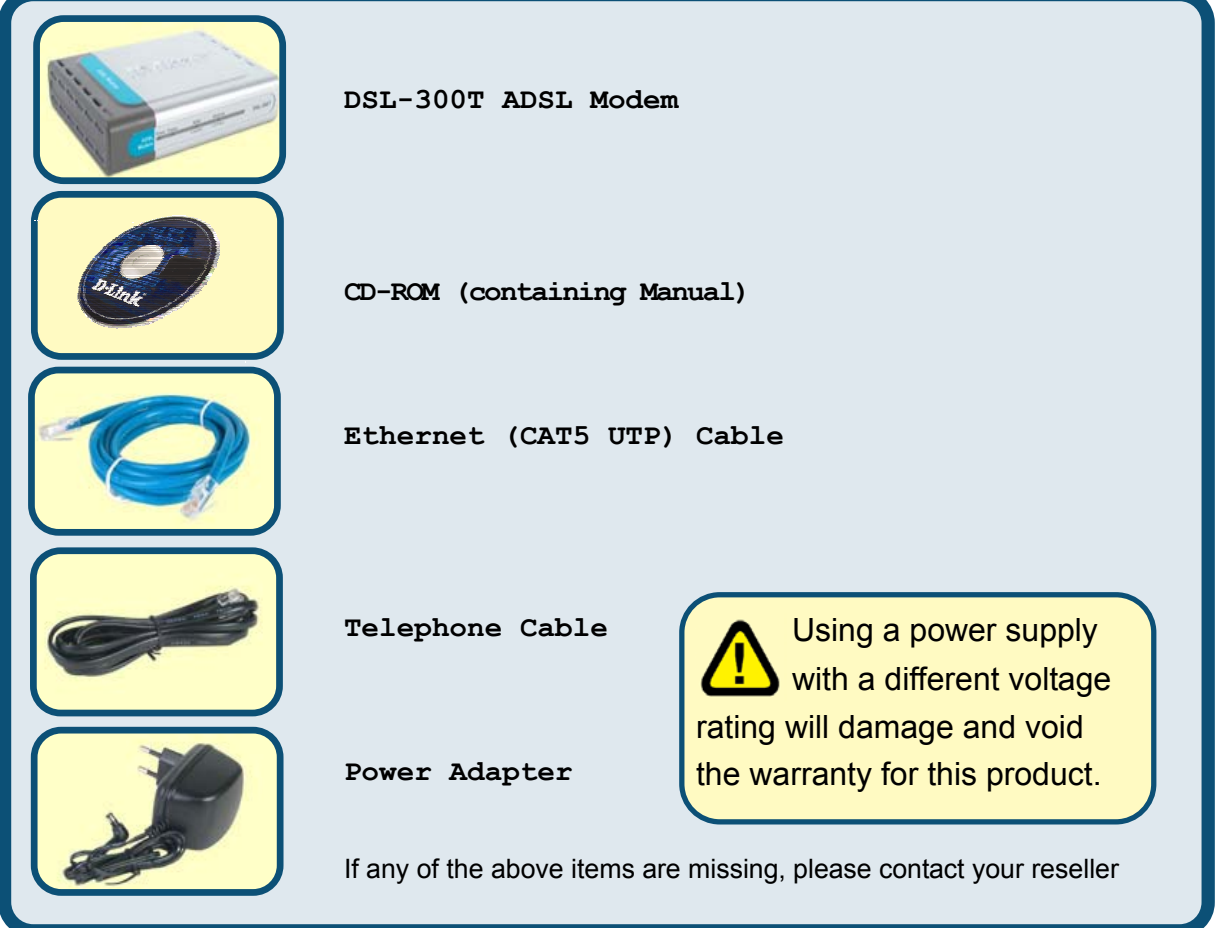

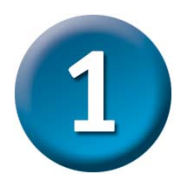

#### **Connecting the Modem to Your Computer**

- **A.**  First, connect the power adapter to the **receptor** at the back panel of the DSL-300T and then plug the other end of the power adapter to a wall outlet or power strip. The Power LED will turn **ON** to indicate proper operation.
- **B.**  Insert one end of the cable into the **Ethernet port** on the back panel of the DSL-300T and the other end of the cable to an **Ethernet Adapter** or available Ethernet port on your computer.

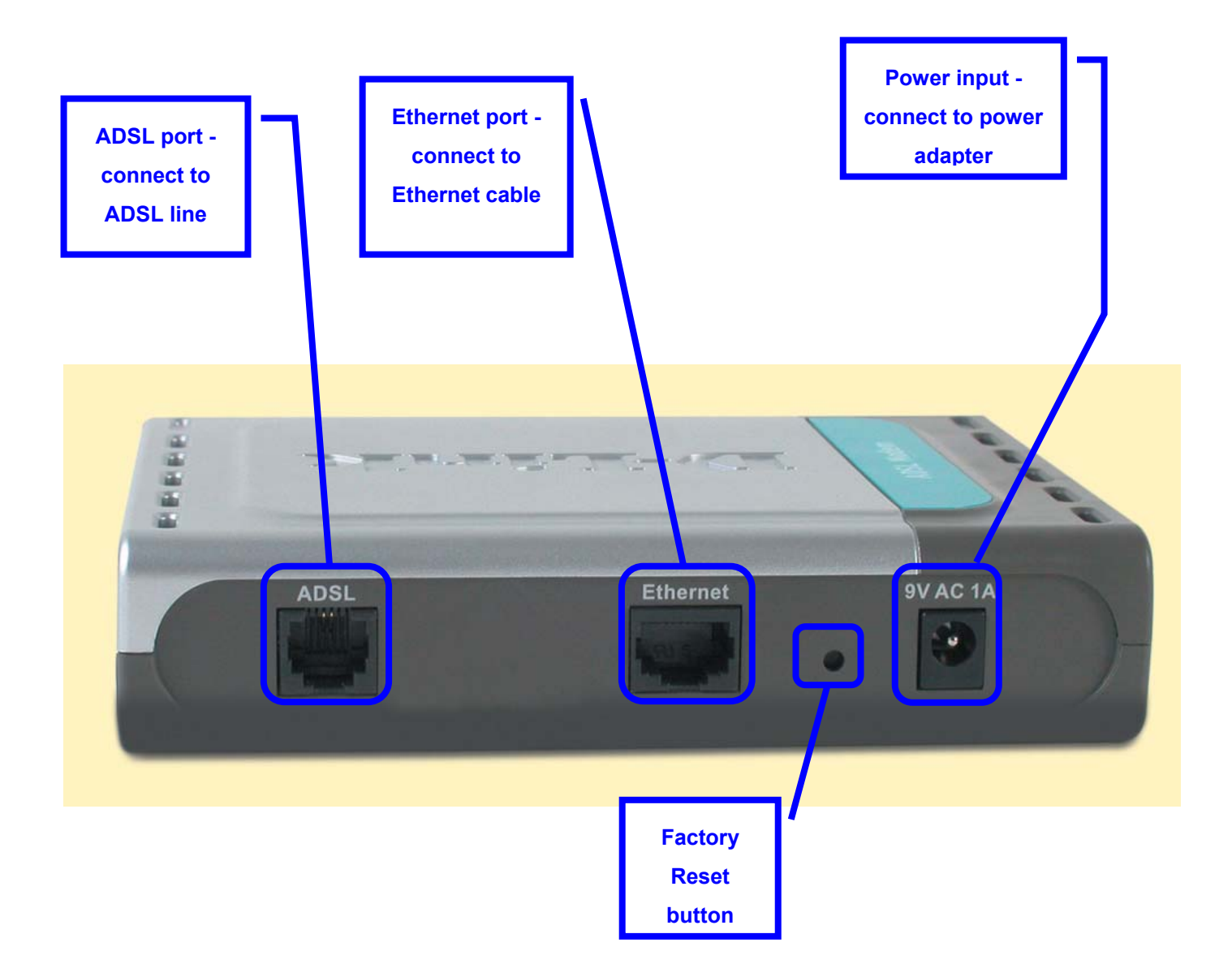

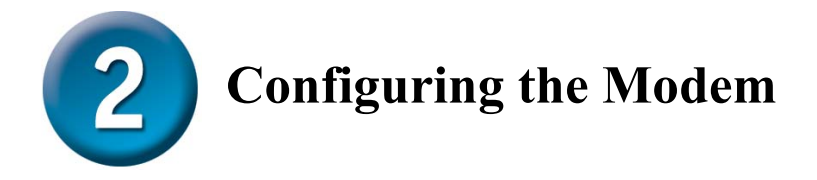

To use your Web browser to access the web pages used to setup the Modem, your computer must be configured to **"Obtain an IP address automatically"**, that is, you must change the IP network settings of your computer so that it is a **DHCP Client**. If you are using **Windows XP** and do not know how to change your network settings, skip ahead to **Appendix A** and read the instructions provided. You may also read the User Manual for instructions on changing IP settings for computers running Windows operating systems.

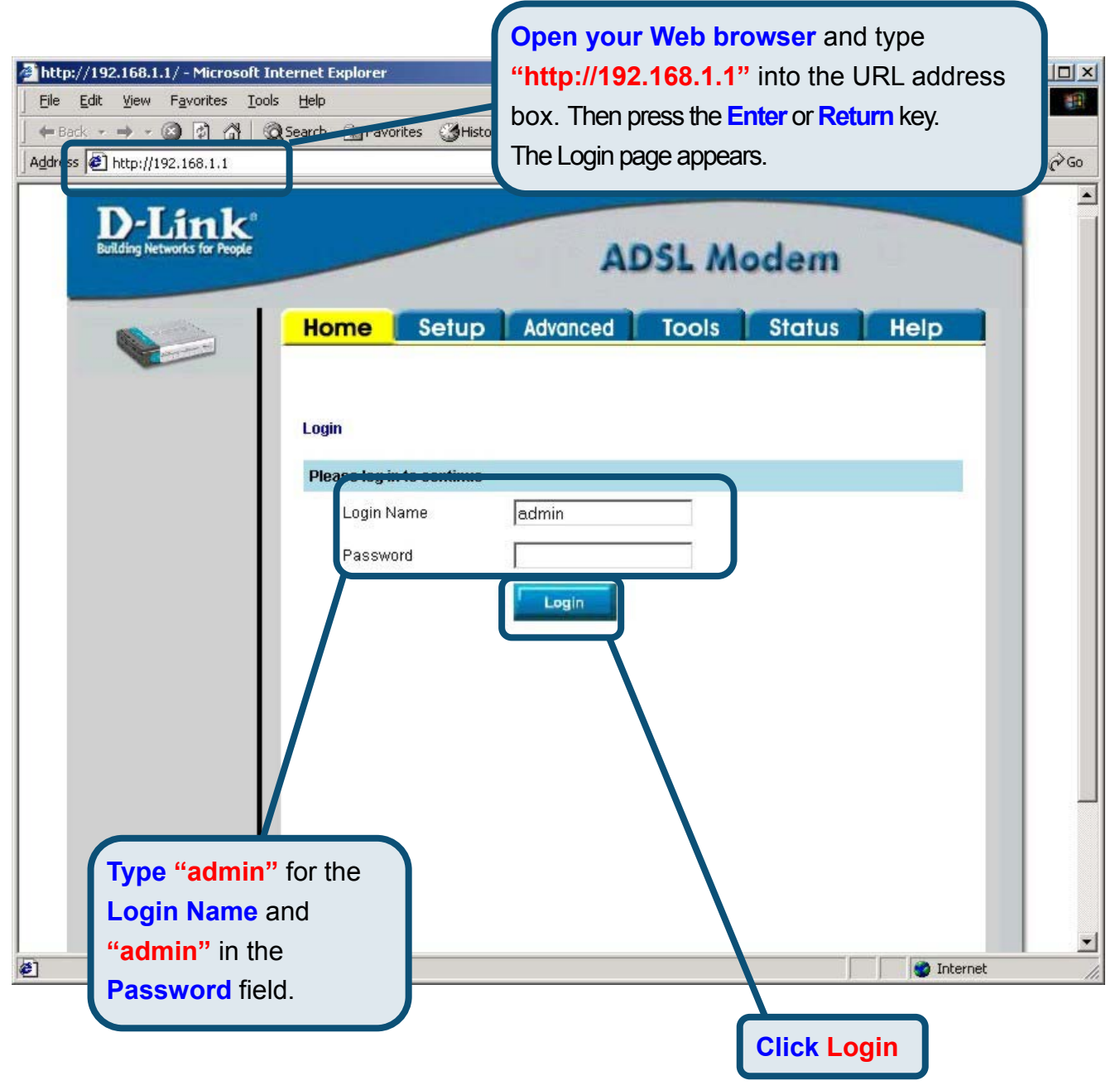

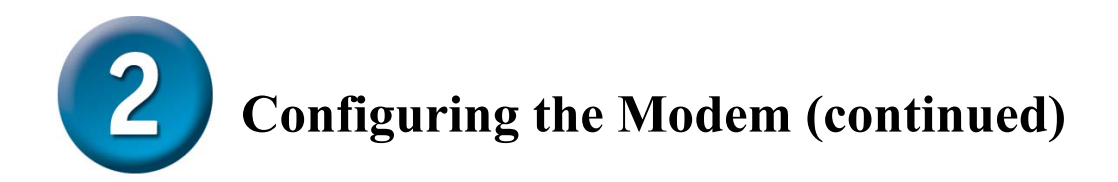

Once you have logged in, the **Home** screen will appear. Click the **Setup** tab to go to the Setup menu and configure the Modem.

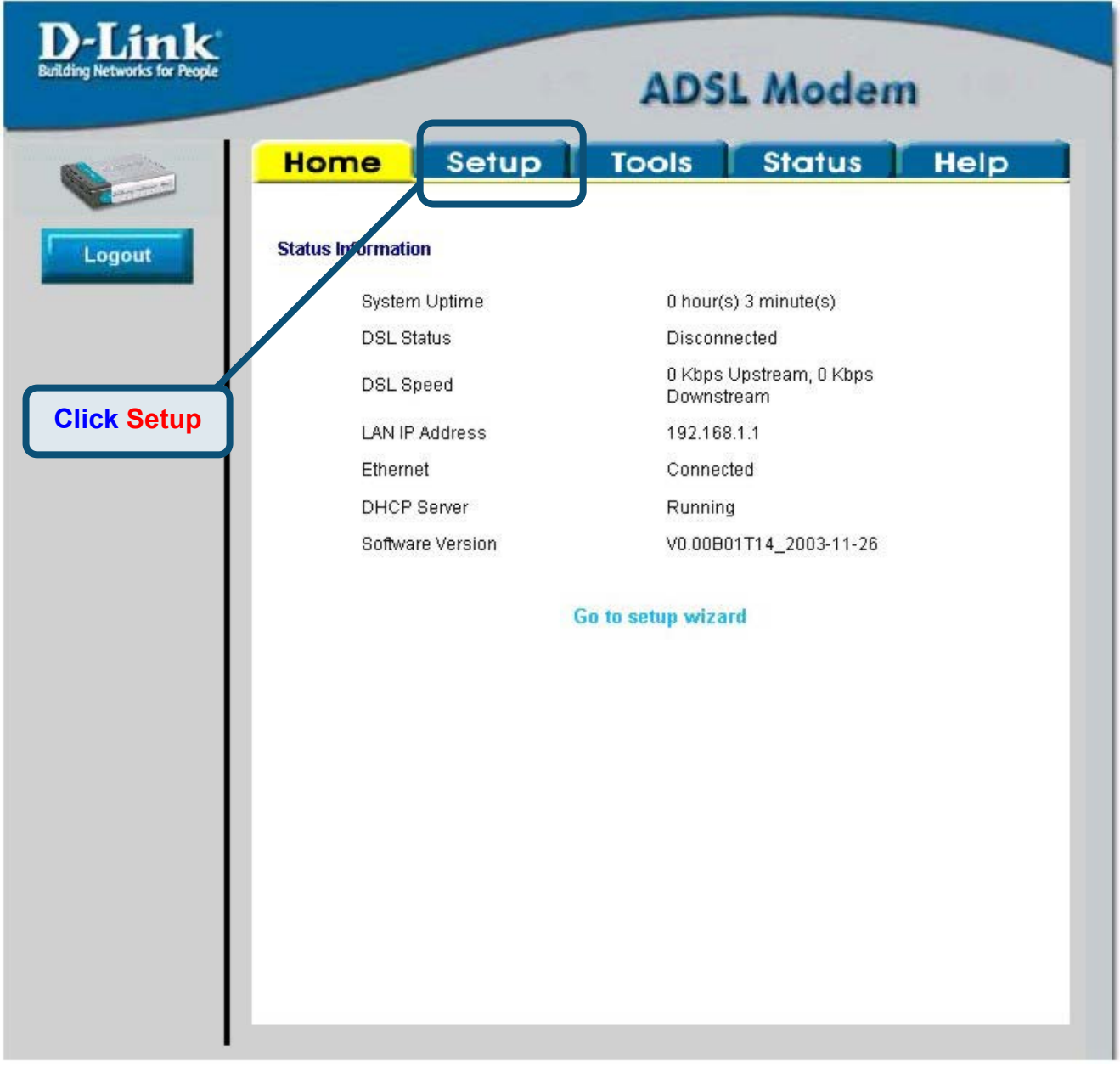

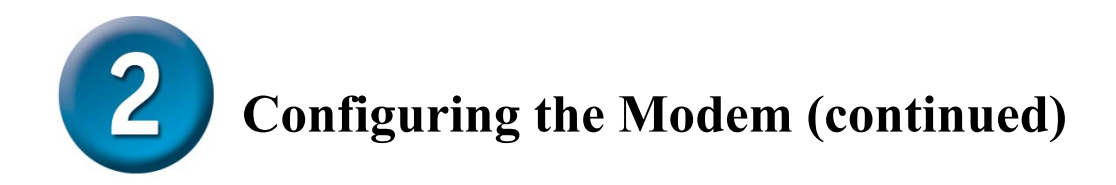

In the Setup menu, click the **Connection** button to go to the configuration menu for the Internet connection.

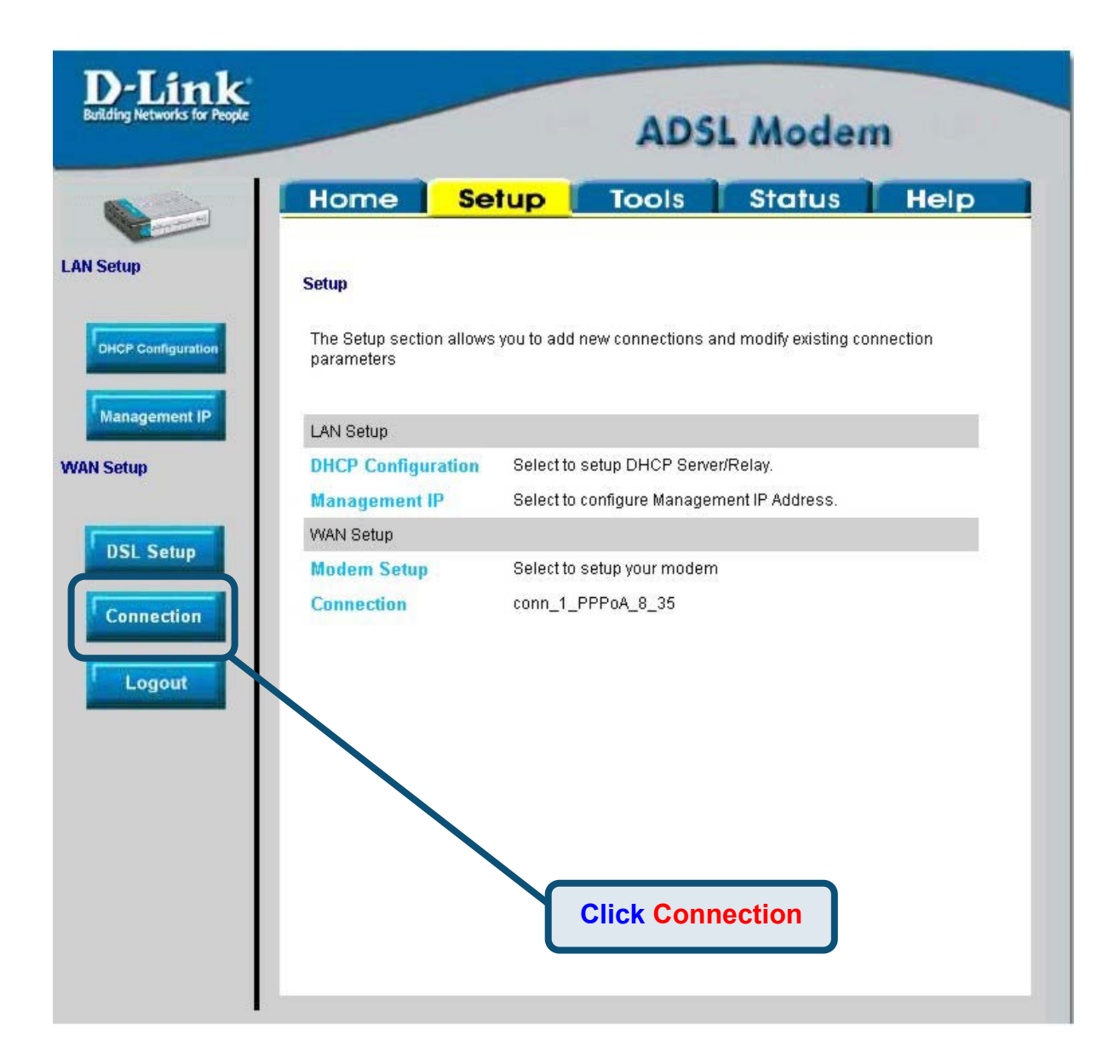

# **Configuring the Modem (continued)**

In the **Connection** menu, type the **Username** and **Password** used to verify the identity of your ISP account. It may be necessary to change the PPP encapsulation **Type** used for your connection. You may also need to change the **VPI** or **VCI** value. Your ISP will give these settings to you if they need to be changed. Click the **Apply** button when you have entered all the information. To save the changes made to Connection, click the **Tools** tab and follow the instructions on the next page.

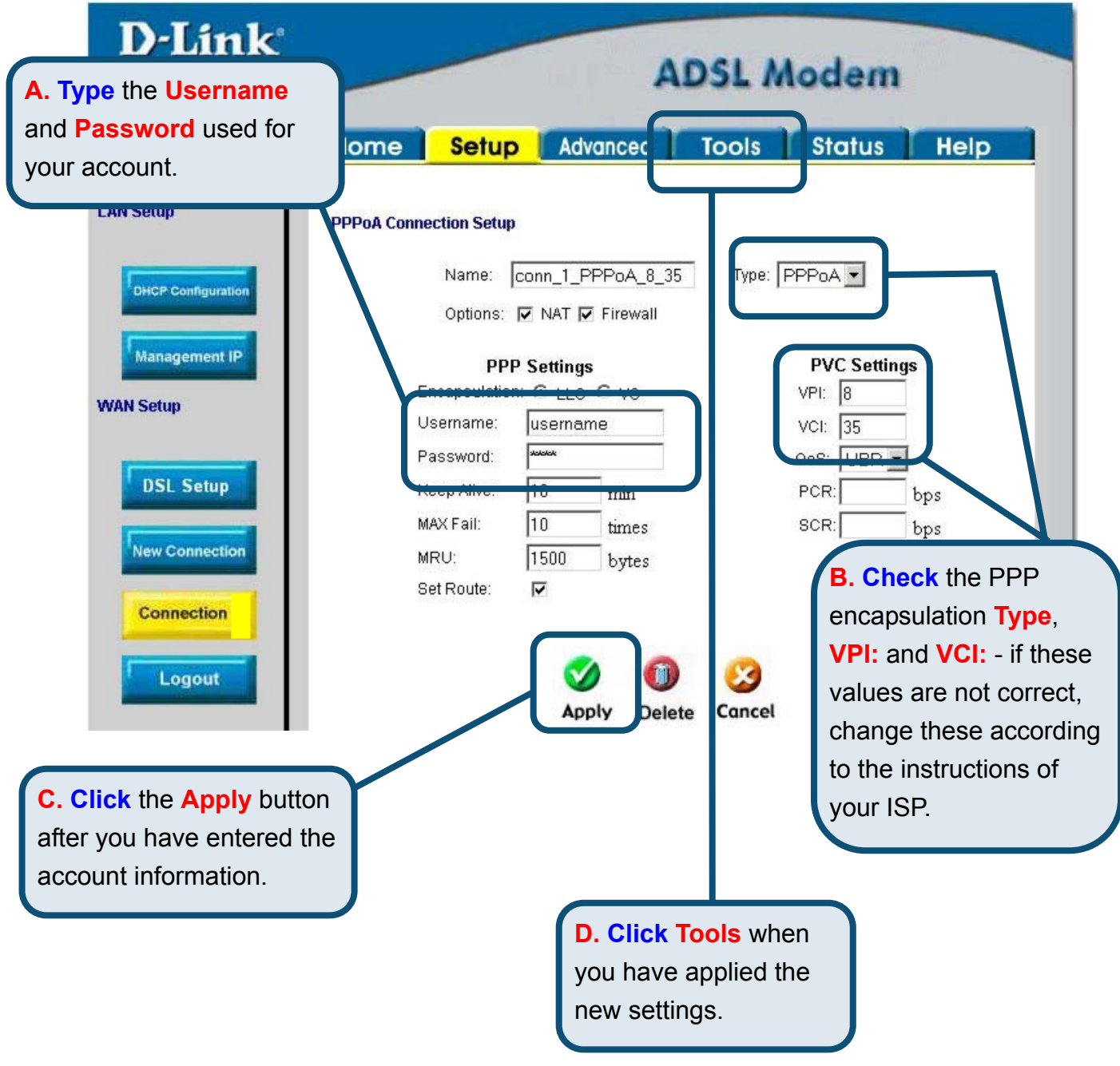

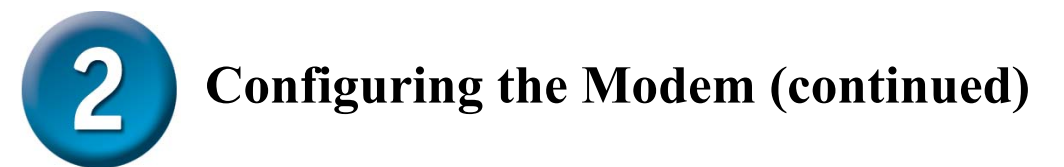

Now save the changes you have just made. The Save function is accessed from the System Commands menu. Click the **System Commands** button to view that menu.

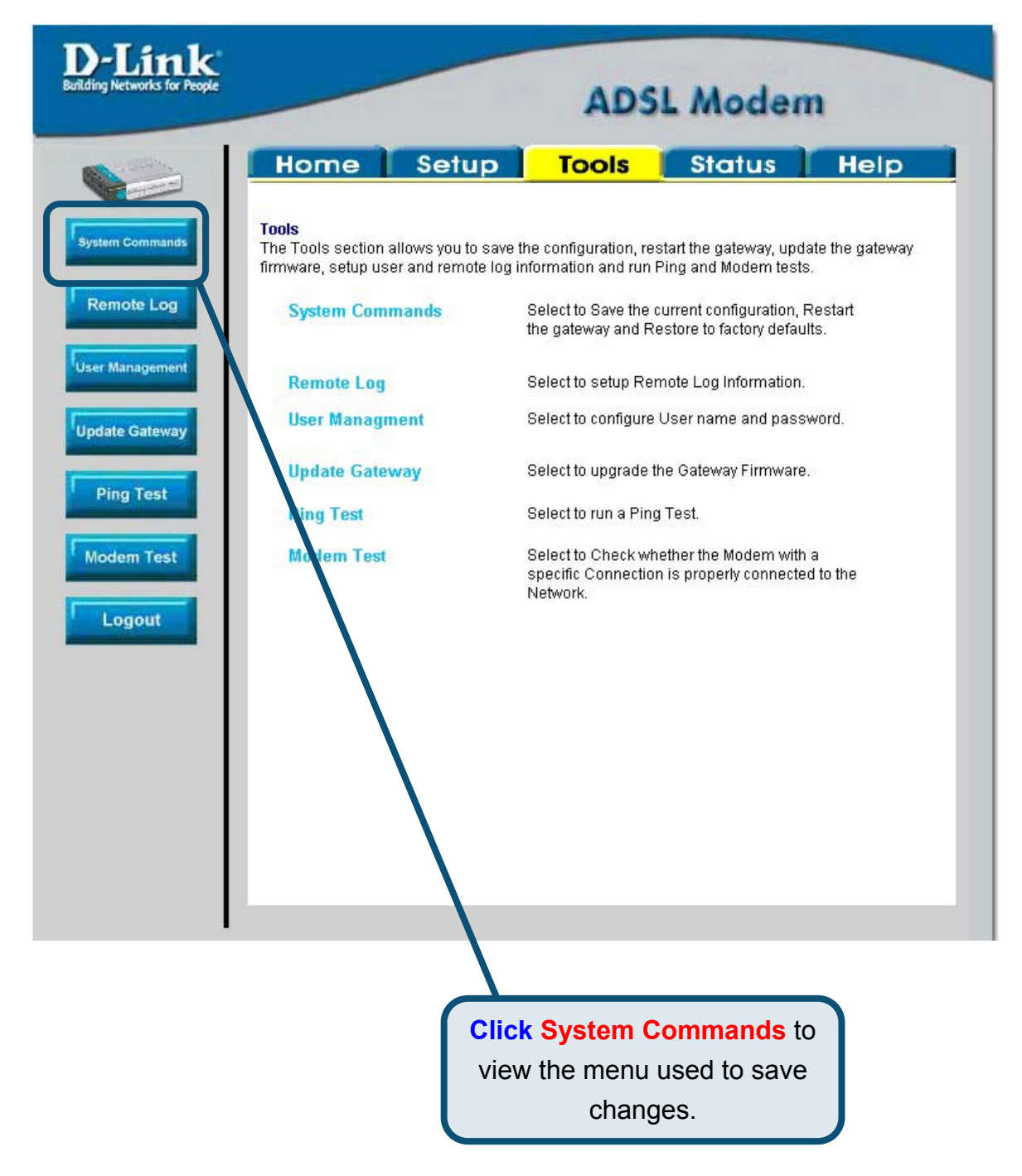

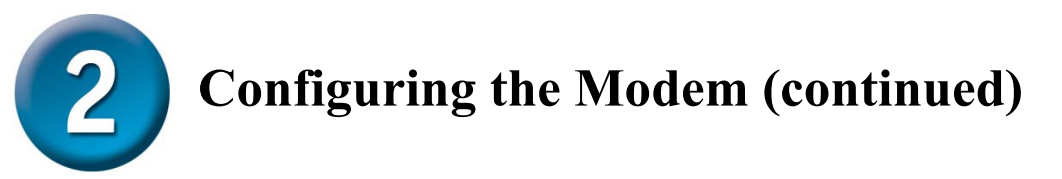

To save the new settings, click the **Save All** button in the **System Commands** menu. After a few seconds, the changes will be saved. The Modem will automatically establish the Internet connection after a few more seconds.

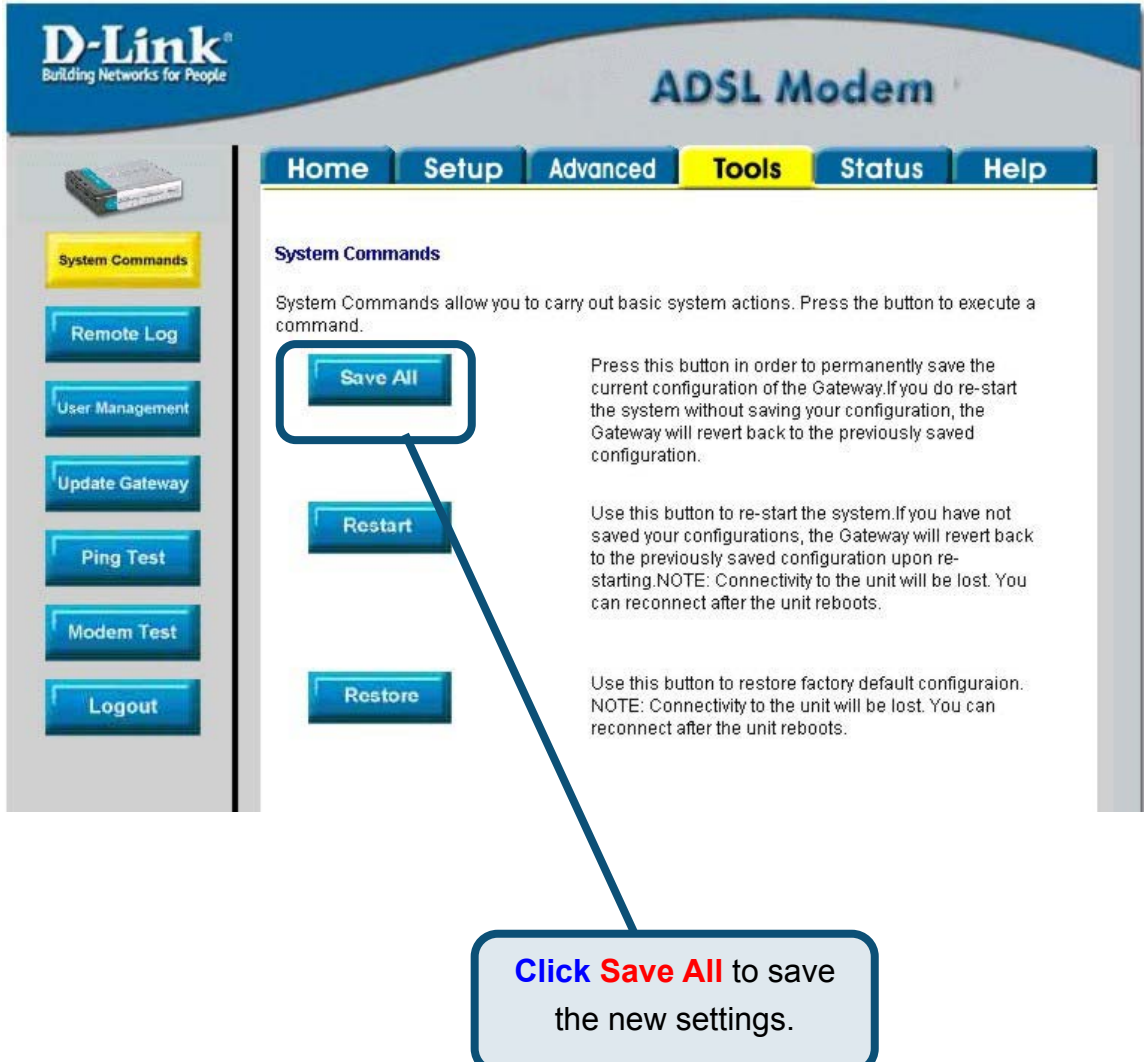

Wait a few seconds for the Internet connection to be established and proceed to access the Internet via your web browser.

### **Appendix**

For additional settings or information, refer to the **Advanced, Tools,** or **Status** tabs on the web-management interface; or to the manual located on the CD-ROM.

#### **Configuring IP Settings in Windows XP**

Use the following steps to configure a computer running Windows XP to be a DHCP client.

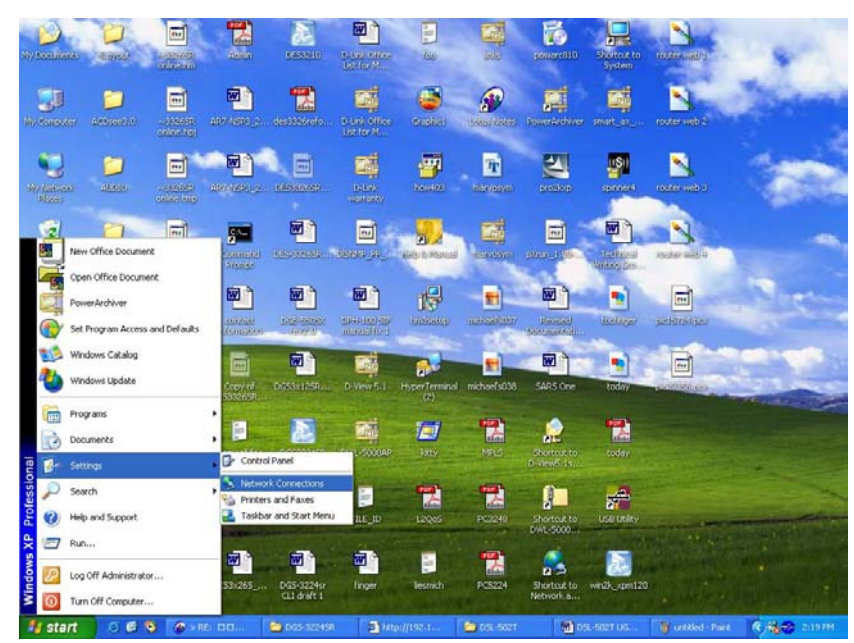

- 1. From the **Start** menu on your desktop, go to **Settings**, then click on **Network Connections**.
- 2. In the **Network Connections** window, right-click on **LAN** (Local Area Connection), then click **Properties**.

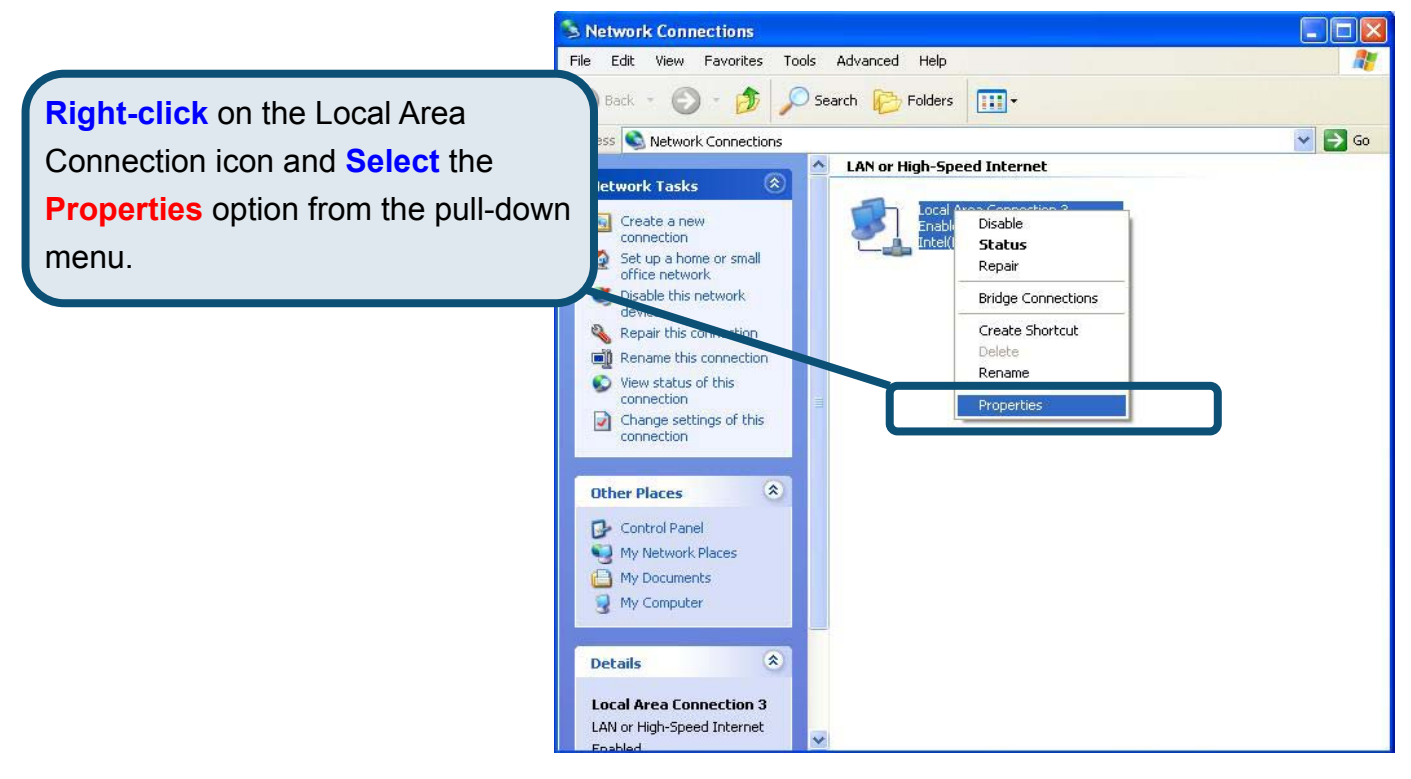

3. In the **General** tab of the **Local Area Connection Properties** menu, highlight **Internet Protocol (TCP/IP)** under "This connection uses the following items:" by clicking on it once. Click on the **Properties** button.

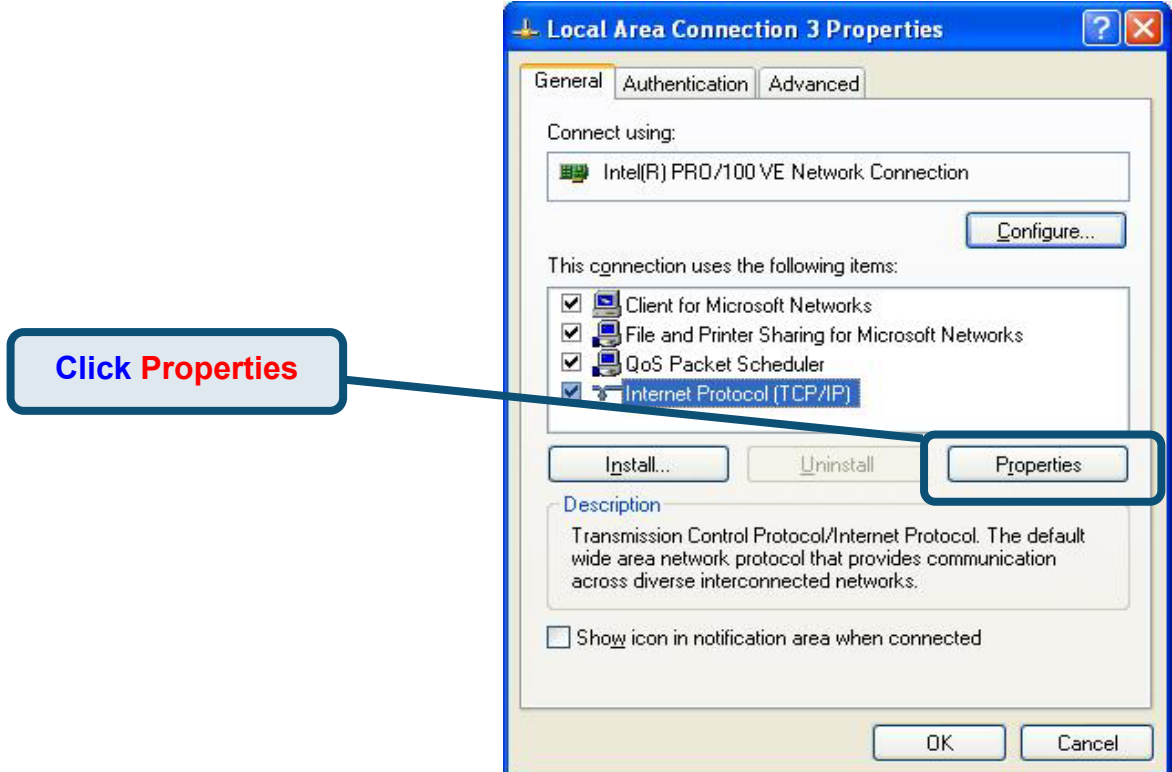

4. Select "**Obtain an IP address automatically**" by clicking once in the circle. Click the OK button.

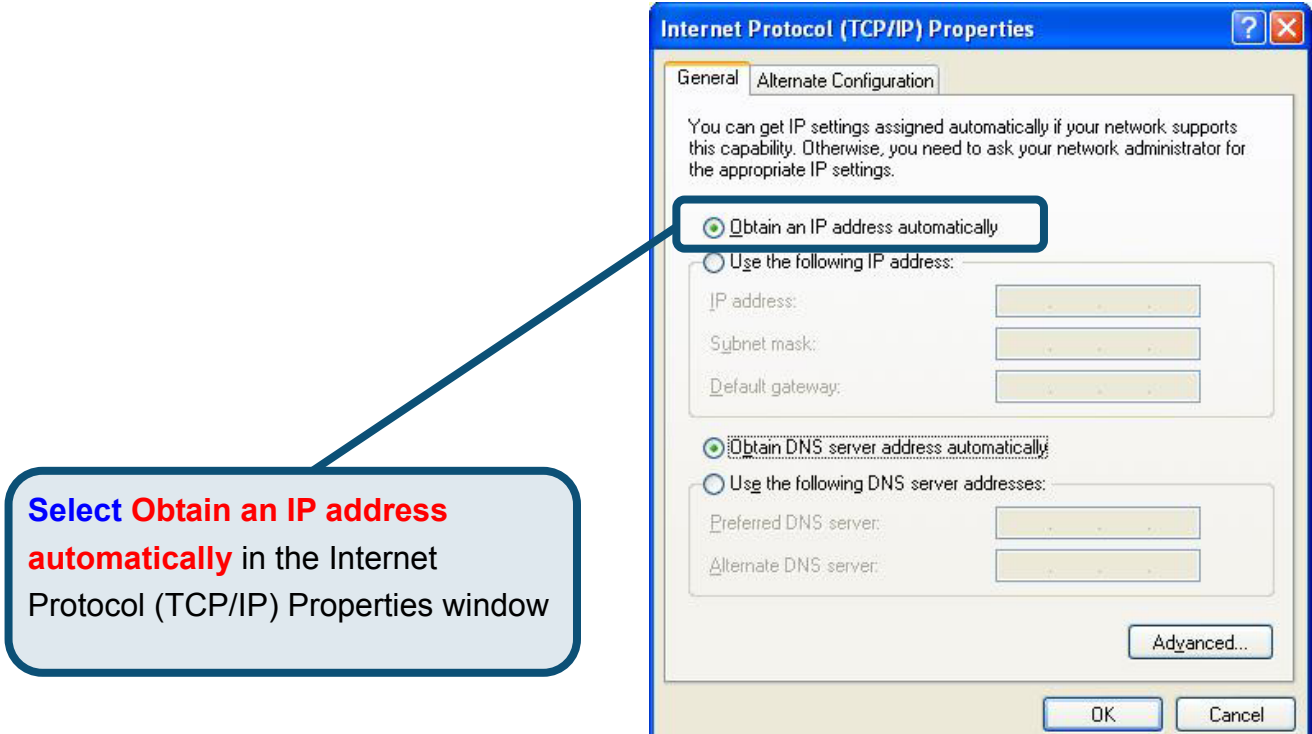

Your computer is now ready to use the Modem's DHCP server.

### Technical Support

You can find software updates and user documentation on the D-Link website.

D-Link provides free technical support for customers within the United States and within Canada for the duration of the warranty period on this product.

U.S. and Canadian customers can contact D-Link technical support through our website, or by phone.

Tech Support for customers within the United States: *D-Link Technical Support over the Telephone:*

(877) 453-5465

24 hours a day, seven days a week.

*D-Link Technical Support over the Internet:*

http://support.dlink.com email:support@dlink.com

Tech Support for customers within Canada:

*D-Link Technical Support over the Telephone:*

(800) 361-5265 Monday to Friday 8:30am to 9:00pm EST

*D-Link Technical Support over the Internet:*

http://support.dlink.ca email:support@dlink.ca

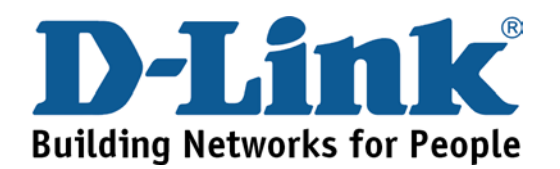

**11**

## D-Link **Quick Installation Guide**

**DSL-300T**

**ADSL-Modem** 

**Dieses Produkt kann mit jedem aktuellen Webbrowser eingerichtet werden** 

**Vor dem Start** 

Stellen Sie vor der Installation sicher, dass Sie über alle notwendigen Informationen und Komponenten verfügen.

#### **Lieferumfang überprüfen**

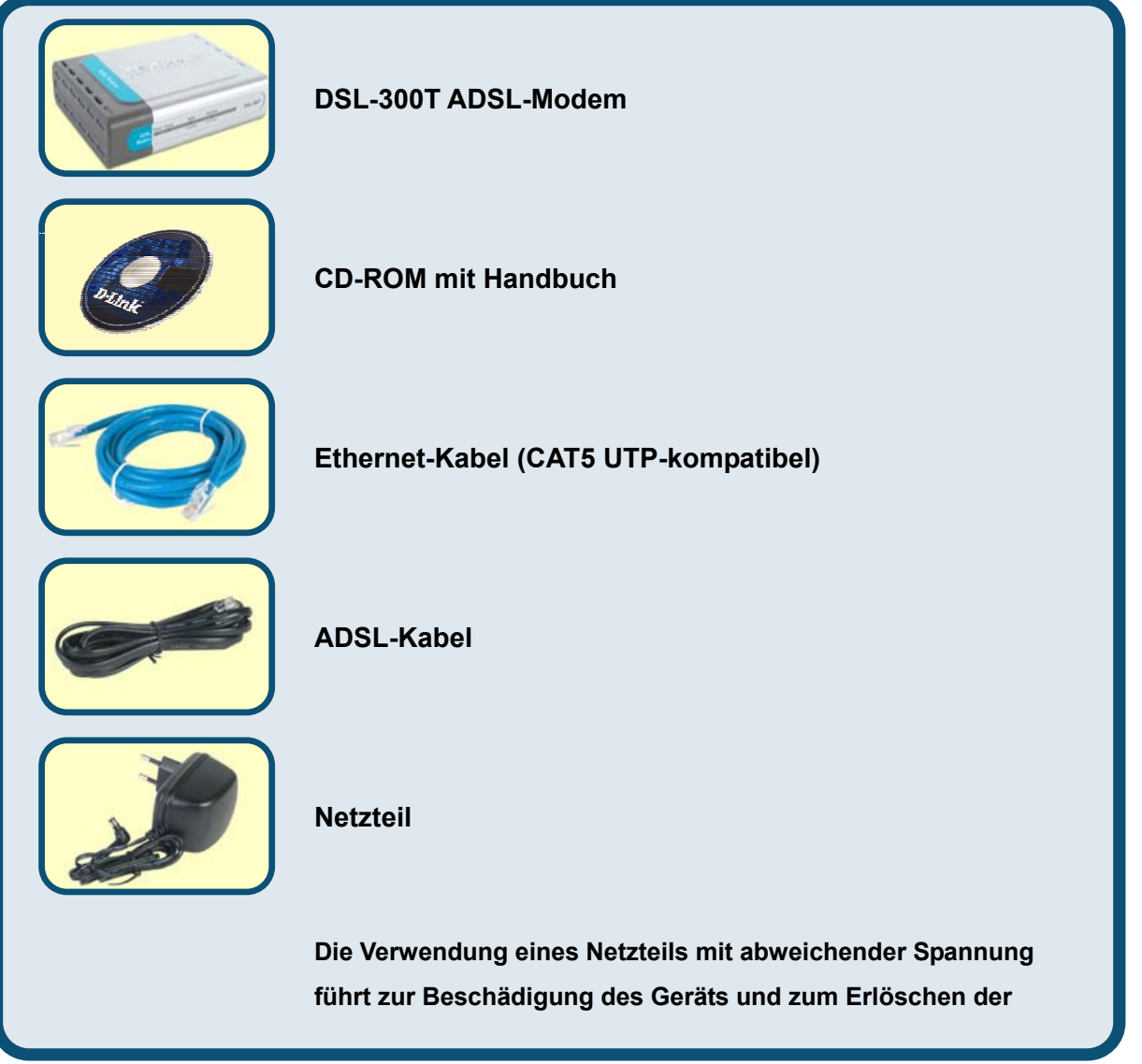

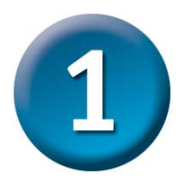

#### **Modem mit dem Computer verbinden**

- A. Verbinden Sie das Netzteil zunächst mit der **Buchse** auf der Rückseite des DSL-300T, und schließen Sie das Netzteil danach an eine Steckdose an. Die LED-Betriebsanzeige leuchtet und zeigt damit den ordnungsgemäßen Betrieb des Geräts an.
- B. Verbinden Sie das eine Ende des Kabels mit dem **Ethernet-Anschluss** auf der Rückseite des DSL-502T und das andere Ende mit einem **Ethernet-Adapter** oder einem verfügbaren Ethernet-Anschluss an Ihrem Computer.

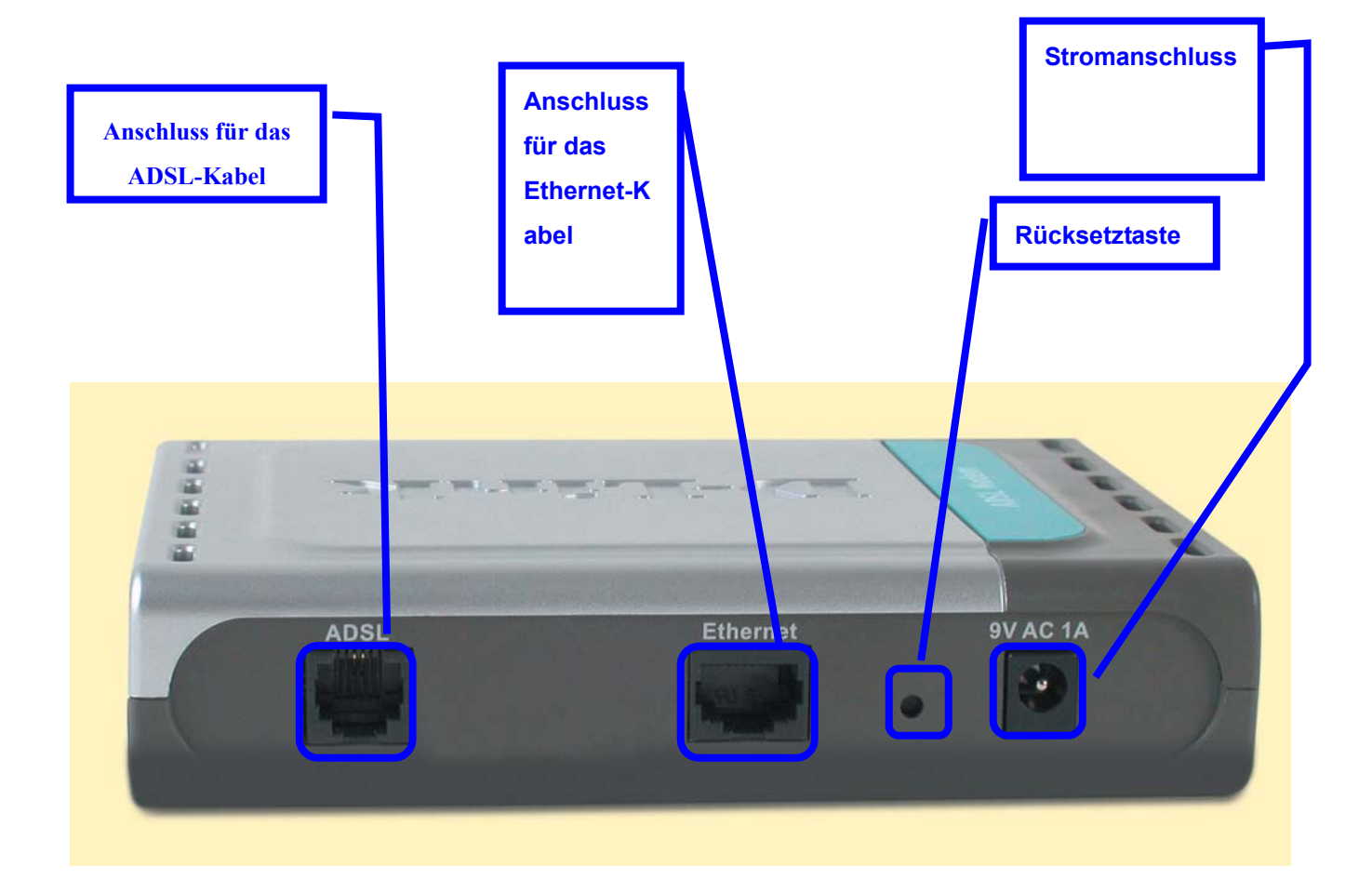

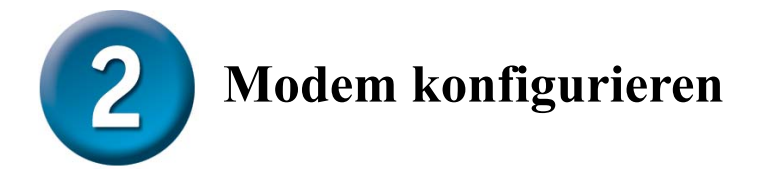

Um über Ihren Webbrowser auf die Webseiten zum Einrichten des Modems zu gelangen, muss die Option **"IP-Adresse automatisch beziehen"** aktiviert sein. Das bedeutet, dass Sie Ihren Computer über die IP-Netzwerkeinstellungen als DHCP-Client konfigurieren müssen. Falls Sie **Windows XP** verwenden und nicht wissen, wie Sie Ihre Netzwerkeinstellungen verändern können, fahren Sie mit den Anweisungen in **Anhang A** fort. Weitere Informationen zur Änderung der IP-Einstellungen bei Computern mit Betriebssystemen von Windows finden Sie auch im Benutzerhandbuch.

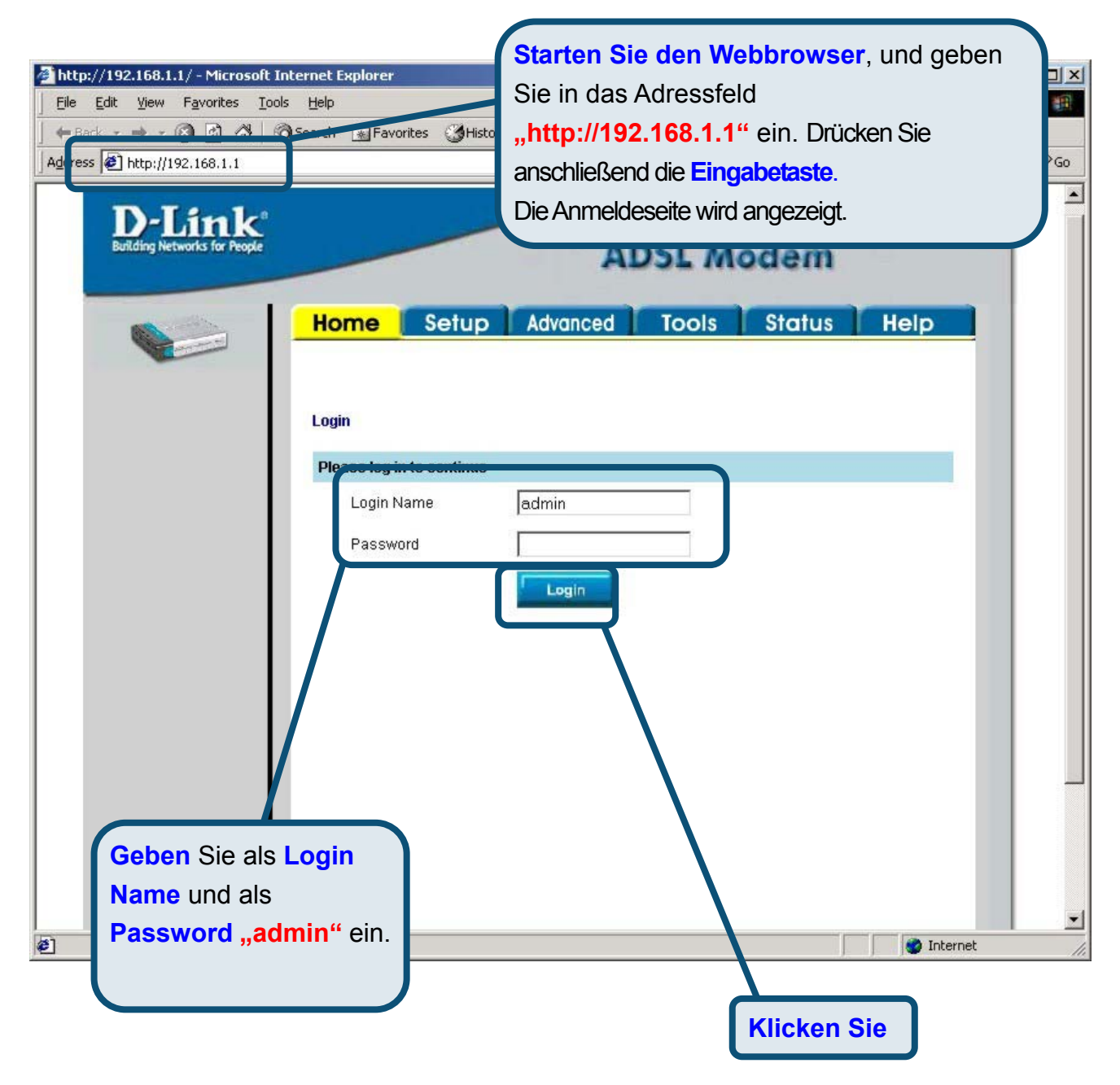

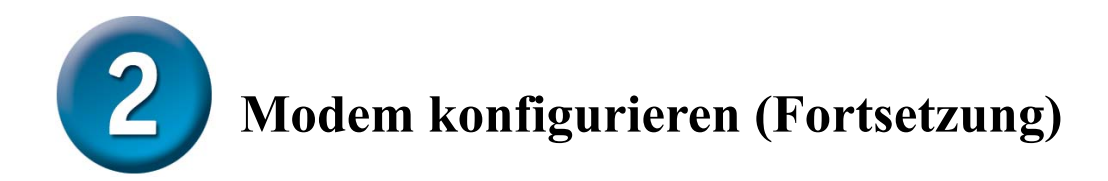

Nach der Anmeldung wird der Bildschirm **Home** (Startseite) angezeigt. Klicken Sie auf die Registerkarte **Setup**, um das Setup-Menü aufzurufen, und konfigurieren Sie das Modem.

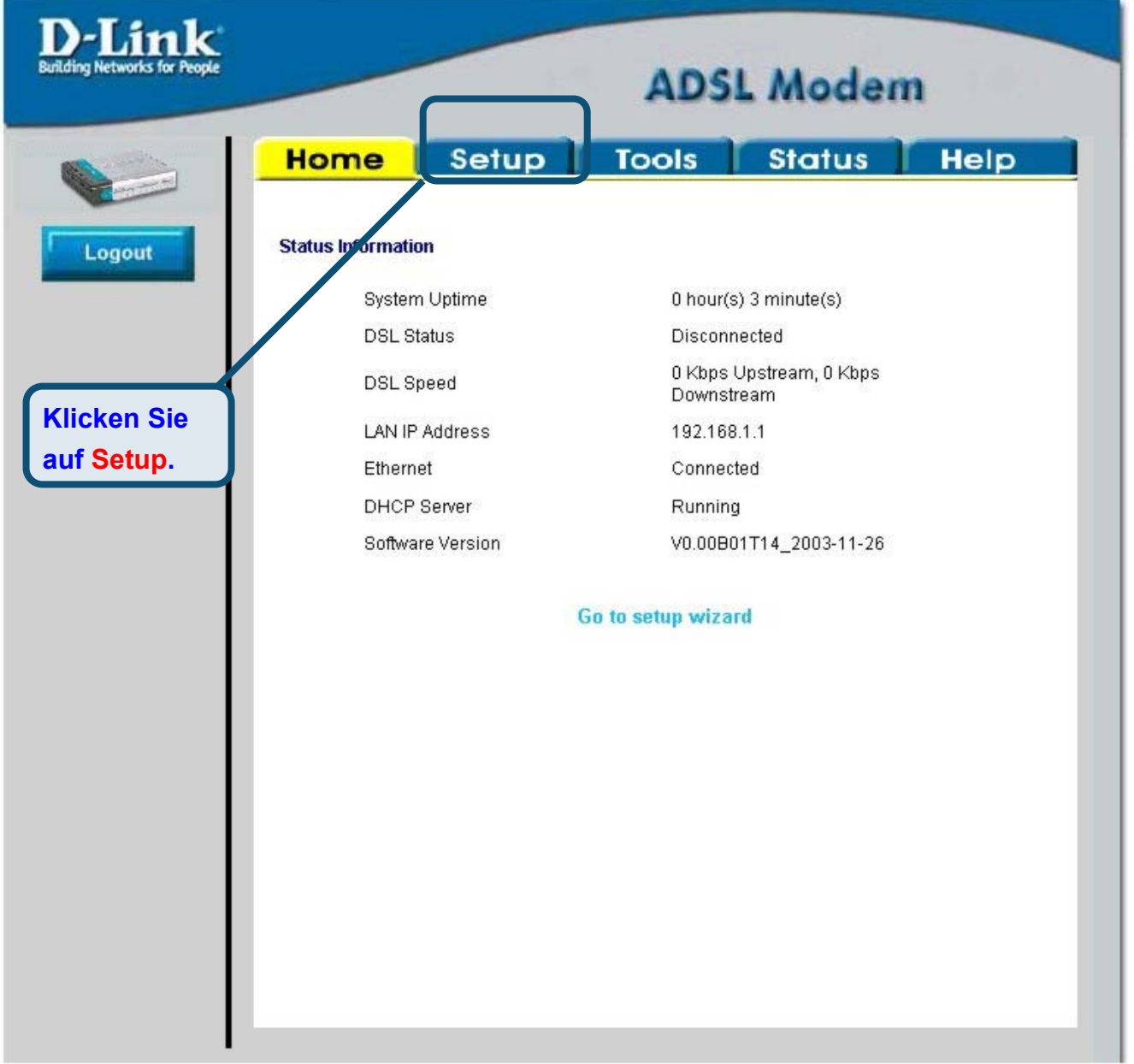

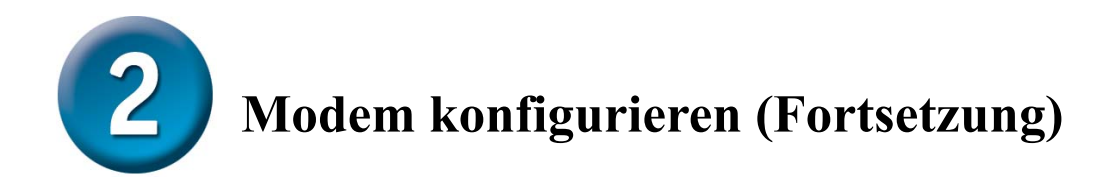

Klicken Sie im Setup-Menü auf die Schaltfläche **Connection** (Verbindung 1), um zu dem Konfigurationsmenü für die Internetverbindung zu gelangen.

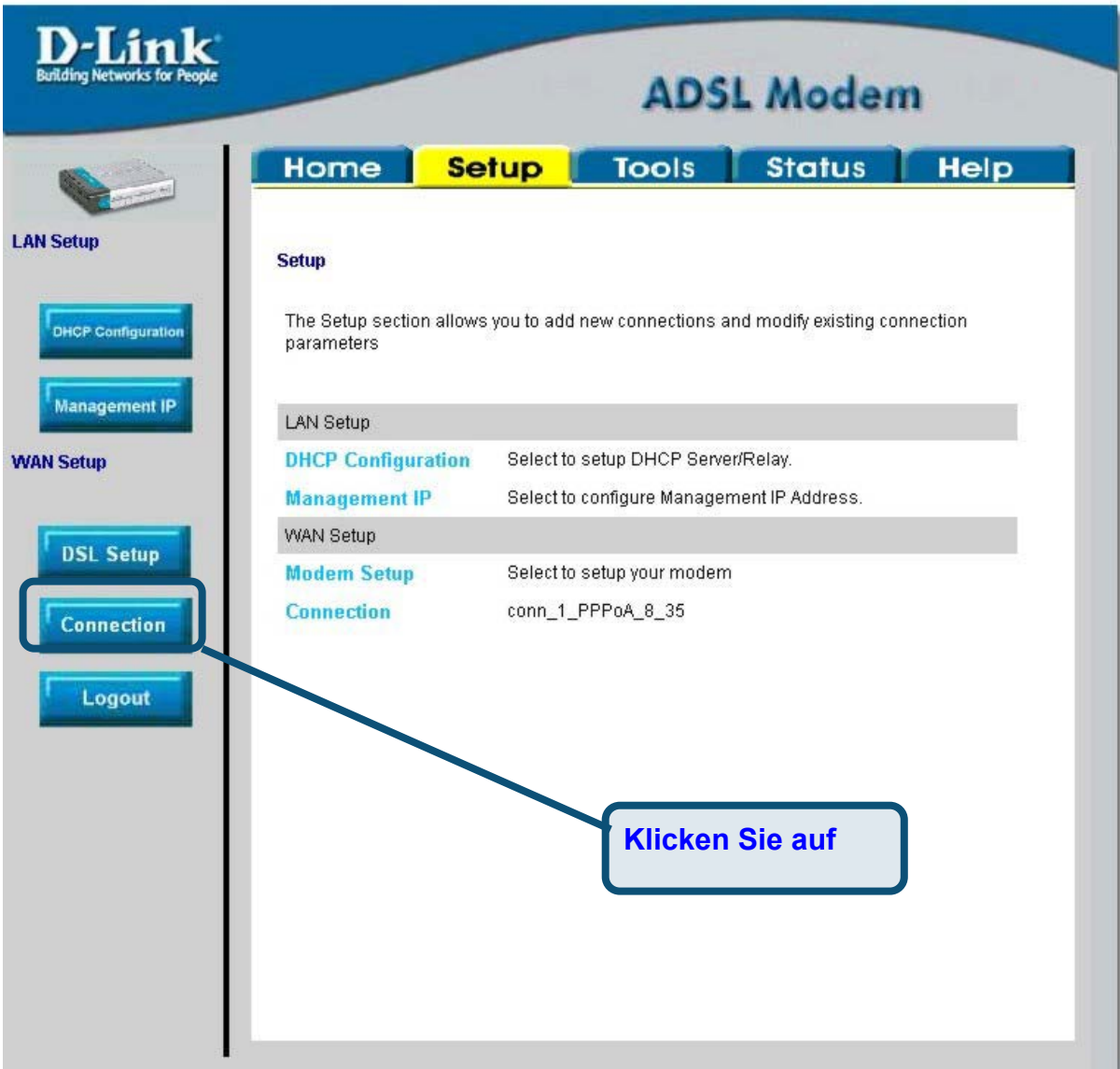

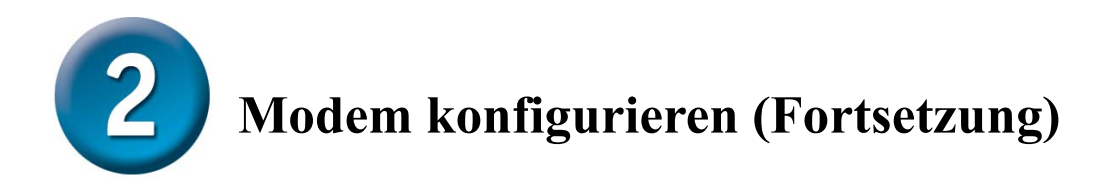

Geben Sie im Menü **Connection 1** (Verbindung 1), den Benutzernamen und das Kennwort Ihres ISP-Kontos ein. Klicken Sie auf die Schaltfläche **Apply** (Anwenden), nachdem Sie alle Informationen eingegeben haben. Um die Änderungen für **Connection 1** (Verbindung 1) zu übernehmen, klicken Sie auf die Registerkarte **Tools** (Extras) und folgen Sie den Anweisungen auf der nächsten Seite.

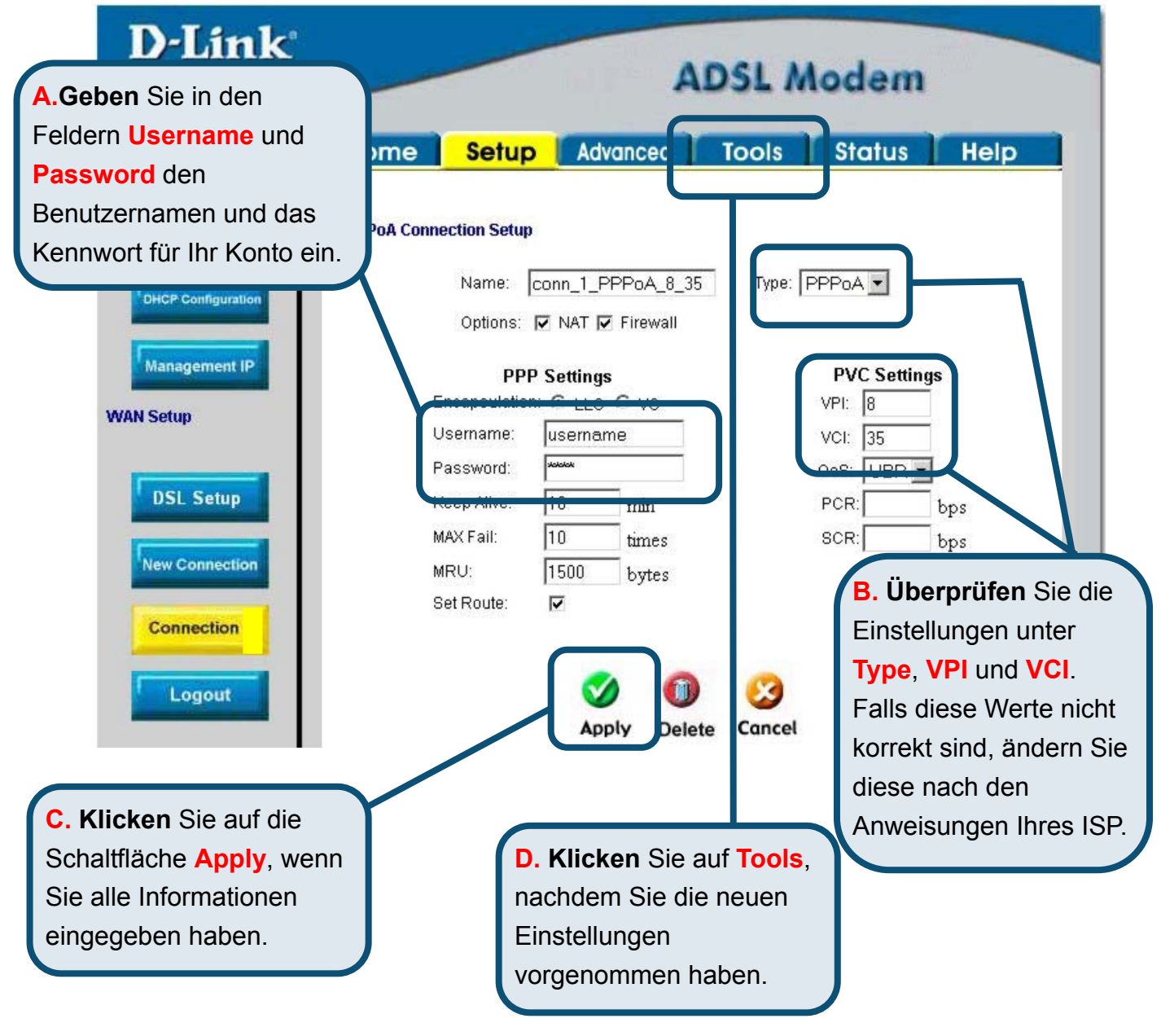

#### **Anhang**

Weitere Informationen, z. B. zu zusätzlichen Einstellungen, finden Sie auf den Registerkarten **Advanced**, **Tools** und **Status** auf der webbasierten Verwaltungsoberfläche oder im Handbuch auf der CD-ROM.

#### **IP-Einstellungen in Windows XP konfigurieren**

Führen Sie die folgenden Schritte aus, um einen Computer mit Windows XP als DHCP-Client zu konfigurieren.

1. Klicken Sie auf dem Desktop im Menü **Start** auf **Einstellungen** und anschließend auf

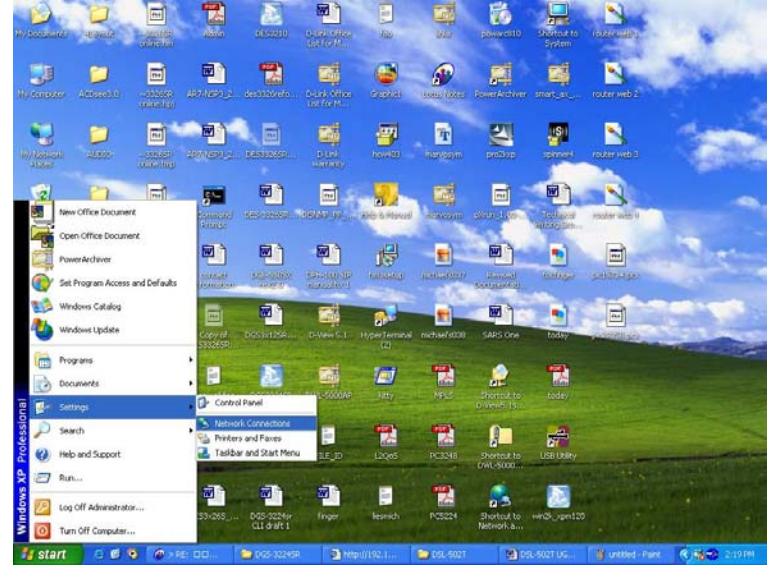

#### **Netzwerkverbindungen**.

2. Klicken Sie im Fenster Netzwerkverbindungen mit der rechten Maustaste auf **LAN-Verbindung** und anschließend auf **Eigenschaften**.

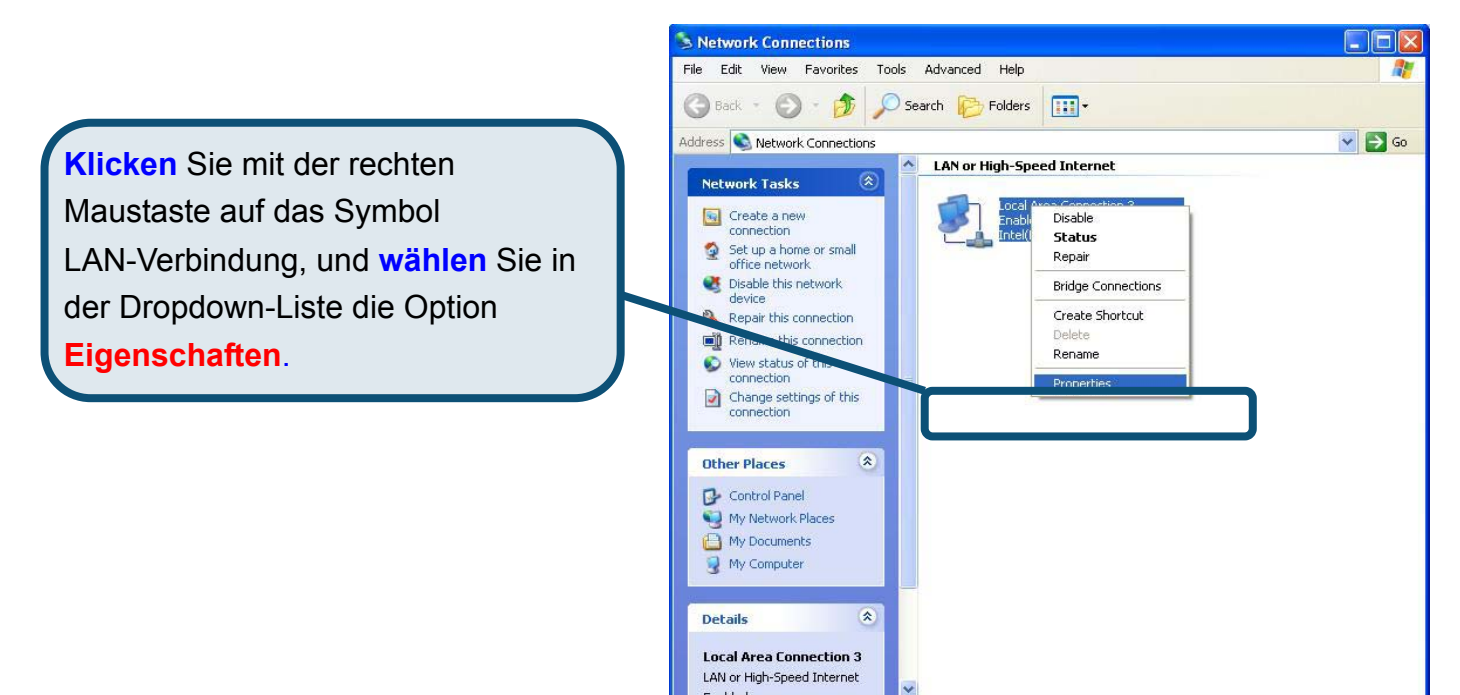

3. Aktivieren Sie im Dialogfeld **Eigenschaften von LAN-Verbindung** auf der Registerkarte **Allgemein** unter **Von der Verbindung verwendete Komponenten:** das Kontrollkästchen **Internetprotokoll (TCP/IP)**, indem Sie einmal darauf klicken. Klicken Sie auf die Schaltfläche **Eigenschaften**.

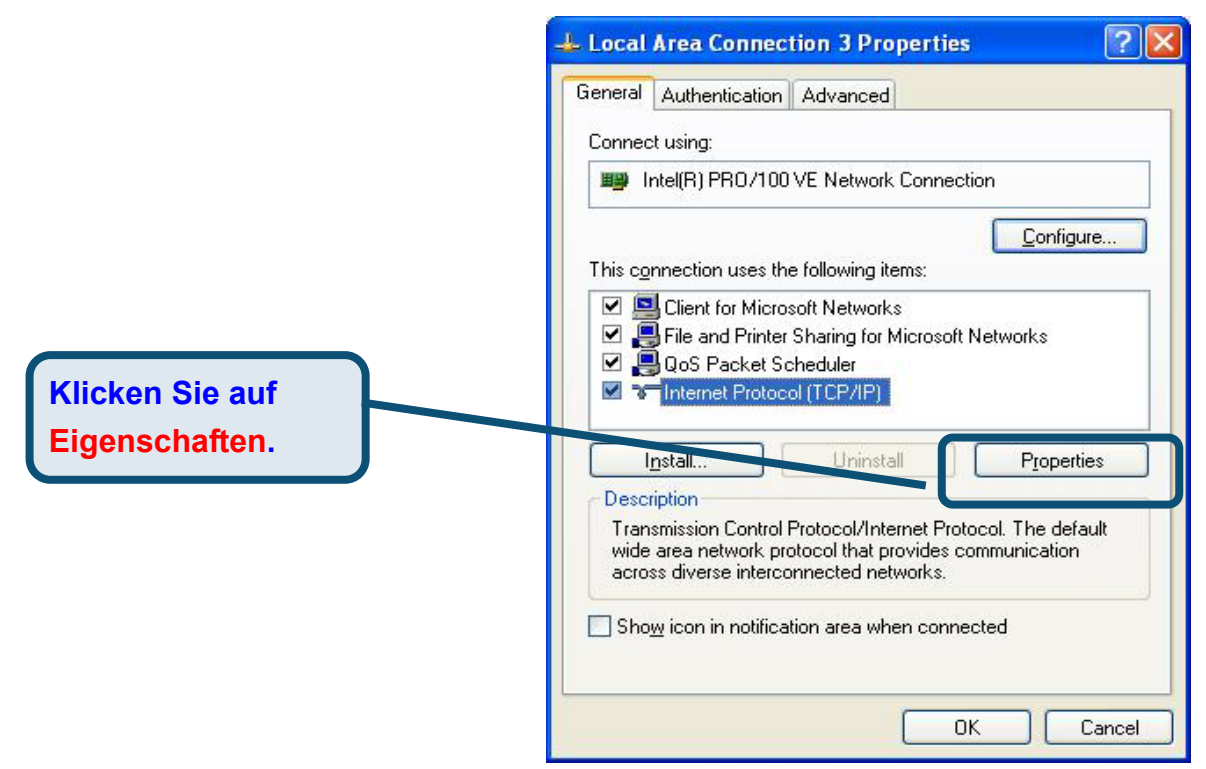

4. Wählen Sie **IP-Adresse automatisch beziehen**, indem Sie einmal auf den Kreis klicken. Klicken Sie auf die Schaltfläche **OK**.

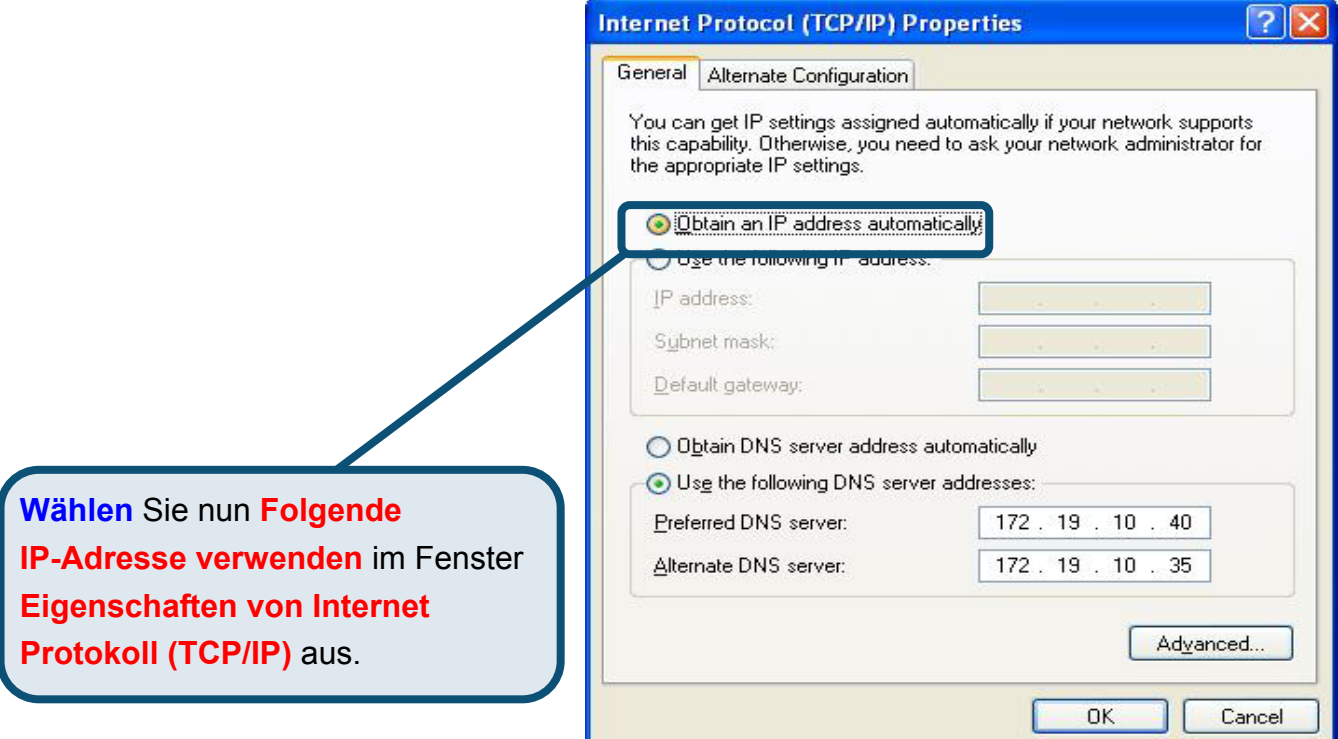

Der Computer ist nun so konfiguriert, dass der DHCP-Server des Modems verwendet wird.

#### **Technische Unterstützung**

Aktualisierte Versionen von Software und Benutzerhandbuch finden Sie auf der Website von D-Link.

D-Link bietet kostenfreie technische Unterstützung für Kunden innerhalb Deutschlands, Österreichs, der Schweiz und Osteuropas.

Unsere Kunden können technische Unterstützung über unsere Website, per E-Mail oder telefonisch anfordern.

> Web: http://www.dlink.de E-Mail: [support@dlink.de](mailto:support@dlink.de) Telefon: 00800 7250 4000

Telefonische technische Unterstützung erhalten Sie montags bis donnerstags von 08.00 bis 19.00 Uhr, freitags von 08.00 bis 17.00 Uhr.

Wenn Sie Kunde von D-Link außerhalb Deutschlands, Österreichs, der Schweiz und Osteuropas sind, wenden Sie sich bitte an die zuständige Niederlassung aus der Liste im Benutzerhandbuch.

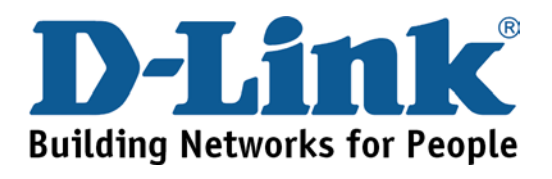

## D-Link **Quick Installation Guide**

**Ce produit peut s'installer à l'aide de n'importe quel navigateur web courant : Internet Explorer 6 ou Netscape Navigator 6.2.3.**

**DSL-300T Modem ADSL** 

#### **Avant de commencer**

Assurez-vous de disposer des renseignements et du matériel nécessaires avant de commencer l'installation.

#### **Vérifiez le contenu de votre coffret**

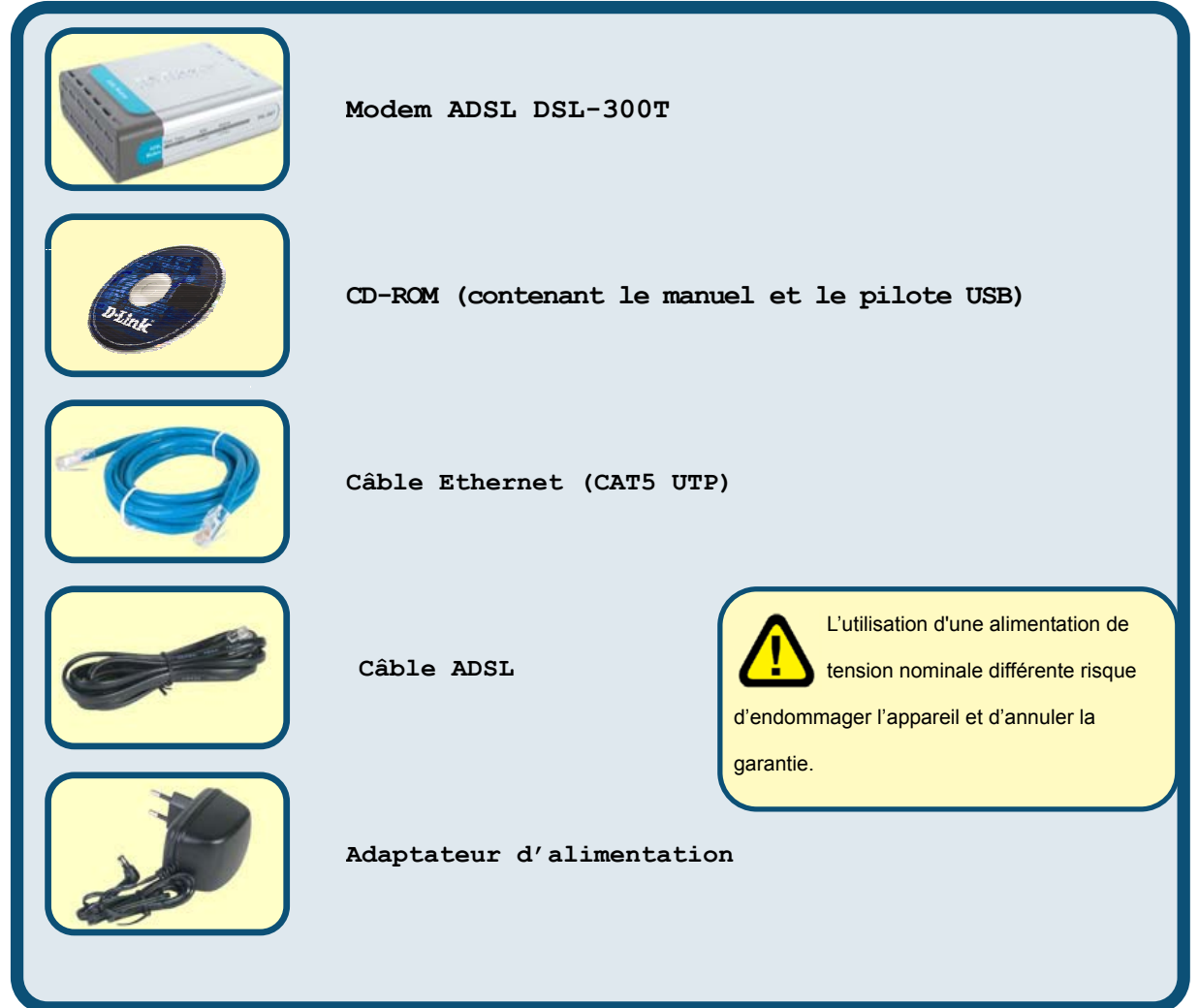

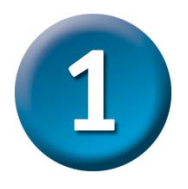

#### **Connexion du modem à l'ordinateur**

- A. Tout d'abord, connectez l'adaptateur d'alimentation au **récepteur** situé sur le panneau arrière du DSL-300T, puis branchez l'autre extrémité de l'adaptateur d'alimentation à une prise murale ou à une bande d'alimentation. Le LED d'alimentation **s'allume** pour indiquer que le système fonctionne correctement.
- B. Introduisez une extrémité du câble dans le **port Ethernet** situé sur le panneau arrière du DSL-300T, puis branchez l'autre extrémité du câble à un **adaptateur Ethernet** ou au port Ethernet disponible de votre ordinateur.

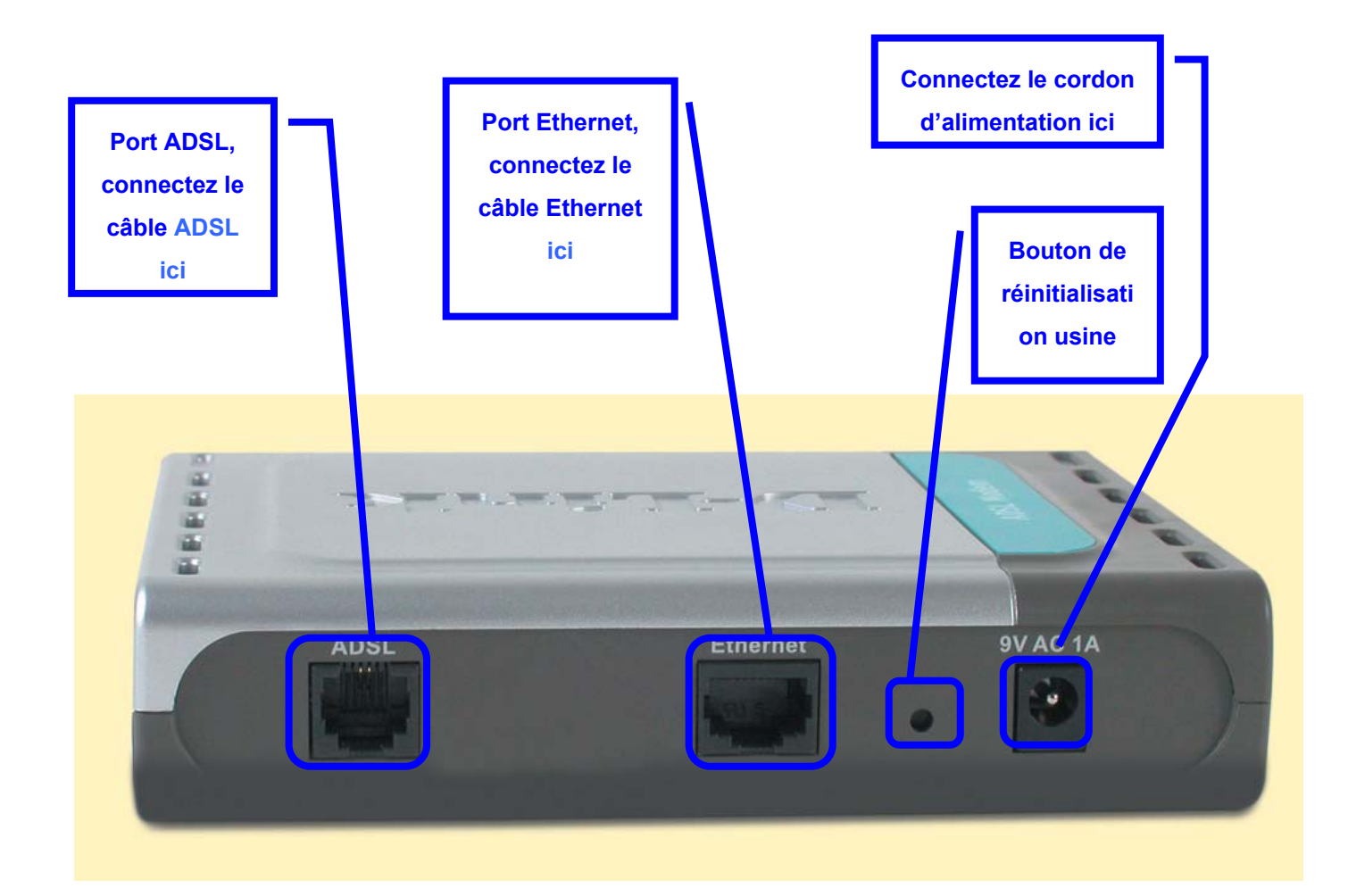

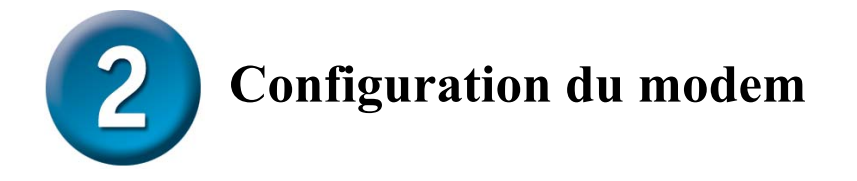

Pour utiliser votre navigateur Web pour accéder aux pages web utilisées pour configurer le modem, votre ordinateur doit être configuré pour l'« **Obtention automatique d'adresse IP** ». Autrement dit, vous devez modifier les paramètres réseau IP de votre ordinateur de telle sorte qu'il soit **client DHCP**. Si vous utilisez **Windows XP** et ne savez pas comment modifier vos paramètres réseau, passez à l'**Annexe A** et lisez les instructions qui vous sont données. Vous pouvez également consulter le Manuel d'utilisation qui contient les instructions de modification des paramètres IP pour les ordinateurs qui tournent sous Windows.

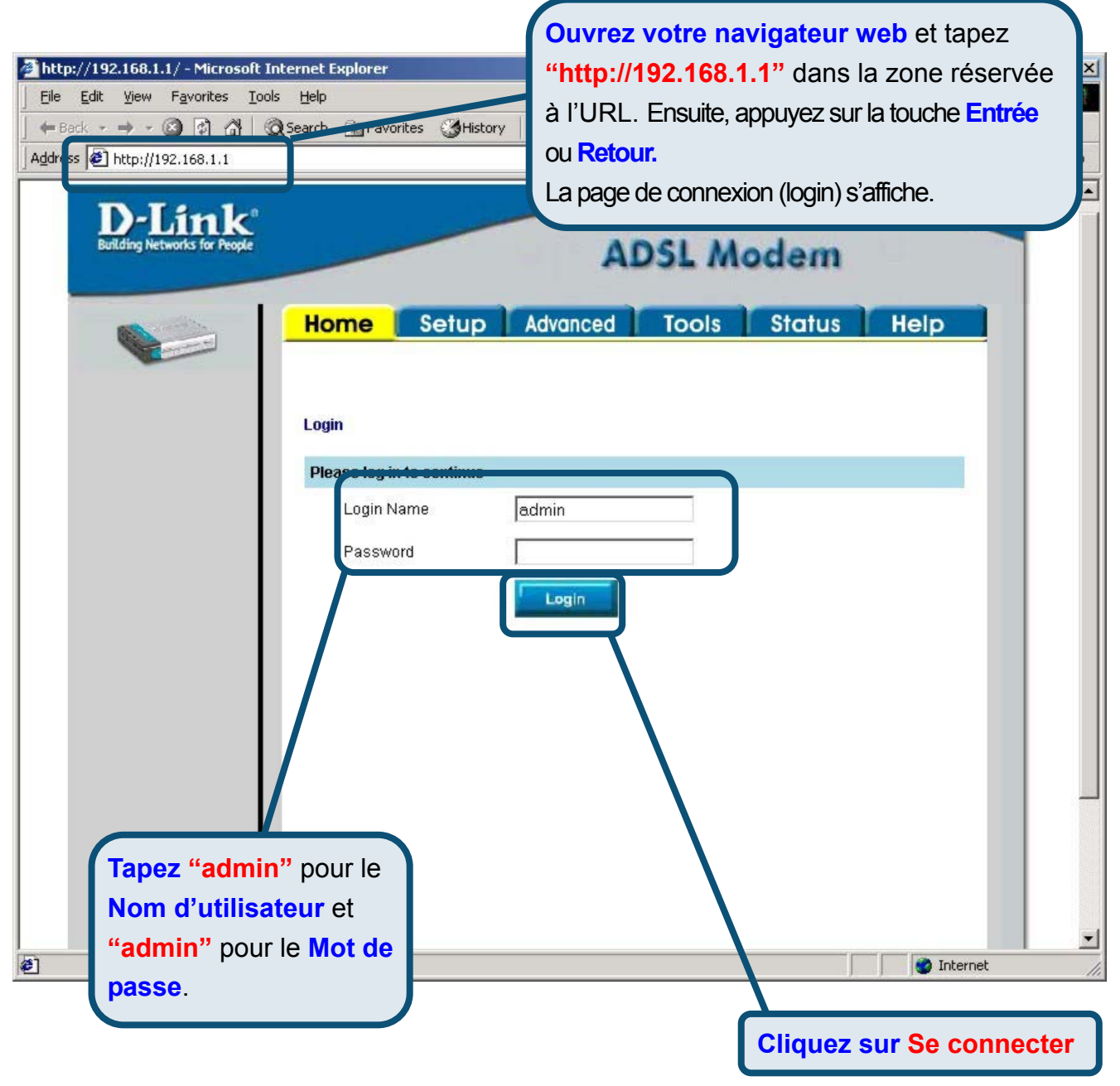

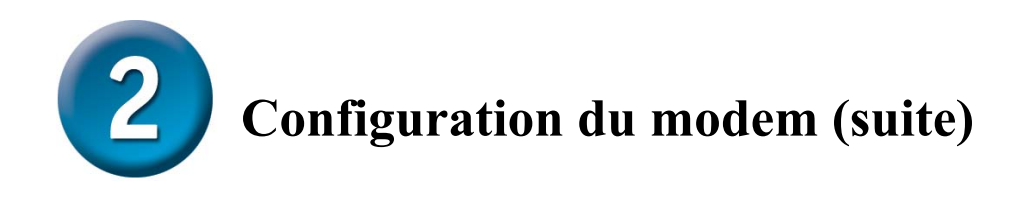

Une fois que vous vous êtes connecté, la **Page d'accueil** s'affiche. Cliquez sur l'onglet Configuration pour vous rendre au menu **Configuration** et configurer le modem.

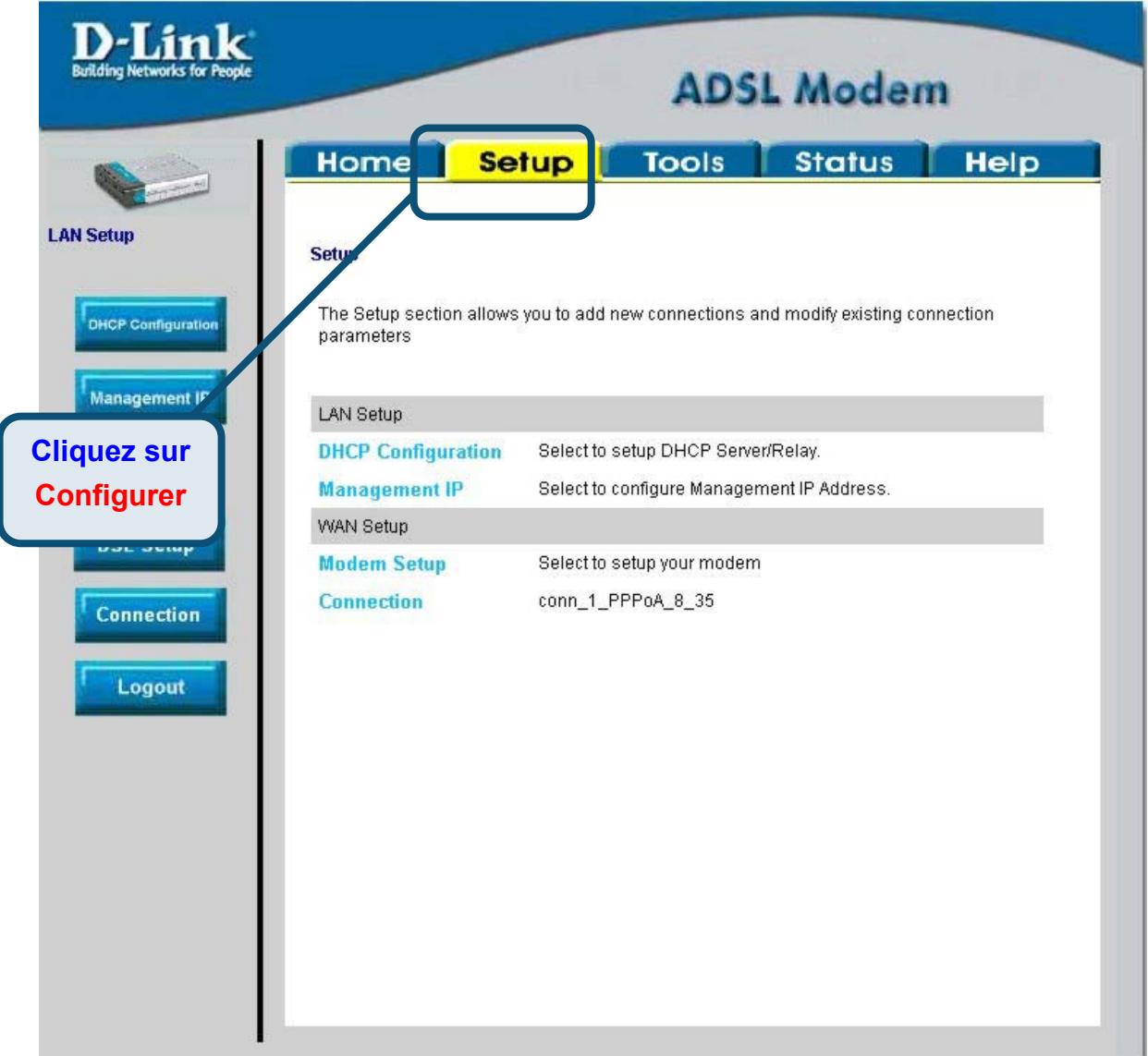

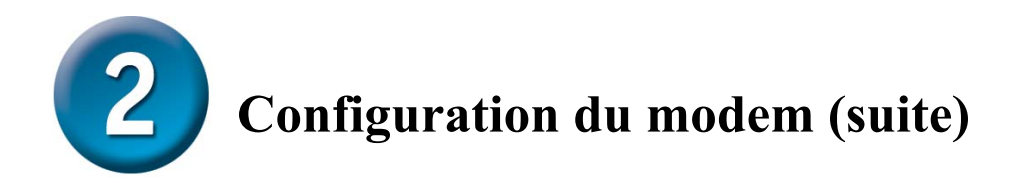

Dans le menu Configuration, cliquez sur le bouton **Connexion 1** pour vous rendre au menu de configuration de la connexion Internet.

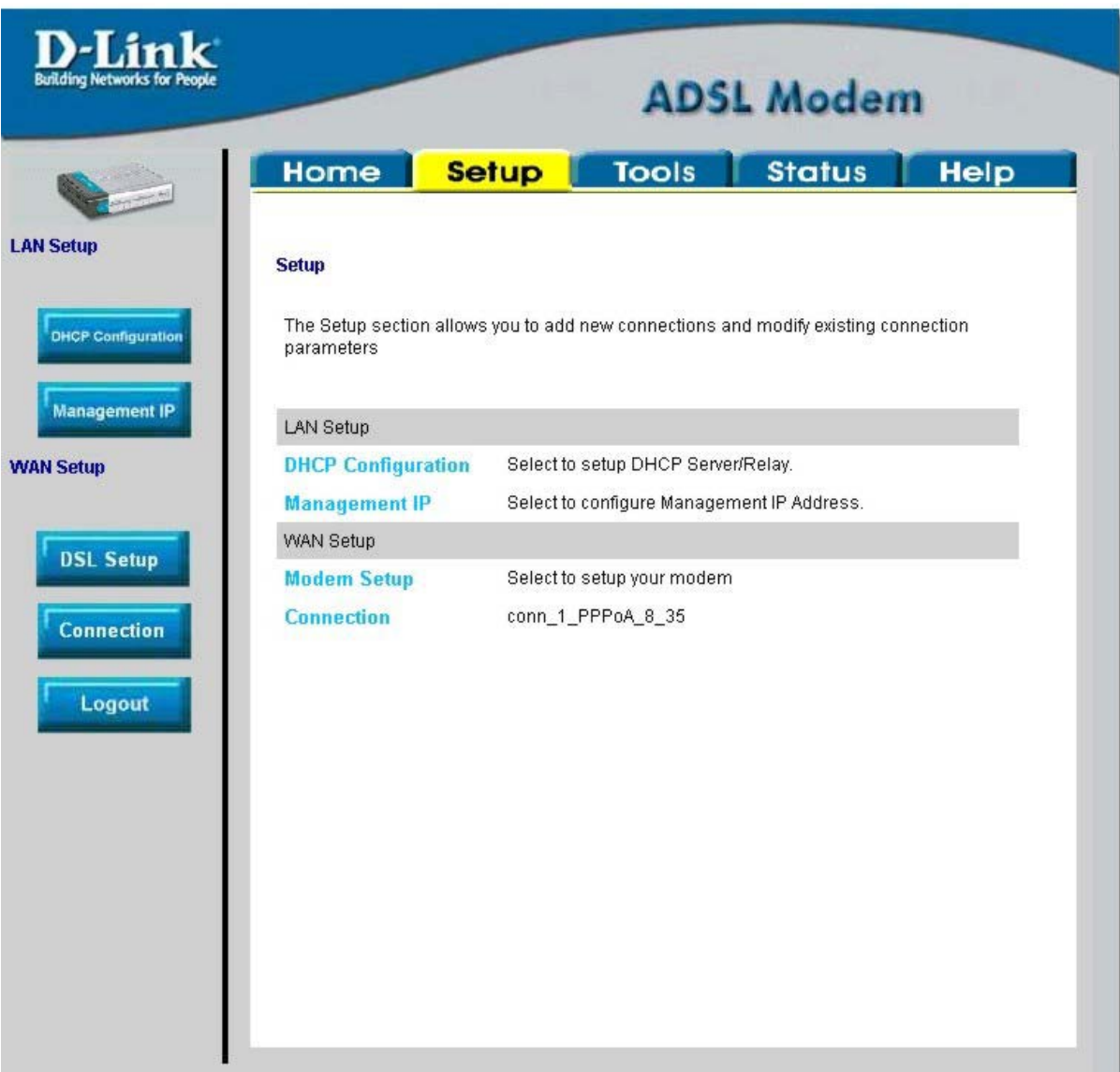

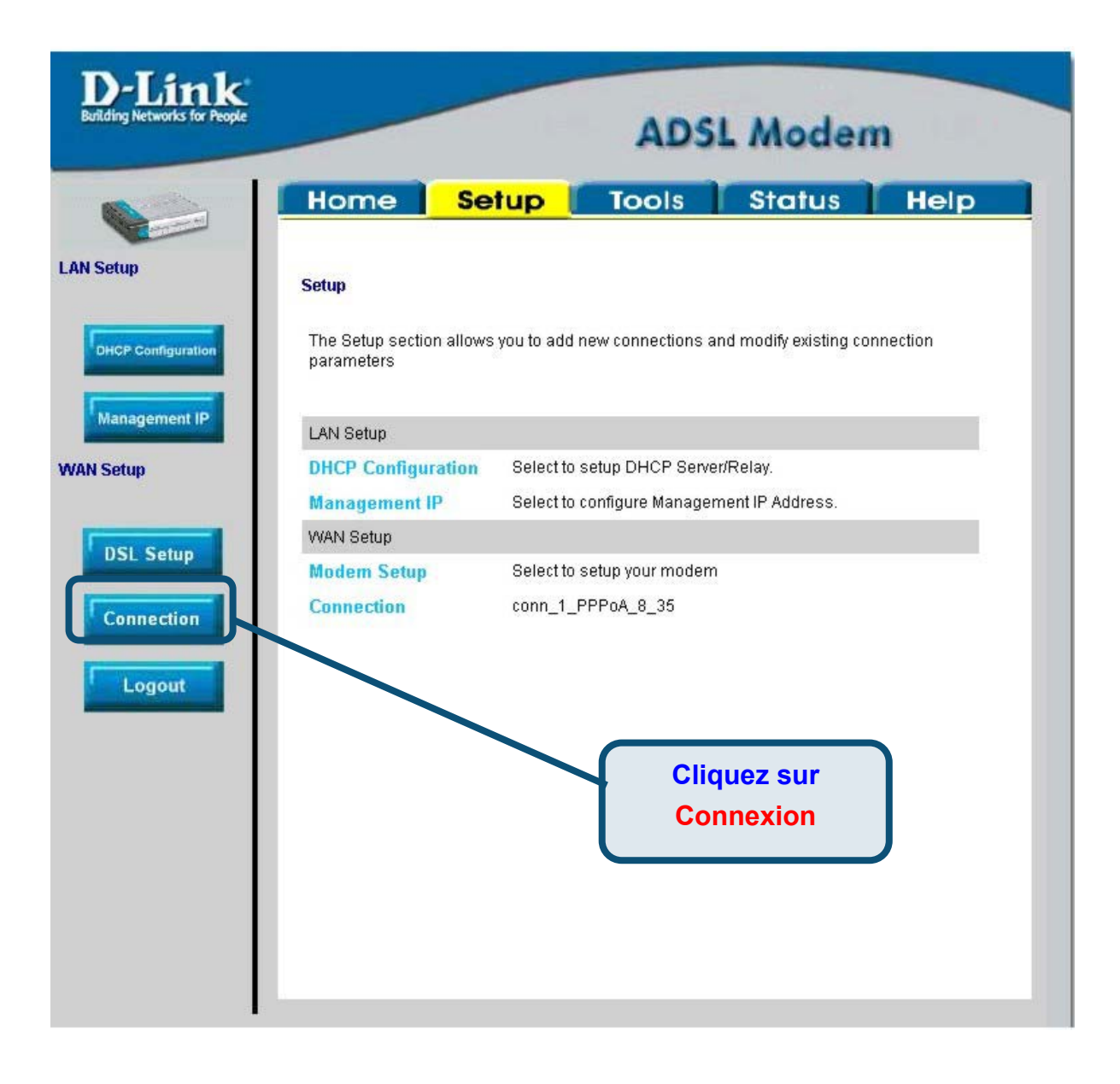

**Configuration du modem (suite)** 

Dans le menu **Connexion** , tapez le **Nom d'utilisateur** et le **Mot de passe** utilisés pour vérifier l'identité de votre compte chez votre FAI. Cliquez sur le bouton **Appliquer** après avoir saisi l'ensemble des informations. Pour sauvegarder les modifications apportées à la Connexion 1, cliquez sur l'onglet **Outils** et suivez les instructions données en page suivante.

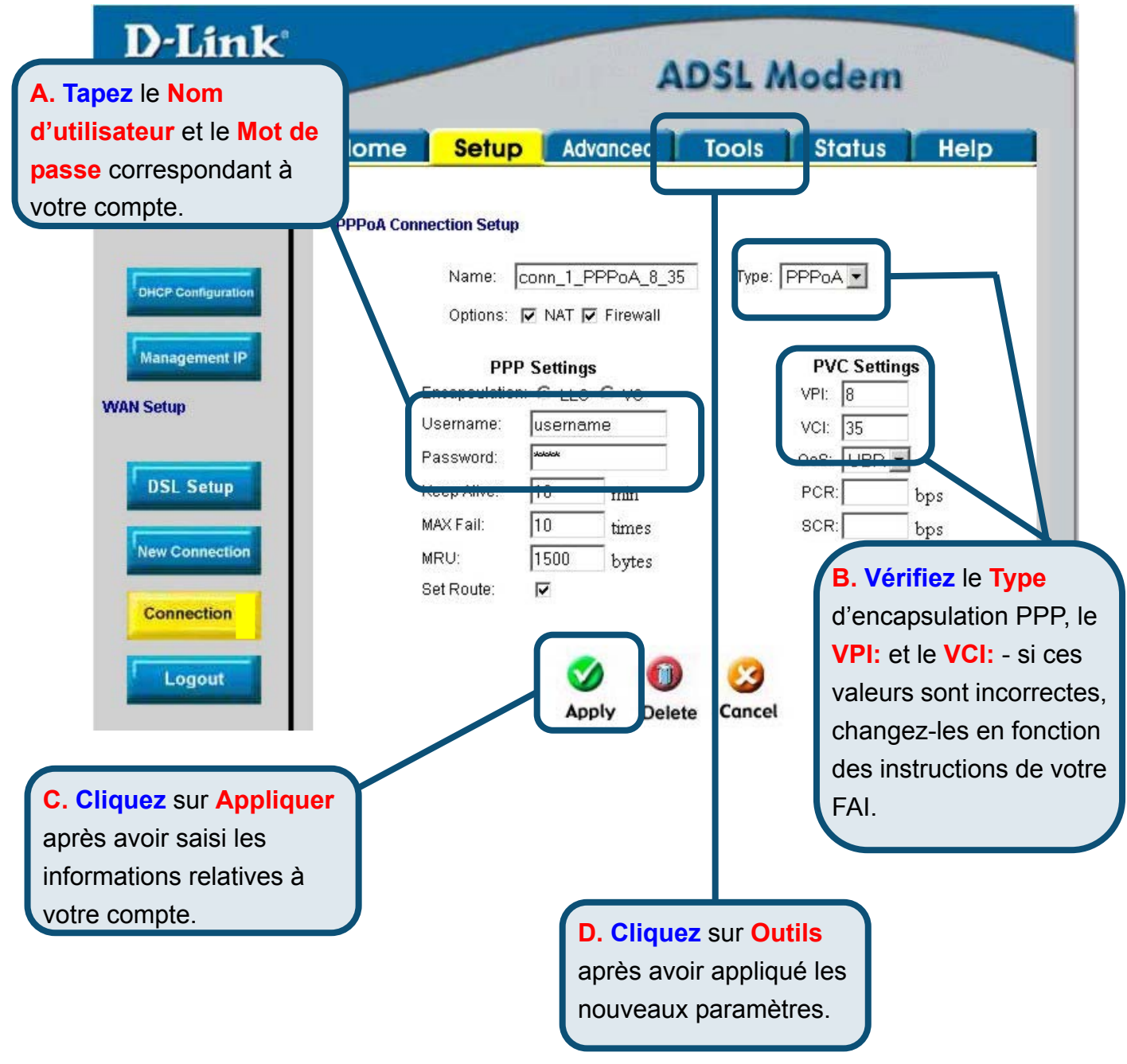

#### **Annexe**

Pour connaître les autres paramètres ou obtenir de plus amples informations, reportez-vous aux onglets **Avancés, Outils** et **Statut** de l'interface de gestion web. Vous pouvez également consulter le manuel qui figure sur le CD-ROM.

#### **Configuration des paramètres IP sous Windows XP**

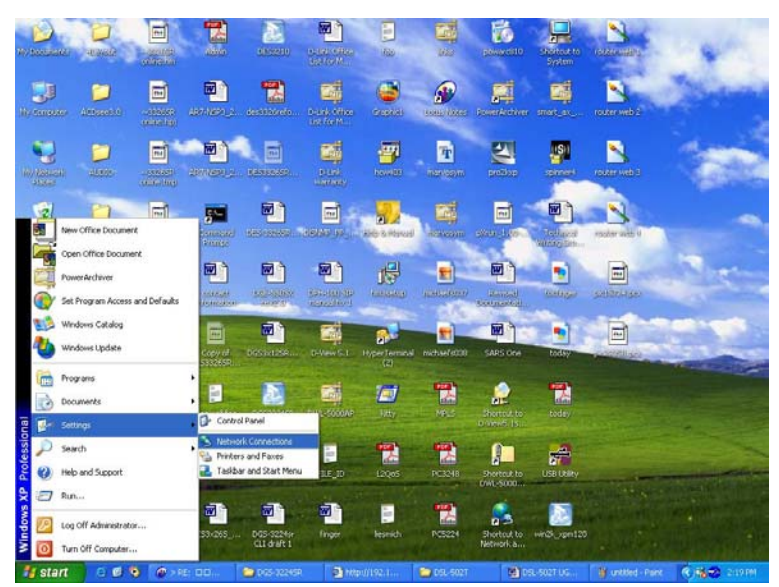

Suivez la procédure ci-dessous pour configurer un ordinateur qui tourne sous Windows XP de manière à ce qu'il devienne client DHCP.

- 1. A partir du menu **Démarrer** de votre bureau, allez à **Paramètres**, puis cliquez sur **Connexions réseau**.
- 2. Dans la fenêtre **Connexions réseau**, faites un clic droit sur **LAN** (connexion locale), puis cliquez sur **Propriétés**.

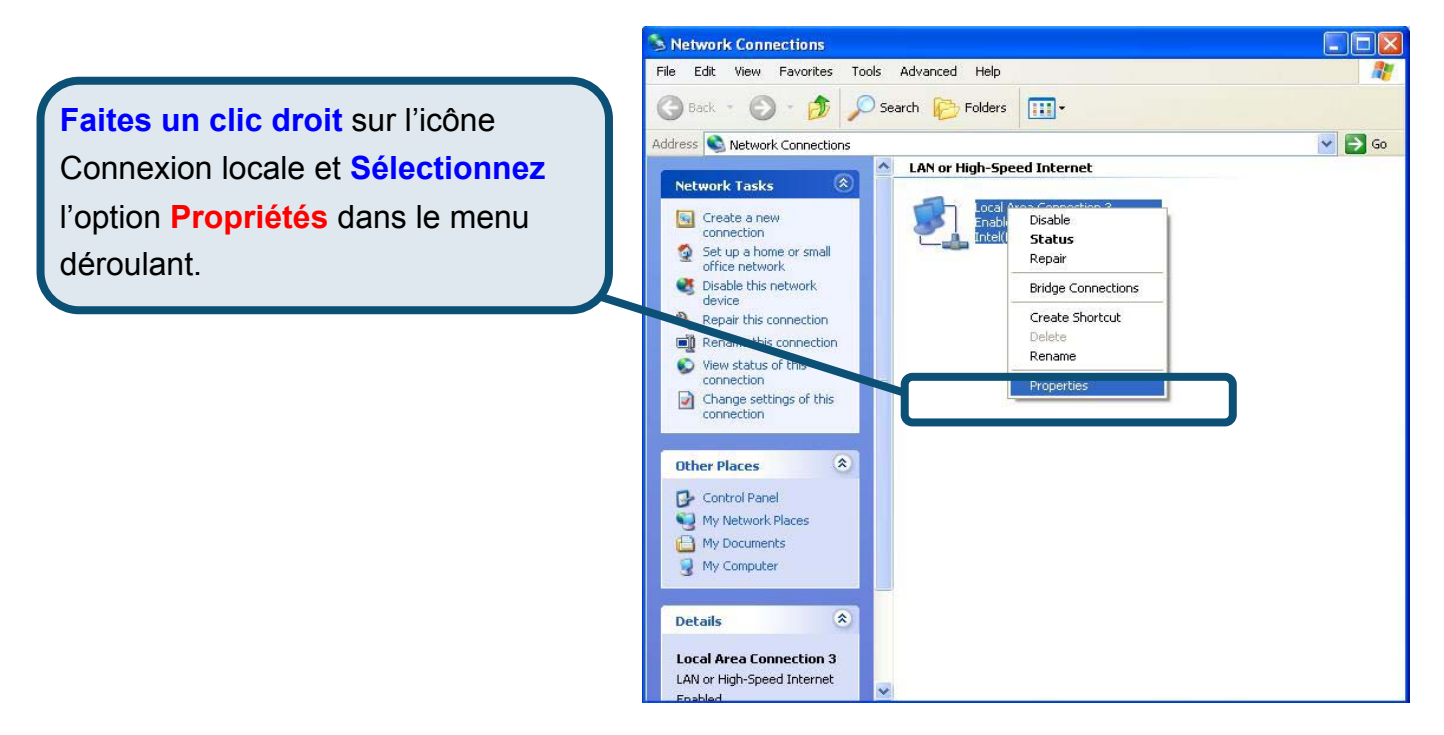

3. Dans l'onglet **Général** du menu **Propriétés de la connexion locale**, sélectionnez **Protocole Internet (TCP/IP)** sous « Cette connexion utilise les éléments suivants », en cliquant dessus une fois. Cliquez sur le bouton **Propriétés.**

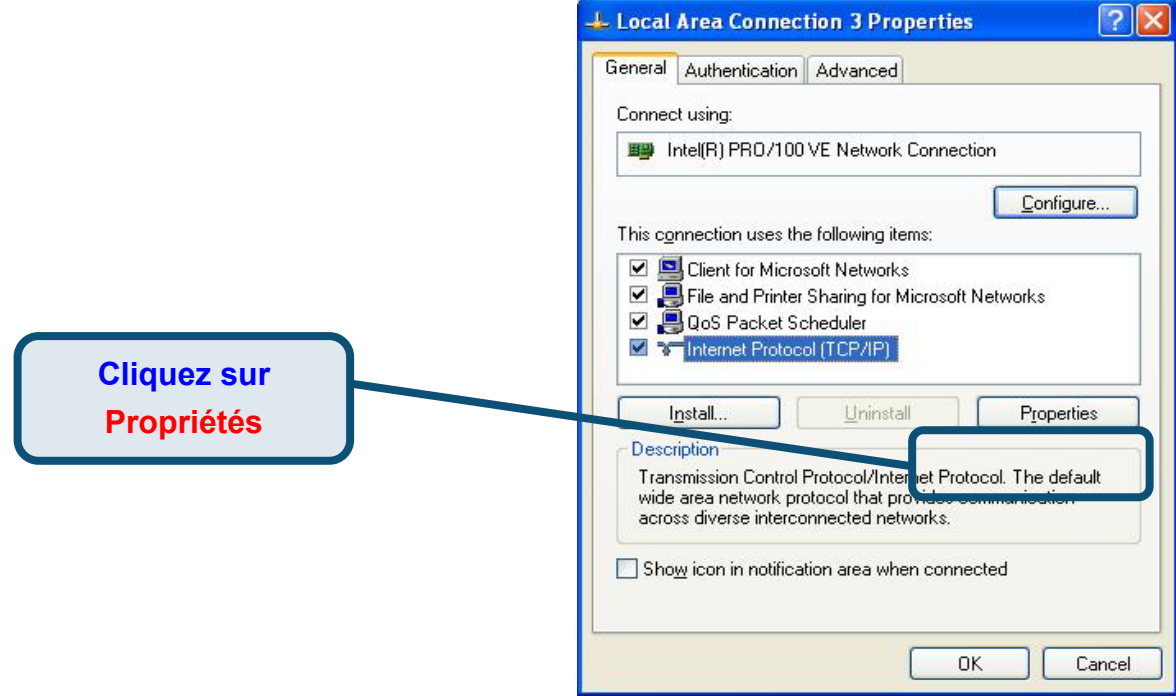

4. Sélectionnez « **Obtention automatique d'adresse IP »** en cliquant une fois dans l'anneau. Cliquez sur OK.

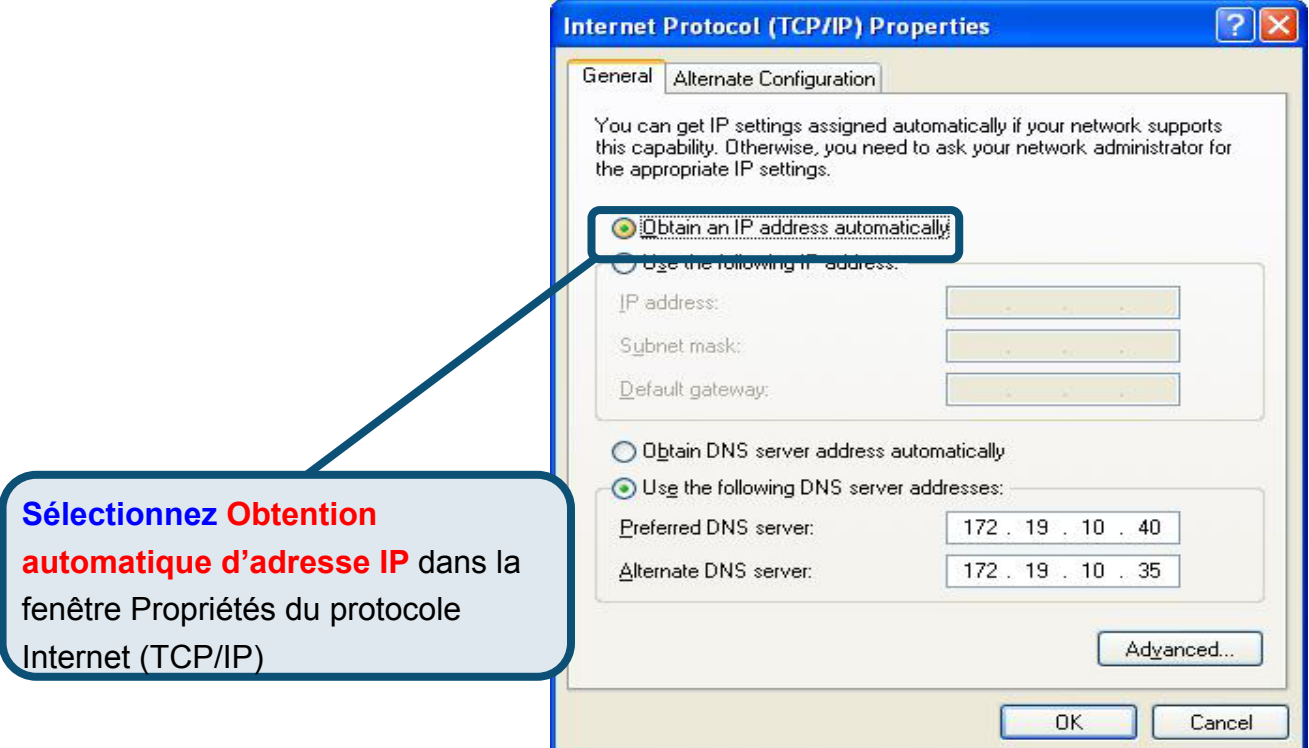

Votre ordinateur est à présent prêt à utiliser le serveur DHCP du modem.

#### **Assistance technique**

Vous trouverez la documentation et les logiciels les plus récents sur le site web **D-Link.** 

Le service technique de **D-Link** est gratuit pour les clients aux Etats-Unis durant la période de garantie.

Ceuxci peuvent contacter le service technique de **D-Link** par notre site internet ou par téléphone.

**Assistance technique D-Link par téléphone :**  0 820 0803 03

**Assistance technique D-Link sur internet :**  Web :http://www.dlink.fr E-mail :support@dlink.fr

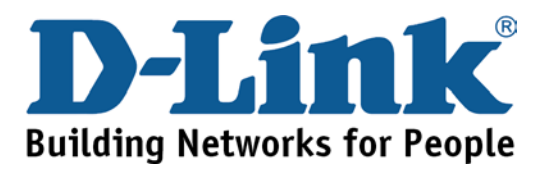

### D-Link **Quick Installation Guide**

**Este producto puede configurarse usando cualquier navegador web habitual, p. ej., Internet Explorer 6 o Netscape Navigator 6.2.3.**

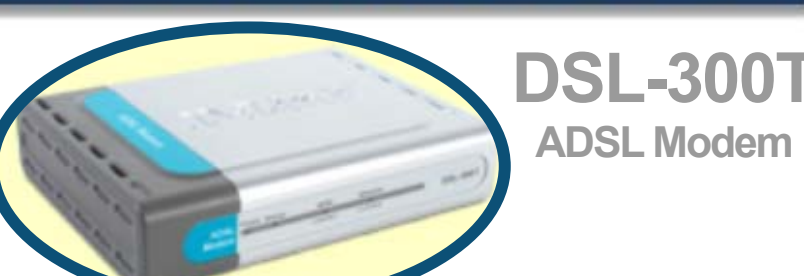

#### **Antes de empezar**

Compruebe que dispone de toda la información y del equipo necesarios para iniciar la instalación.

#### **Comprobar el contenido del paquete**

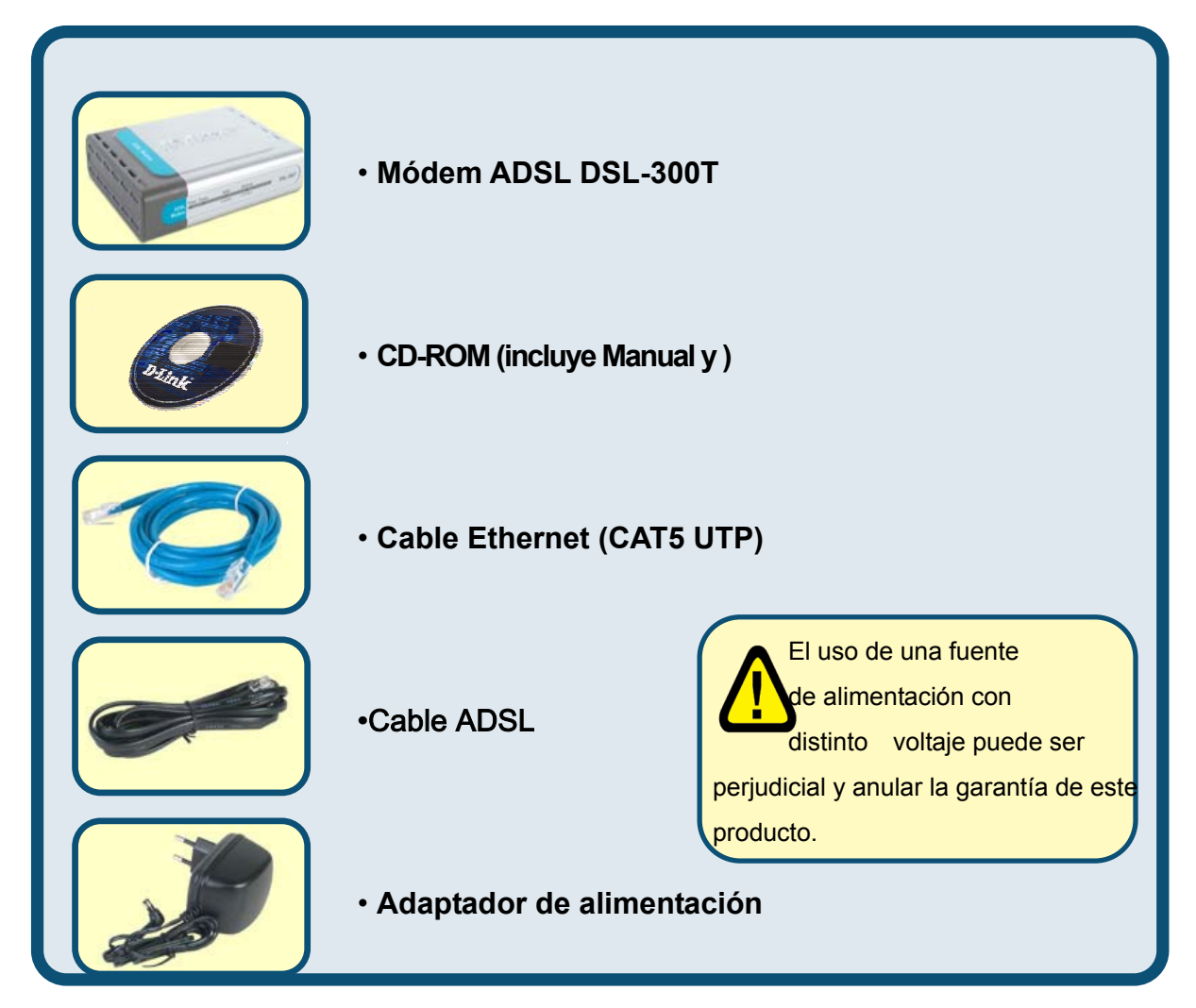

Si falta alguno de los componentes, por favor contacte con su proveedor.

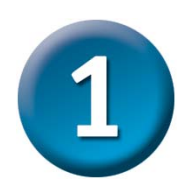

#### **Conexión del módem al ordenador**

- A. Conecte el adaptador de alimentación al **receptor** que se encuentra en el panel trasero del DSL-300T, y enchufe el otro extremo del adaptador de alimentación en una base de pared o regleta de alimentación. El LED de alimentación se pondrá en **ON** para indicar que la operación se ha realizado correctamente.
- B. Introduzca un extremo del cable en el **puerto Ethernet** que se encuentra en el panel trasero del DSL-300T, y el otro extremo del cable, en un

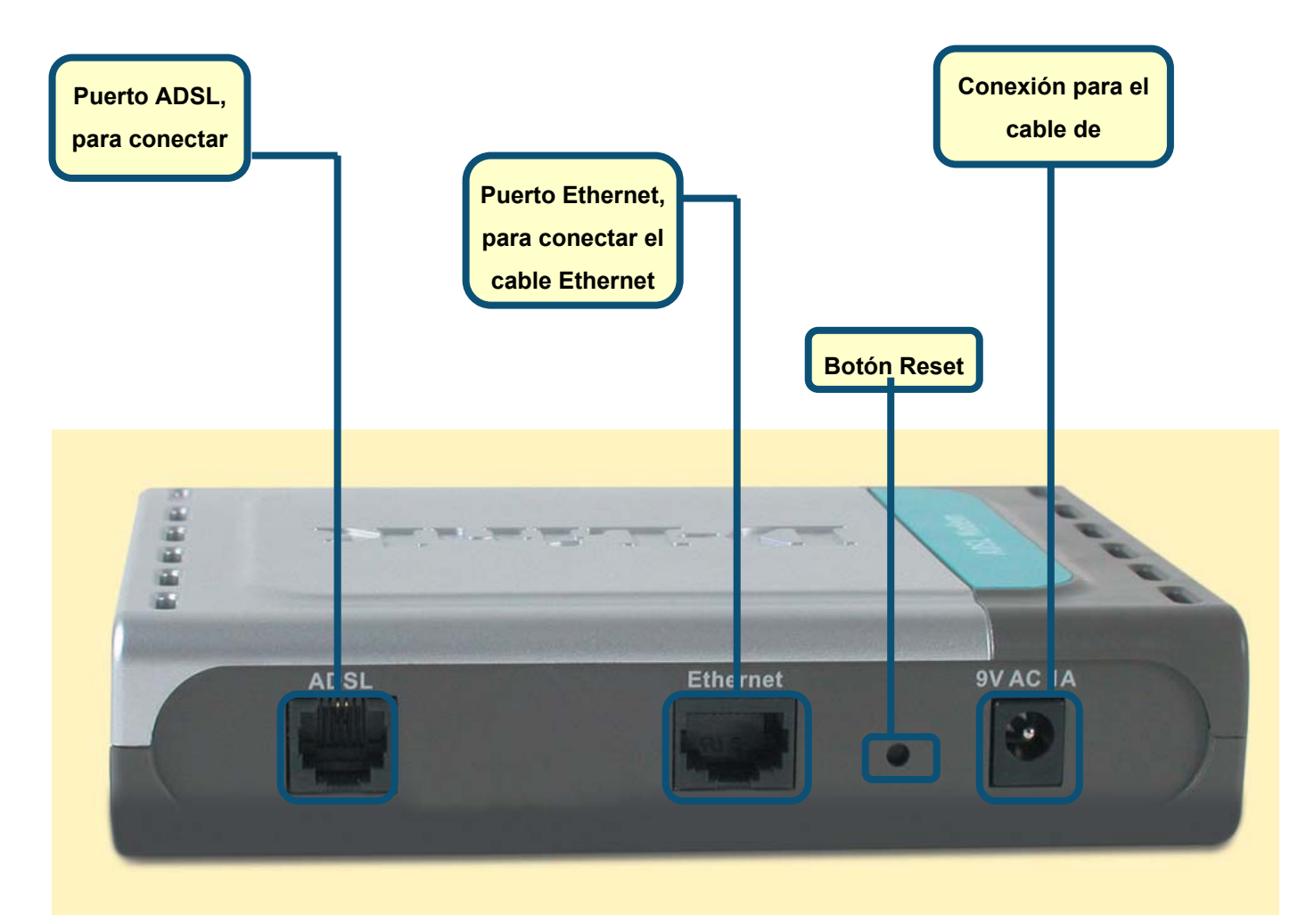

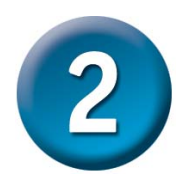

### **Configuración del módem**

Para poder usar el navegador web a fin de acceder a las páginas web de configuración del módem, el ordenador ha de estar configurado para obtener una dirección IP automáticamente *("Obtain an IP address automatically")*; para ello, debe cambiar los parámetros de red IP del ordenador, ya que es un **cliente DHCP**. Si su sistema es **Windows XP** y no sabe cómo cambiar los parámetros de red, consulte el **Apéndice**, que recoge las instrucciones necesarias para realizar este cambio. En el *Manual del usuario* también se encuentran las instrucciones para llevar a cabo el cambio de los parámetros IP en ordenadores con sistemas operativos Windows. **Abra su navegador web** y escriba

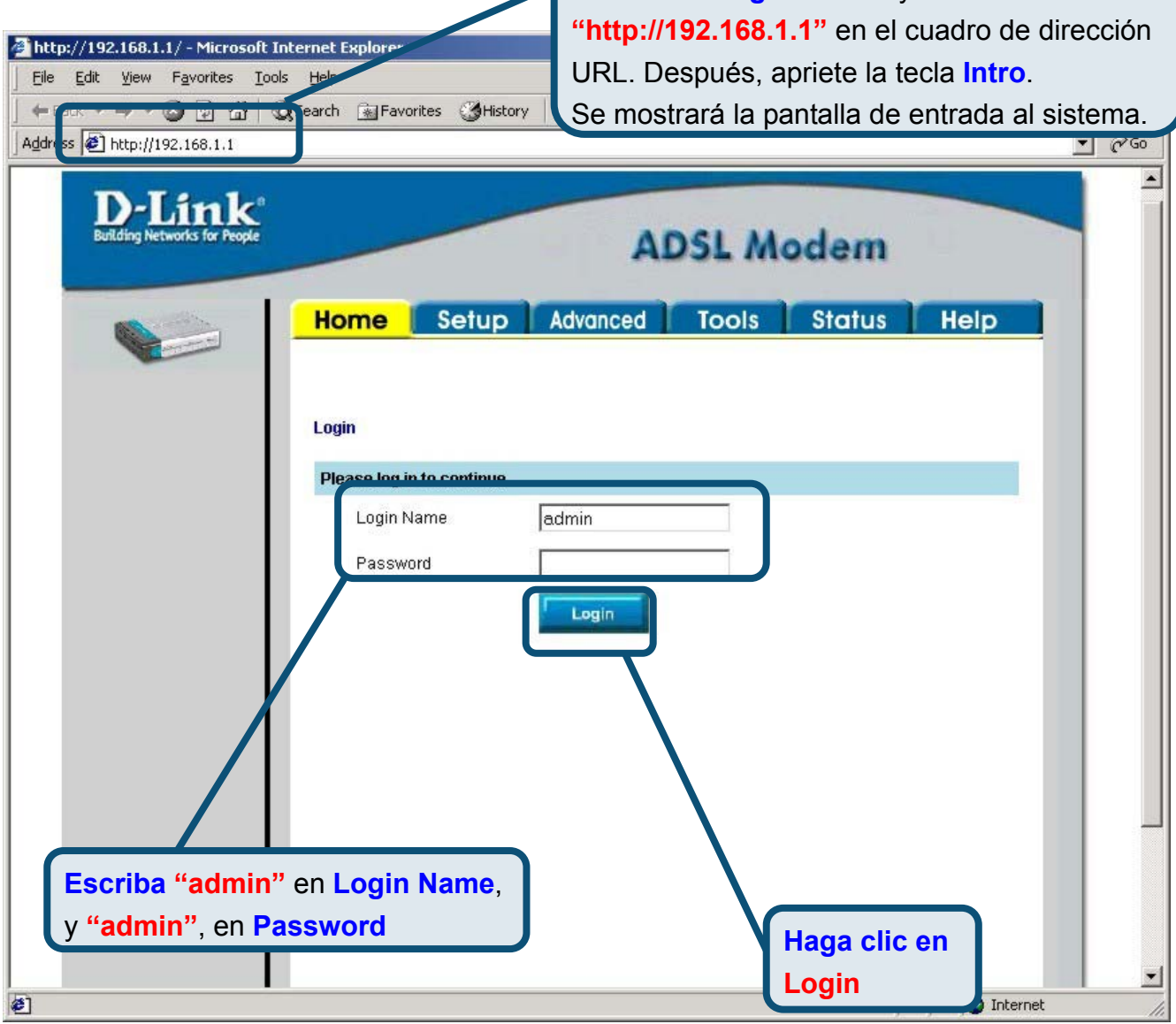

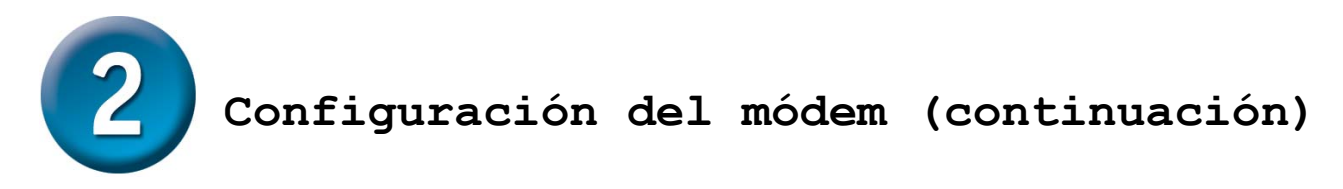

Tras haber entrado en el sistema, aparecerá la pantalla **Home**. Haga clic en la ficha **Setup**  para acceder al menú **Setup** y poder configurar el módem.

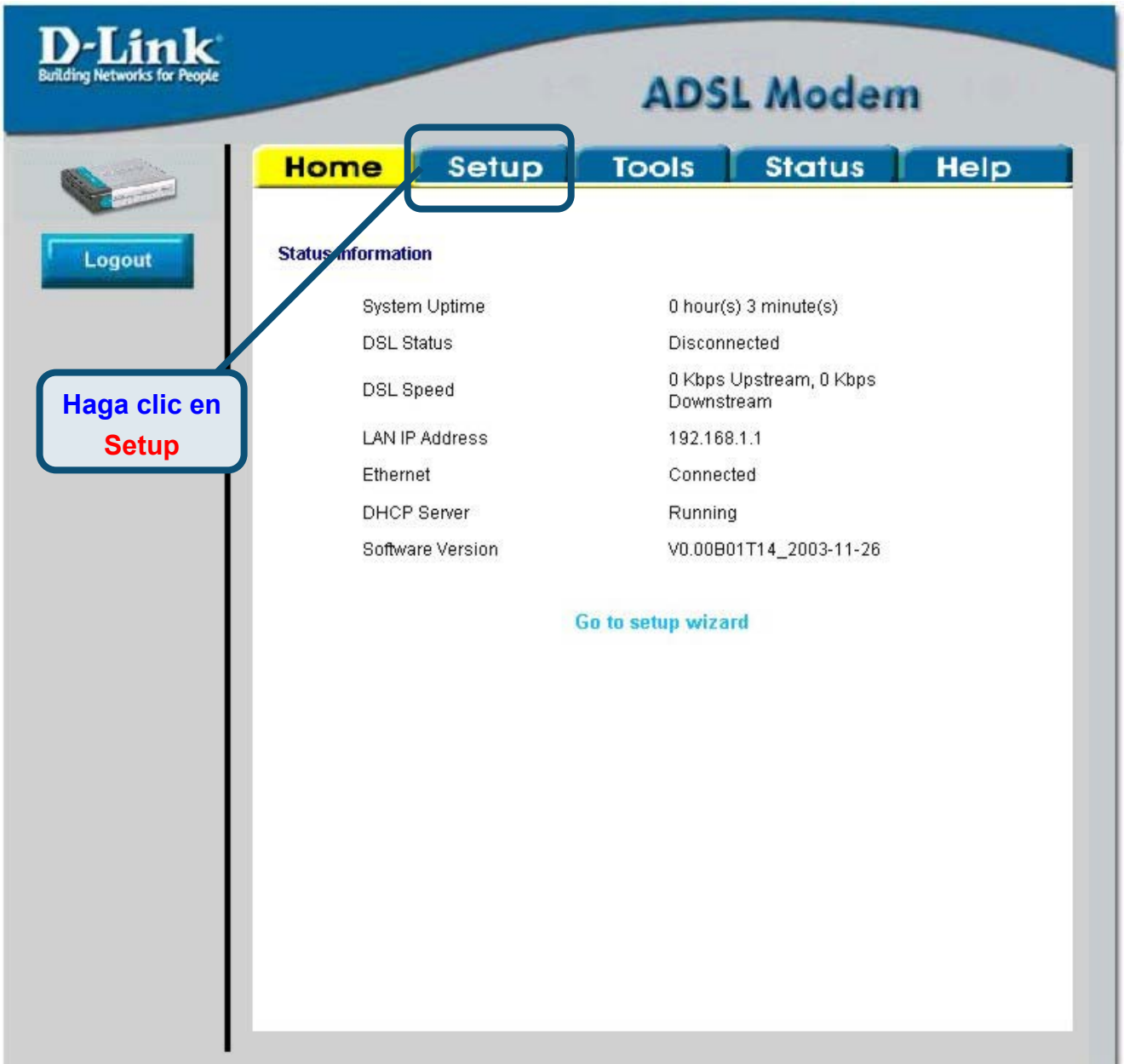

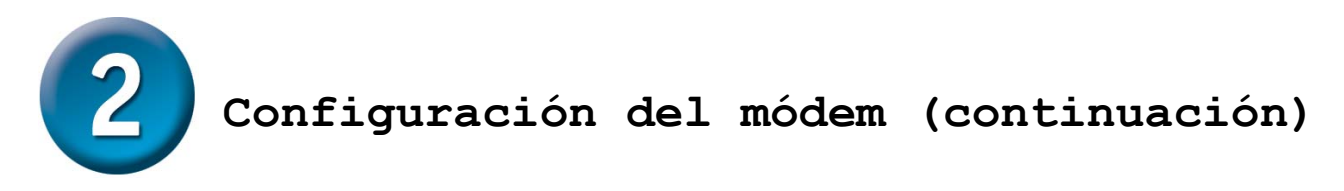

En el menú **Setup**, haga clic en el botón **Connection** para acceder al menú de configuración de la conexión a internet.

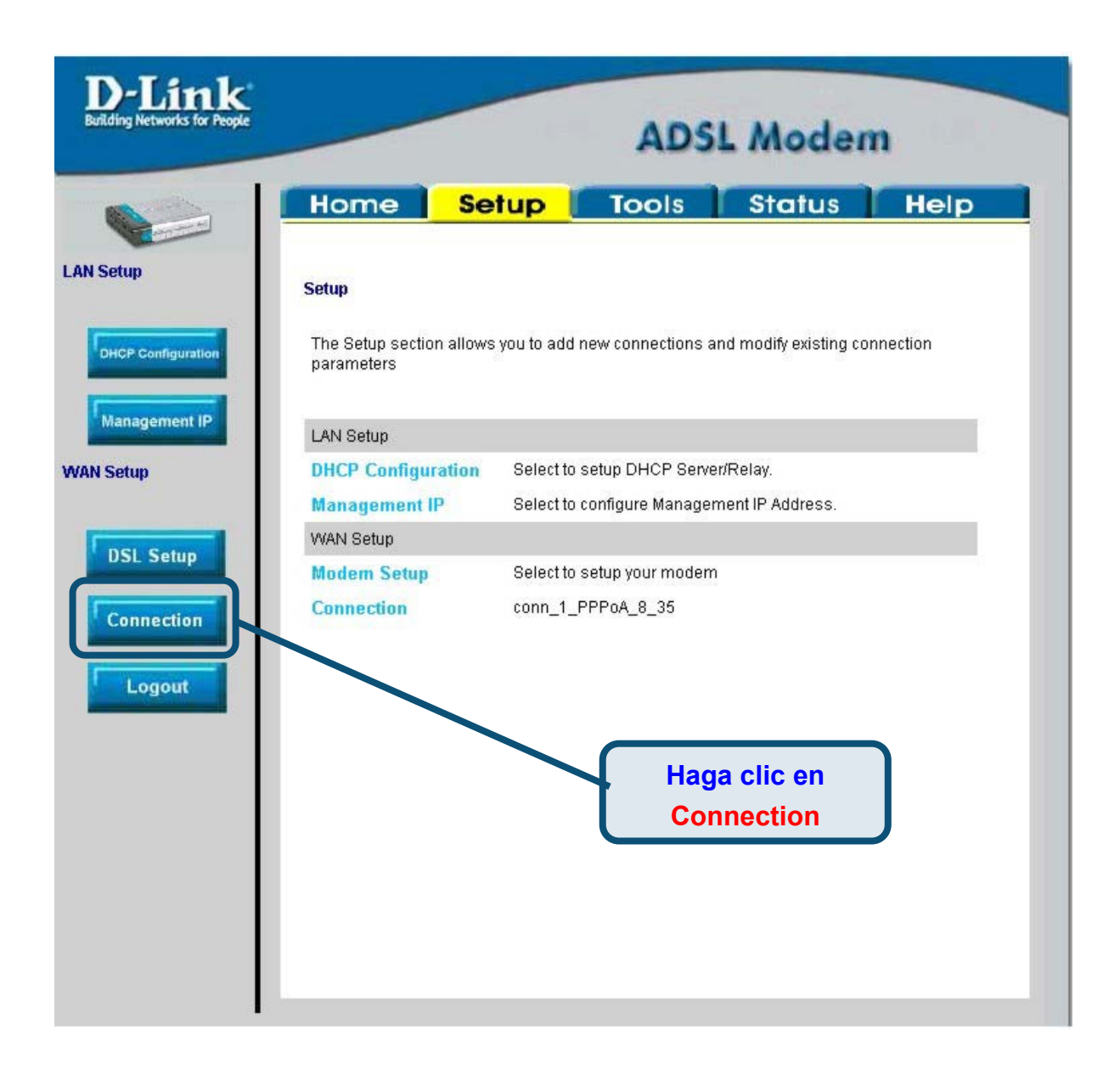

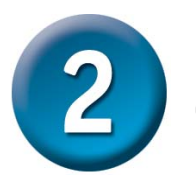

#### **Configuración del módem (continuación)**

En el menú **Connection** , escriba el nombre de usuario *(Username)* y la clave de acceso *(Password)* que permiten verificar la identidad de su cuenta ISP. Cuando haya introducido estos datos, haga clic en el botón **Apply**. Para guardar los cambios realizados en **Connection 1**, haga clic en la ficha **Tools** y siga las instrucciones de la página siguiente.

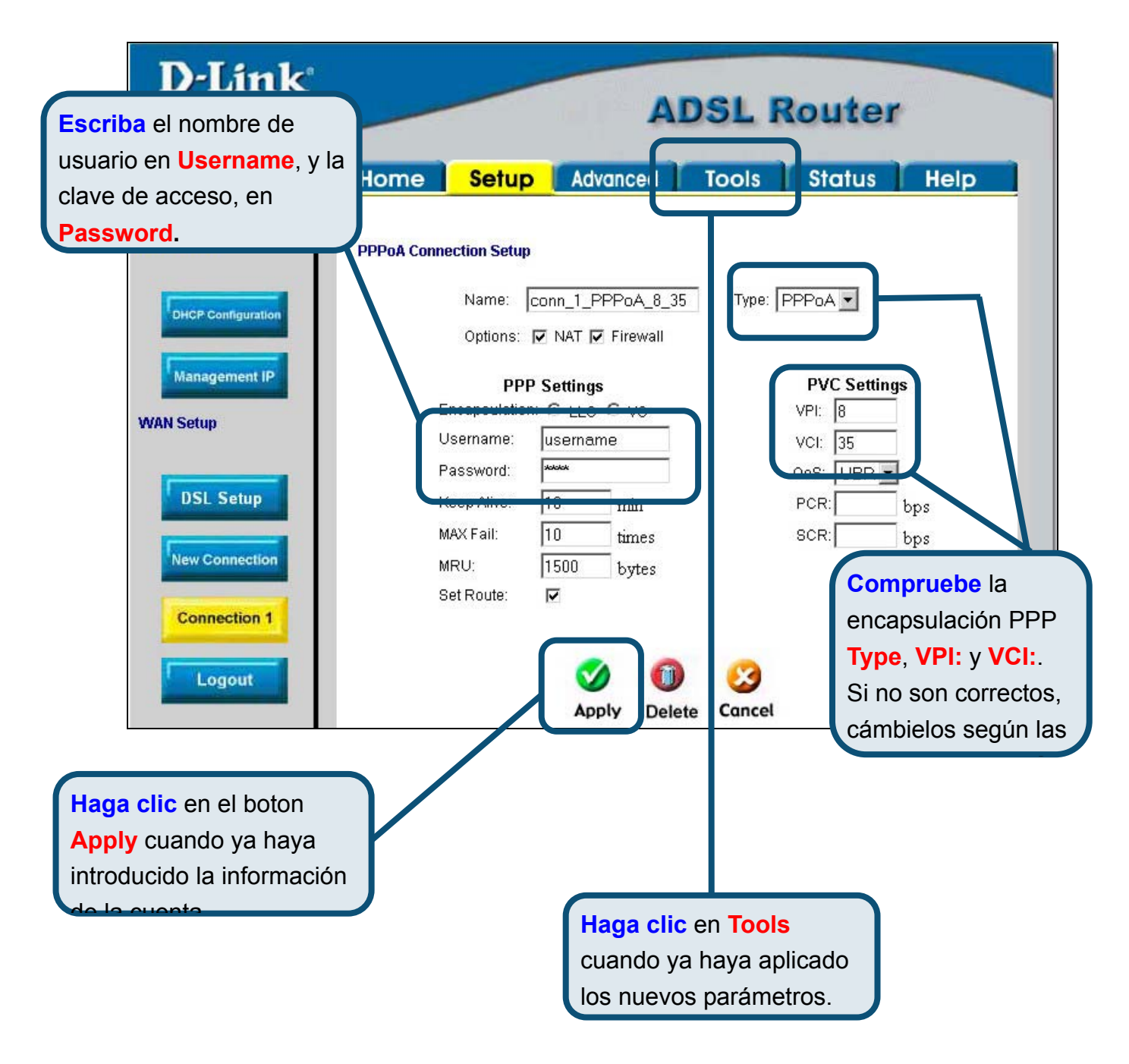

#### **Apéndice**

Si desea información sobre otros parámetros u de otro tipo, vea las fichas **Advanced, Tools,** o **Status** de la interfaz de gestión web, o consulte el manual que se encuentra en el CD-ROM.

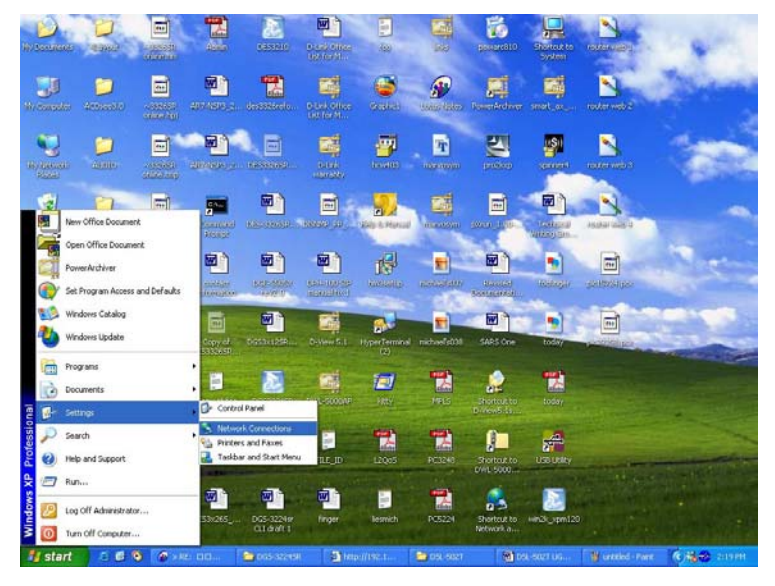

#### **Configuración de parámetros IP en Windows XP**

Realice los pasos siguientes para configurar un ordenador con Windows XP de forma que actúe como un cliente DHCP.

- 1. Desde el menú **Start** del escritorio, vaya a **Settings** y, después, haga clic en **Network Connections**.
- 2. En la ventana **Network Connections**, haga clic con el botón de la derecha en **LAN** *(Local Area Connection)* y, después, haga clic en **Properties**.

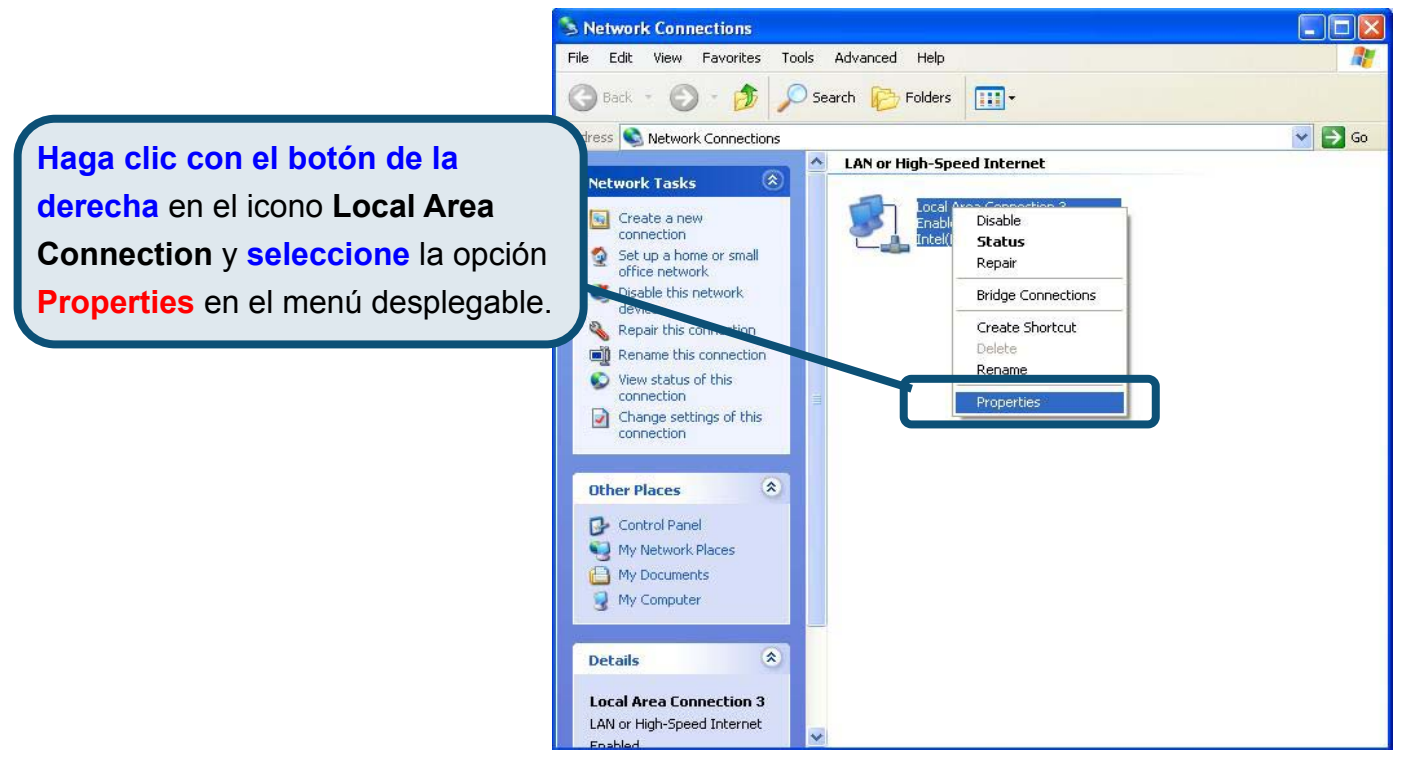

3. En la ficha **General** del menú **Local Area Connection Properties**, marque **Internet Protocol (TCP/IP)**, bajo "This connection uses the following items:"; para ello, haga clic en la casilla de verificación correspondiente. Haga clic en el botón **Properties**.

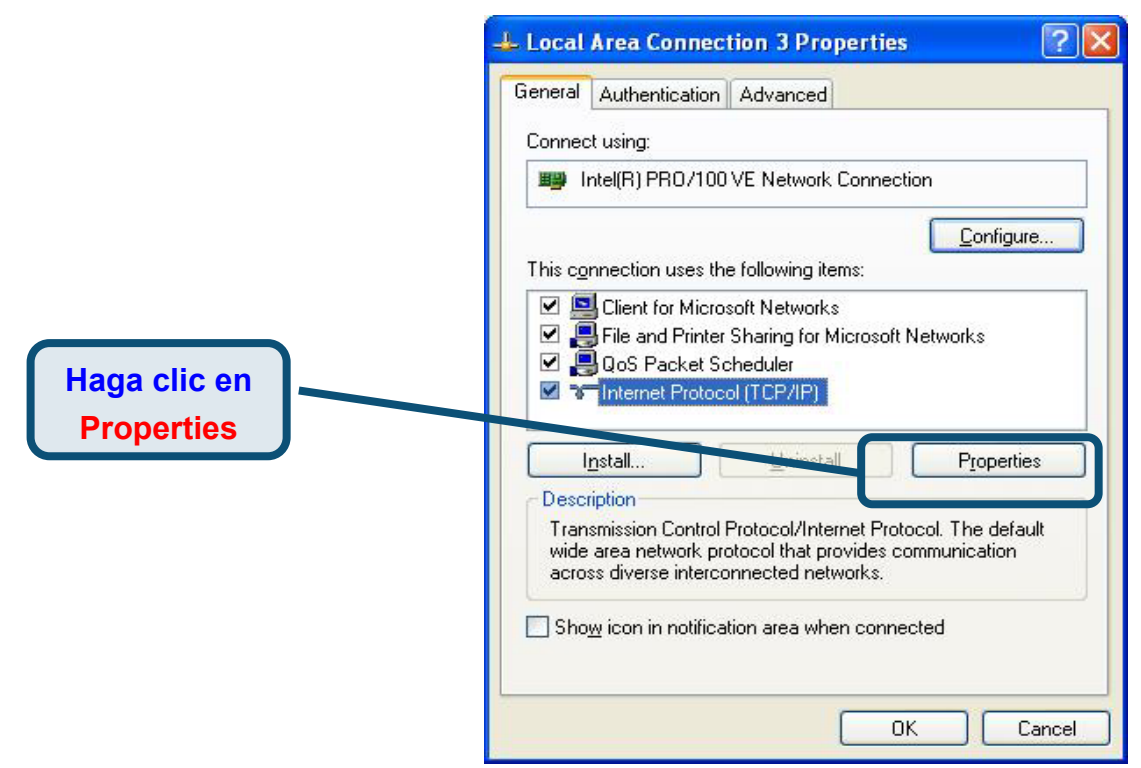

4. Seleccione "**Obtain an IP address automatically**" haciendo clic en el círculo correspondiente. Haga clic en el botón **OK**.

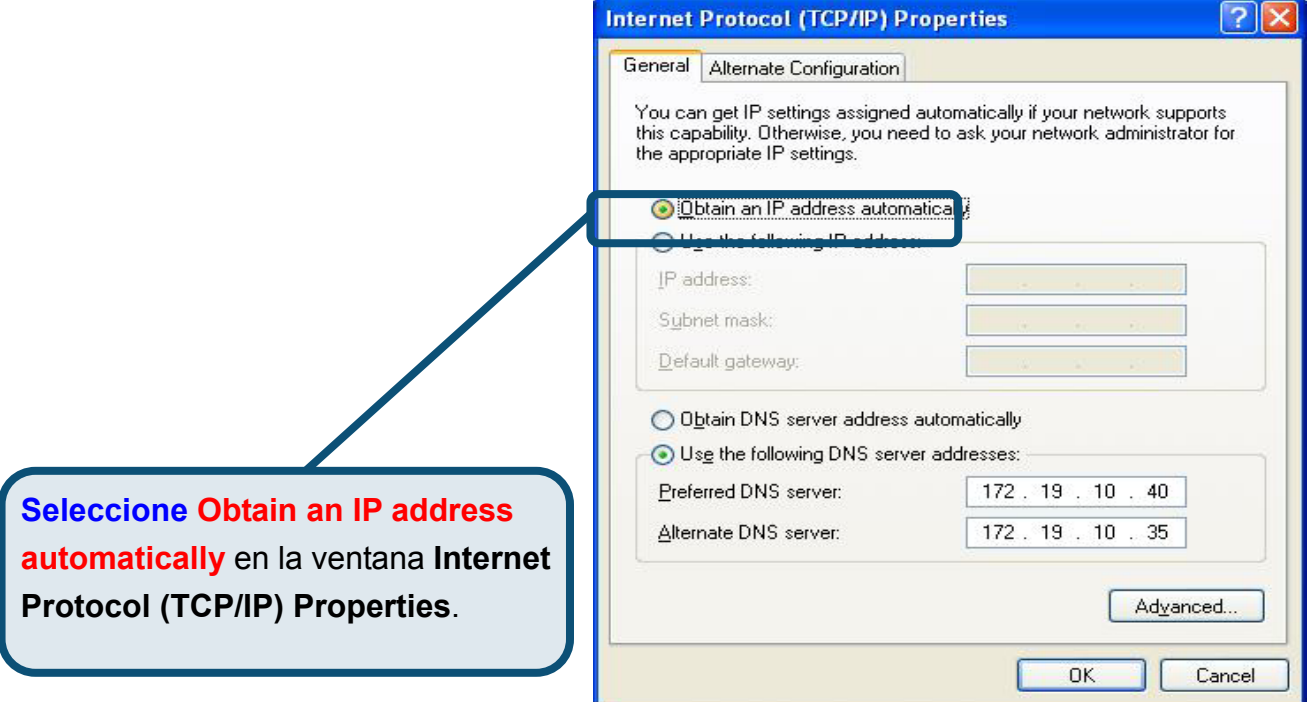

El ordenador está listo para poder usar el servidor DHCP del módem.

#### **Asistencia Técnica**

Puede encontrar el software más reciente y documentación para el usuario en el sitio web de **D-Link** . **D-Link** ofrece asistencia técnica gratuita para clientes dentro de España durante el periodo de garantía del producto. Los clientes españoles pueden ponerse en contacto con la asistencia técnica de **D-Link** a través de nuestro sitio web o por teléfono.

#### **Asistencia Técnica de D-Link por teléfono: 93 409 0775**

de lunes a viernes desde las 9:00 hasta las14:00 y de las 15:30 hasta las 18:30

**Asistencia Técnica de D-Link a través de Internet:** 

<http://www.dlink.es/supporto/main/view.html> email: [soporte@dlink.es](mailto:soporte@dlink.es) 

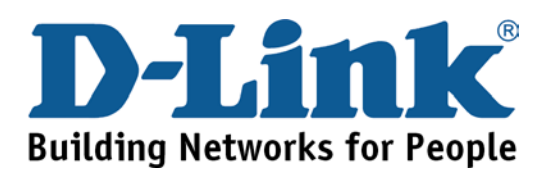

## D-Link **Quick Installation Guide**

**Ilpresente prodottopuò essere configurato con un qualunque browser web aggiornato, per** esempio Internet Explorer 6 **Netscape Navigator 6.2.3.**

**DSL-300T Modem ADSL**

#### **Prima di cominciare**

Prima di cominciare verificare la disponibilità di tutte le attrezzature e le informazioni necessarie.

#### **Contenuto del pacchetto**

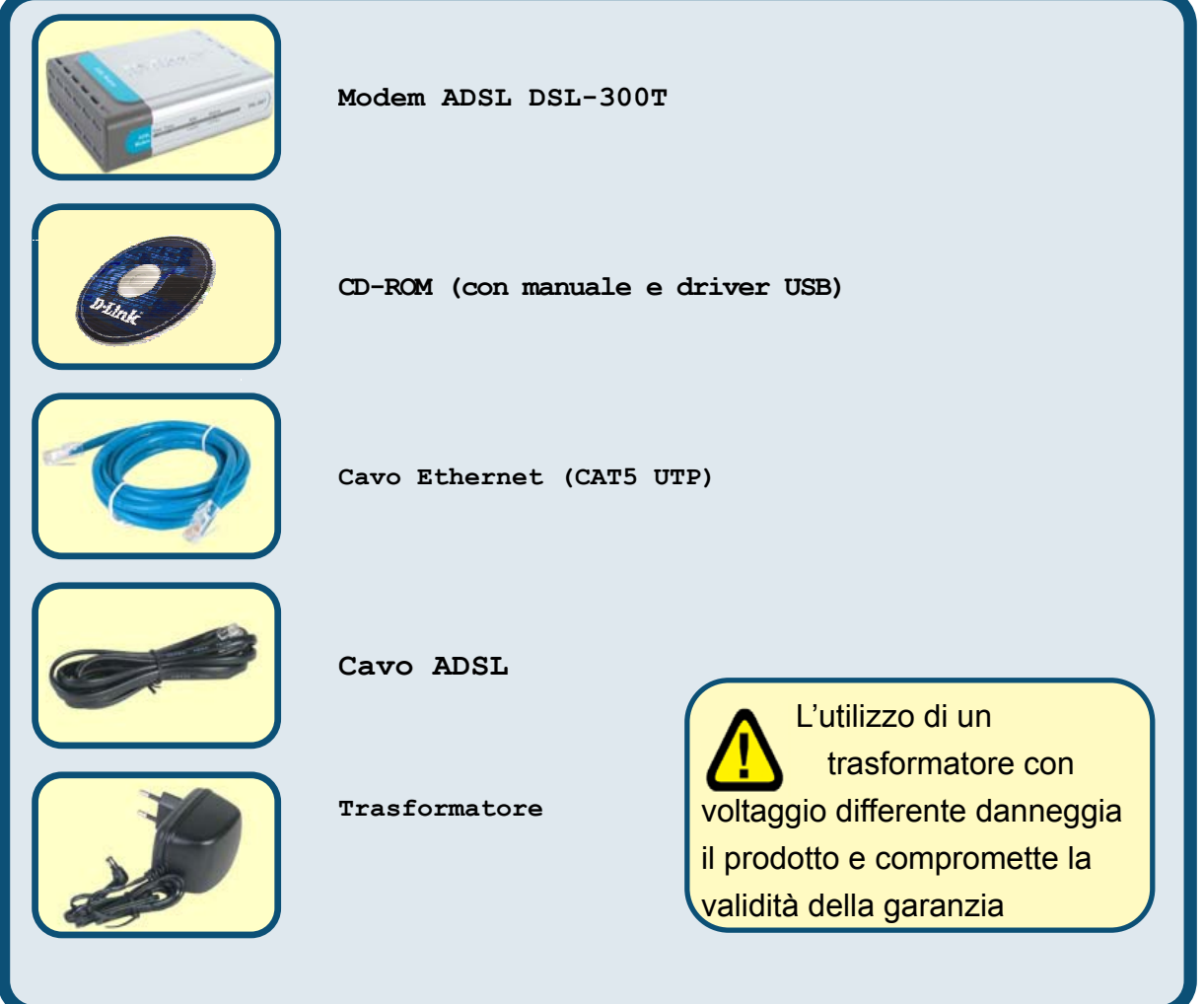

Se uno dei componenti dovesse risultare mancante, contattare il rivenditore

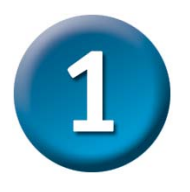

#### **Connessione del modem al computer**

- A. Connettere il trasformatore al relativo connettore posto sul pannello posteriore del dispositivo DSL-300T e alla presa di corrente. Il LED Power si accende per indicare il corretto funzionamento del dispositivo.
- B. Inserire le due estremità del cavo Ethernet rispettivamente nella porta **Ethernet**  posta sul pannello posteriore del dispositivo DSL-300T e nell'adattatore **Ethernet** del computer.

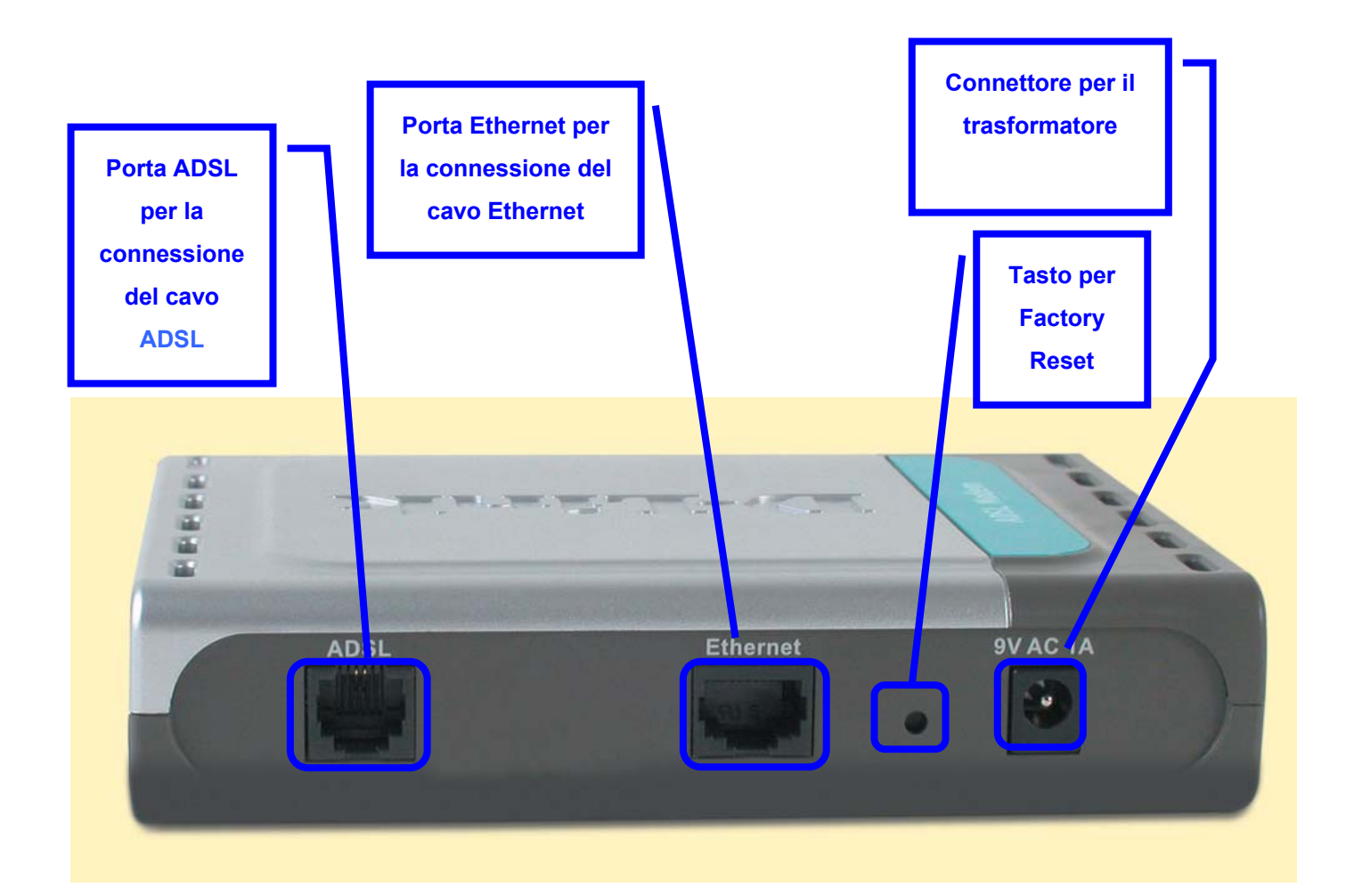

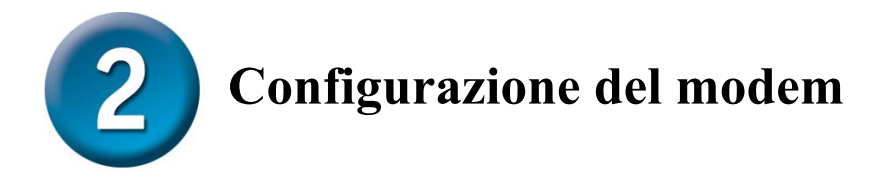

Per accedere all'interfaccia di configurazione del modem mediante un browser, è necessario configurare il computer come **client DHCP**, abilitando l'opzione **"Obtain an IP address automatically"**. Nell'appendice A viene descritta la procedura per modificare le impostazioni di rete di un computer con sistema operativo **Windows XP**. Le procedure per computer dotati di altri sistemi operativi Windows sono descritte nel manuale utente.

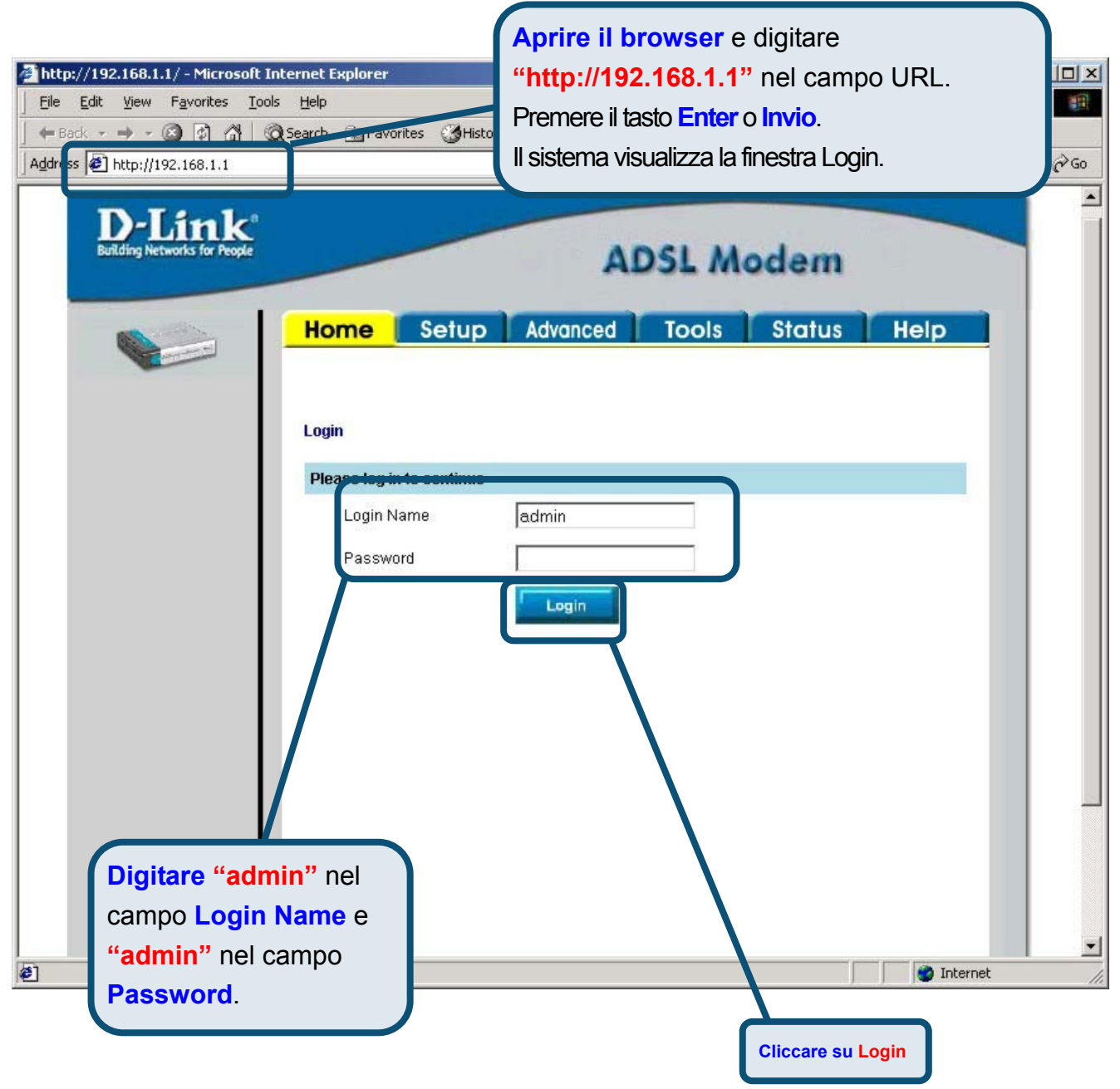

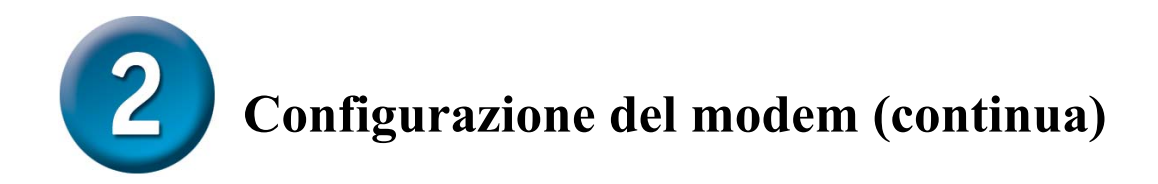

Una volta eseguito il login, il sistema visualizza la finestra **Home**. Cliccare sulla scheda **Setup** per accedere al menu di configurazione del modem.

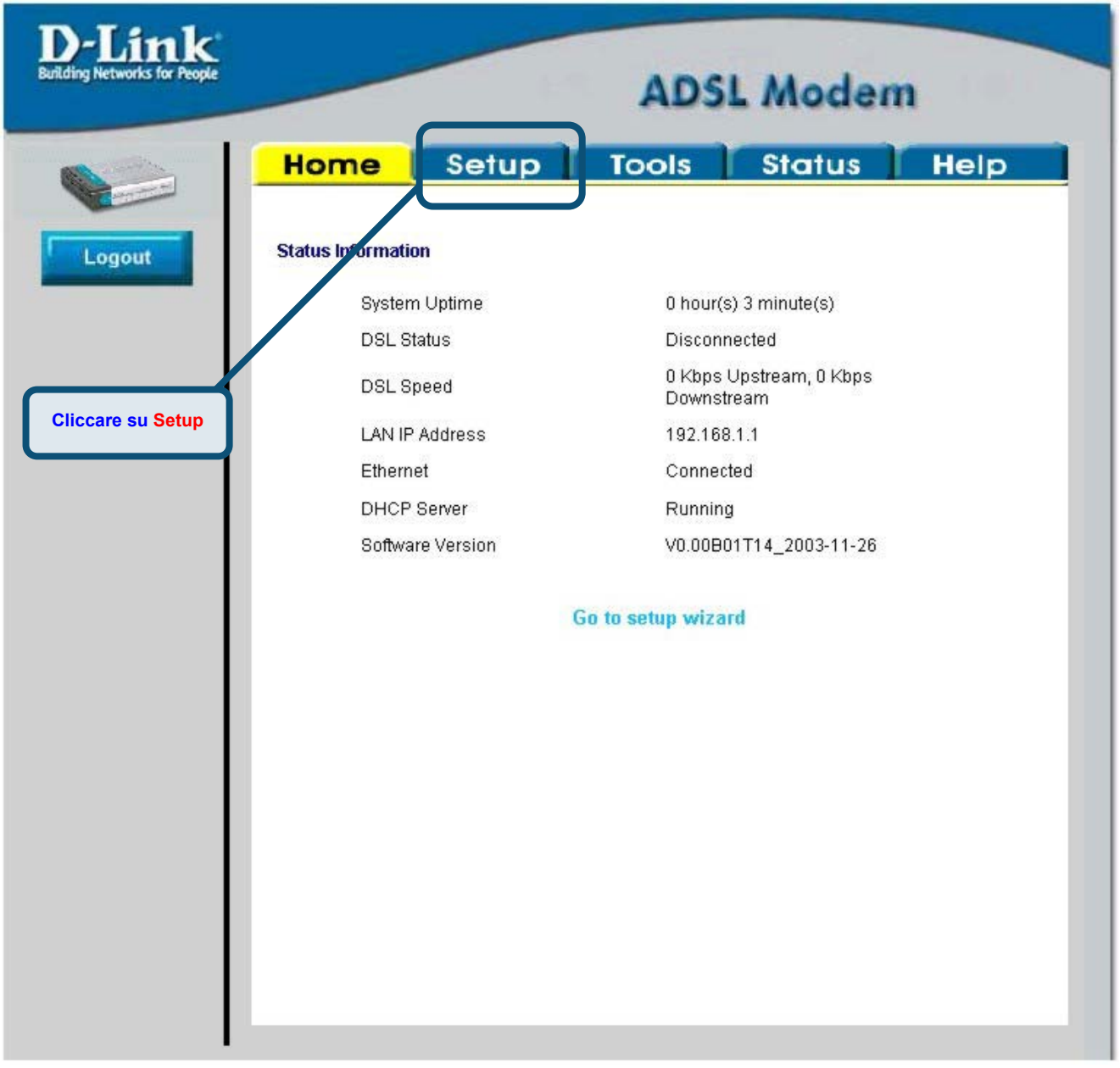

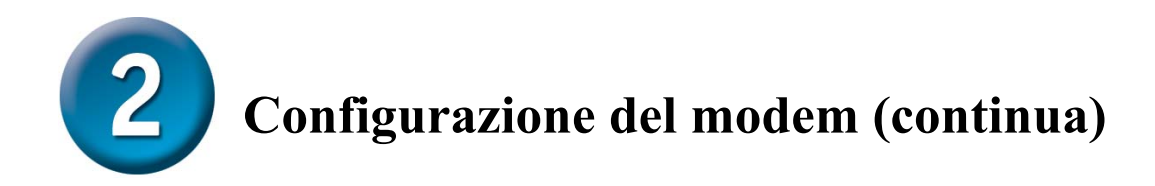

Nel menu Setup, cliccare sul pulsante **Connection** per accedere al menu di configurazione della connessione a Internet.

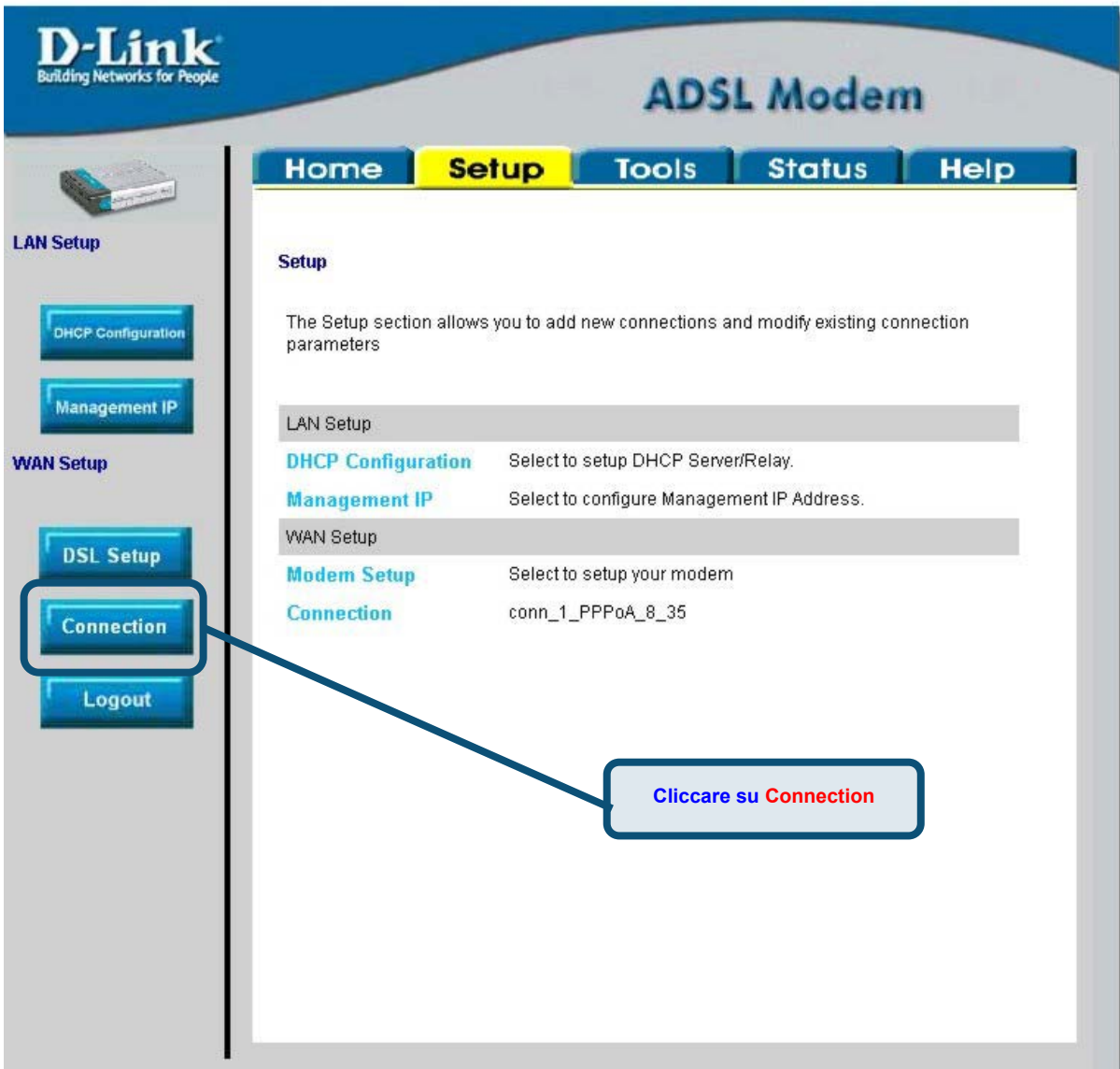

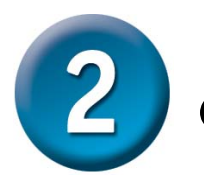

### **Configurazione del modem (continua)**

Nei campi **Username** e **Password** del menu **Connection** , inserire il nome utente e la password utilizzati dall'ISP per identificare l'account. Dopo avere inserito le informazioni richieste, cliccare sul pulsante **Apply**. Per salvare le modifiche effettuate nel menu Connection 1, cliccare sulla scheda **Tools** e seguire le istruzioni contenute nella pagina successiva.

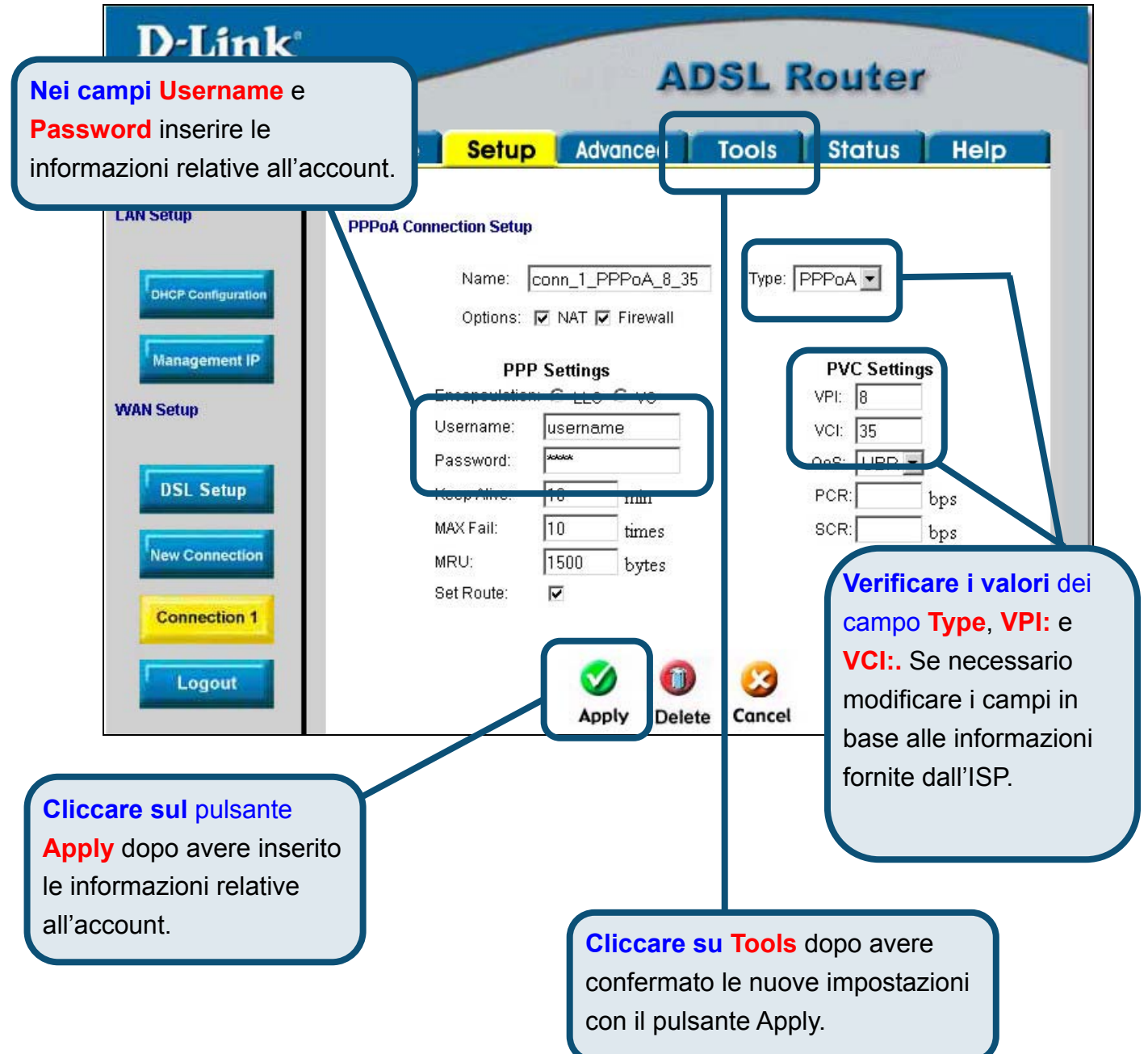

### **Appendice**

Per maggiori informazioni sulle impostazioni, accedere alle schede **Advanced, Tools** o **Status** dell'interfaccia di gestione basata sul Web oppure consultare il manuale utente contenuto nel CD-ROM.

#### **Configurazione delle impostazioni IP in ambiente Windows XP**

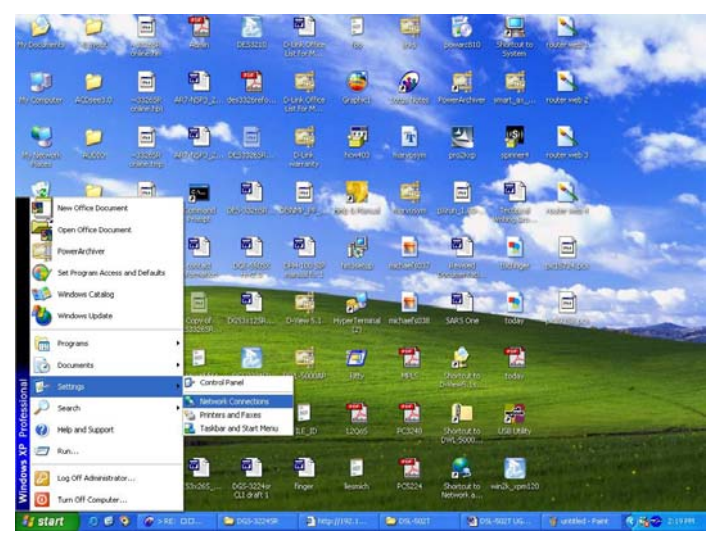

In seguito viene descritta la procedura per configurare come client DHCP un computer dotato di sistema operativo Windows XP.

- 1. Dal menu **Start** del desktop, selezionare **Impostazioni** e cliccare su **Connessioni di rete**.
- 2. Nella finestra **Connessioni**, cliccare su **LAN** (Local Area Connection) col tasto destro del mouse e cliccare su **Proprietà**.

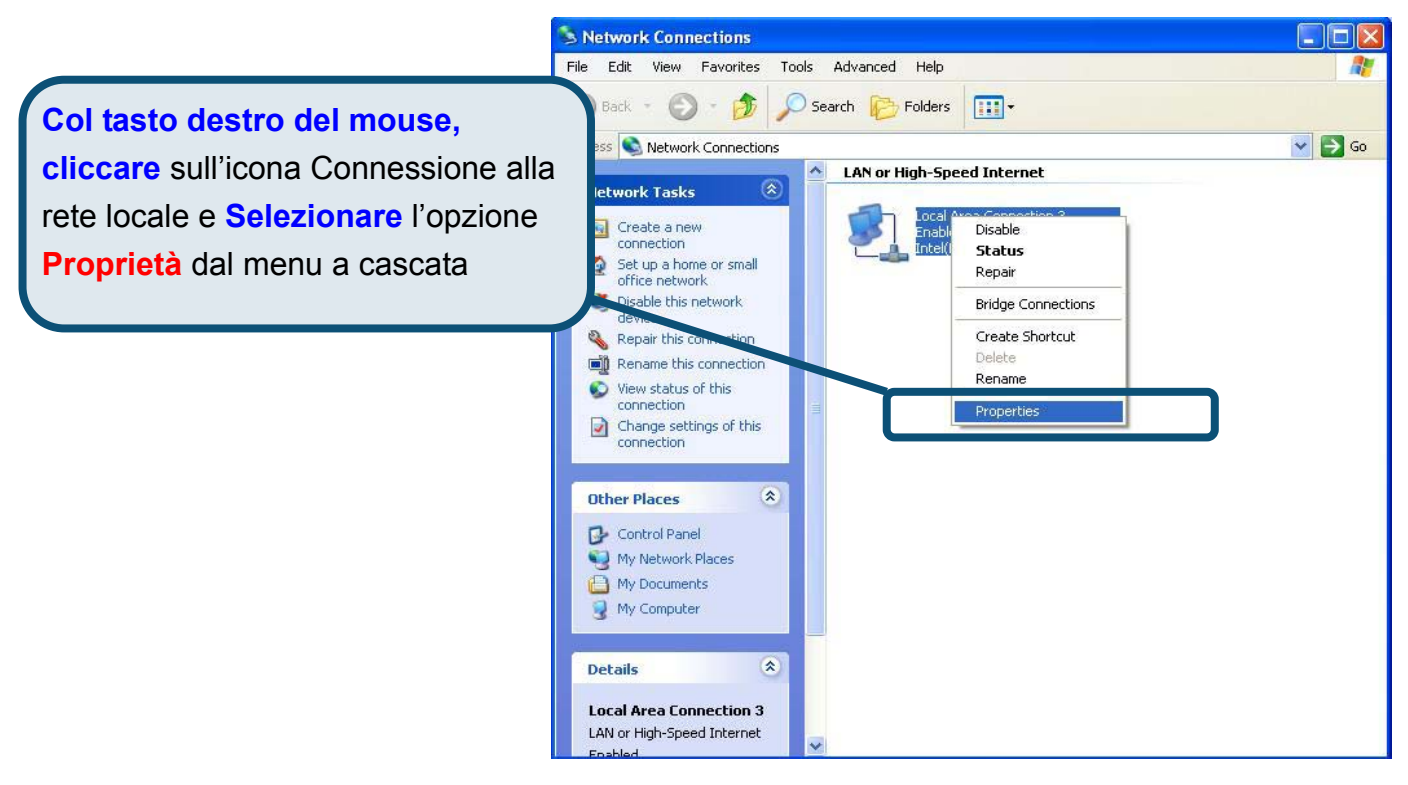

3. Nella scheda **Generale** del menu **Proprietà della Connessione di Rete**, evidenziare con un clic la voce **Protocollo Internet (TCP/IP)** nel riquadro "La connessione utilizza gli elementi seguenti:". Cliccare sul pulsante **Proprietà**.

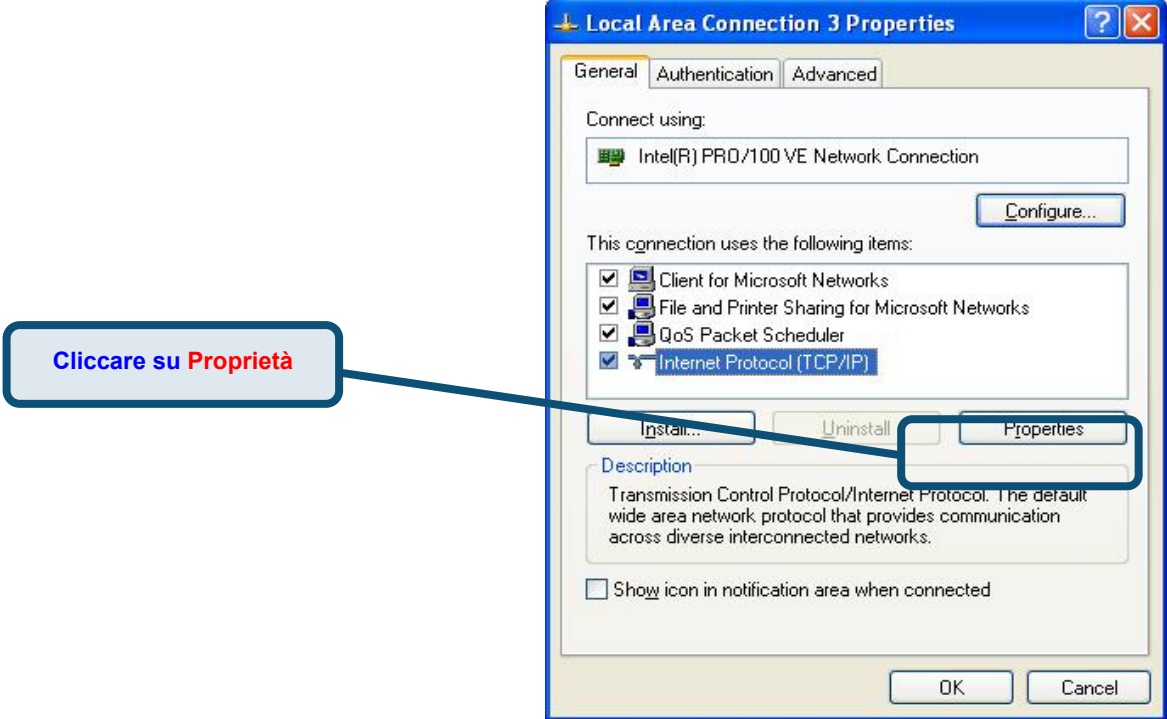

4. Selezionare l'opzione "**Ottieni un indirizzo IP automaticamente**". Cliccare su OK.

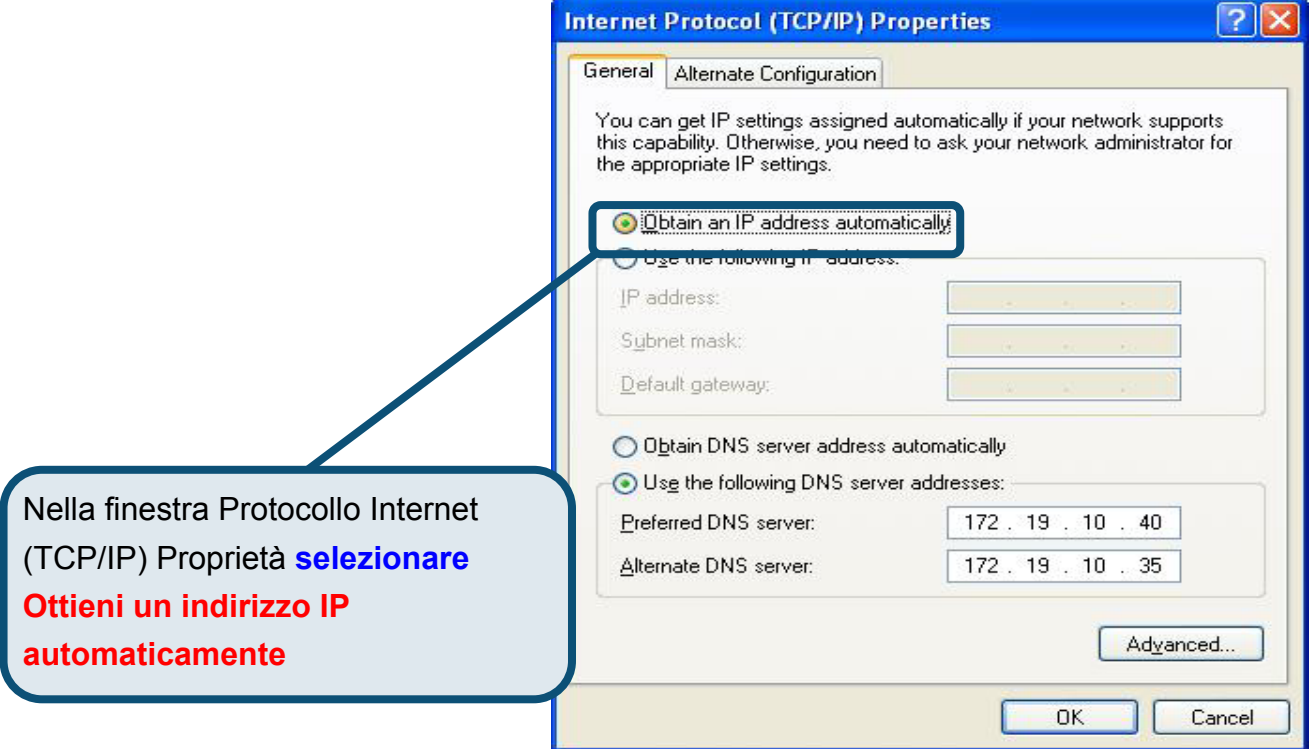

Il computer è pronto per utilizzare il server DHCP del modem.

#### **Supporto tecnico**

Le ultime versioni del software e la documentazione aggiornata sono disponibili al sito **D-Link**.

D-Link fornisce un supporto tecnico gratuito ai clienti residenti in Italia per tutto il periodo di validità della garanzia del prodotto.

I clienti italiani possono contattare il supporto tecnico D-Link telefonicamente o attraverso il Web

#### Supporto tecnico negli USA:

*Supporto tecnico D-Link telefonico:*

02-39607160 Dal Lunedì al Venerdì dalle 9:00 alle 19.00

#### *Supporto tecnico D-Link via Internet:*

<http://www.dlink.it/supporto/main/view.html>

email: [tech@dlink.it](mailto:tech@dlink.it)

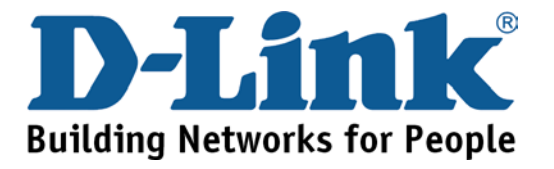

## D-Link **Quick Installation Guide**

Это устройство может быть настроено с помощью WEB-браузера, например Internet Explorer 6 или Netscape

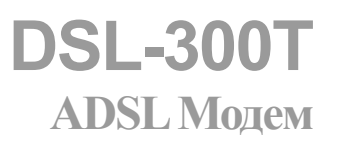

#### **Прежде чем начать**

Прежде чем приступить к установке, убедитесь, что у Вас имеется вся необходимая информация и оборудование.

#### **Проверьте содержимое комплекта**

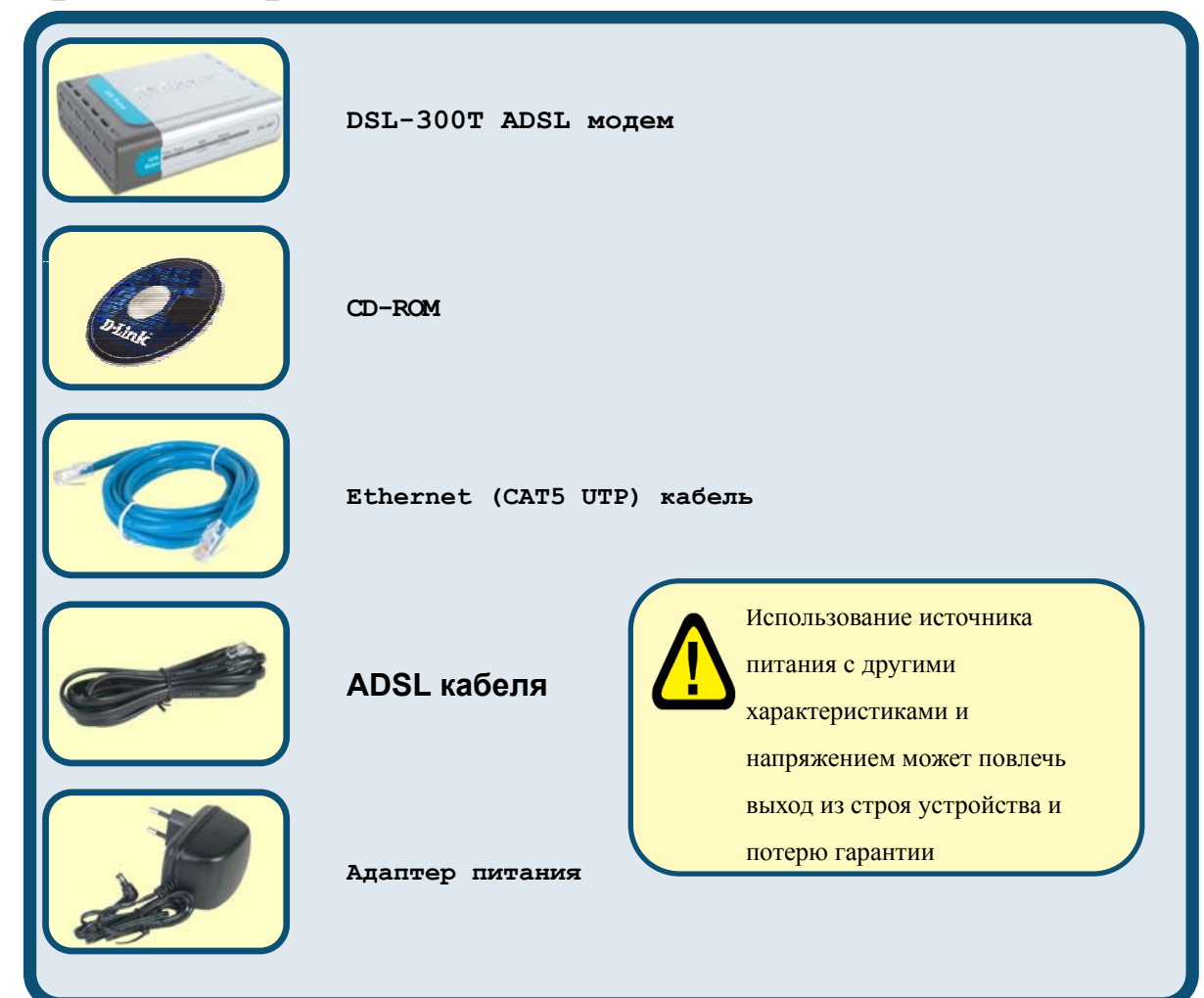

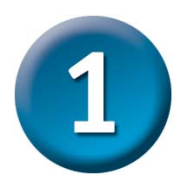

#### **Подключение модема к компьютеру**

- A. Подключите адаптер питания к разъему на задней панели DSL-300T, а другой его конец к силовой розетке или другому источнику питания. Индикатор Power загорится, что говорит о правильной работе.
- B. Подключите один конец кабеля к порту Ethernet на задней панели DSL-300T, а другой конец подключите к адаптеру Ethernet или свободному порту Ethernet компьютера.

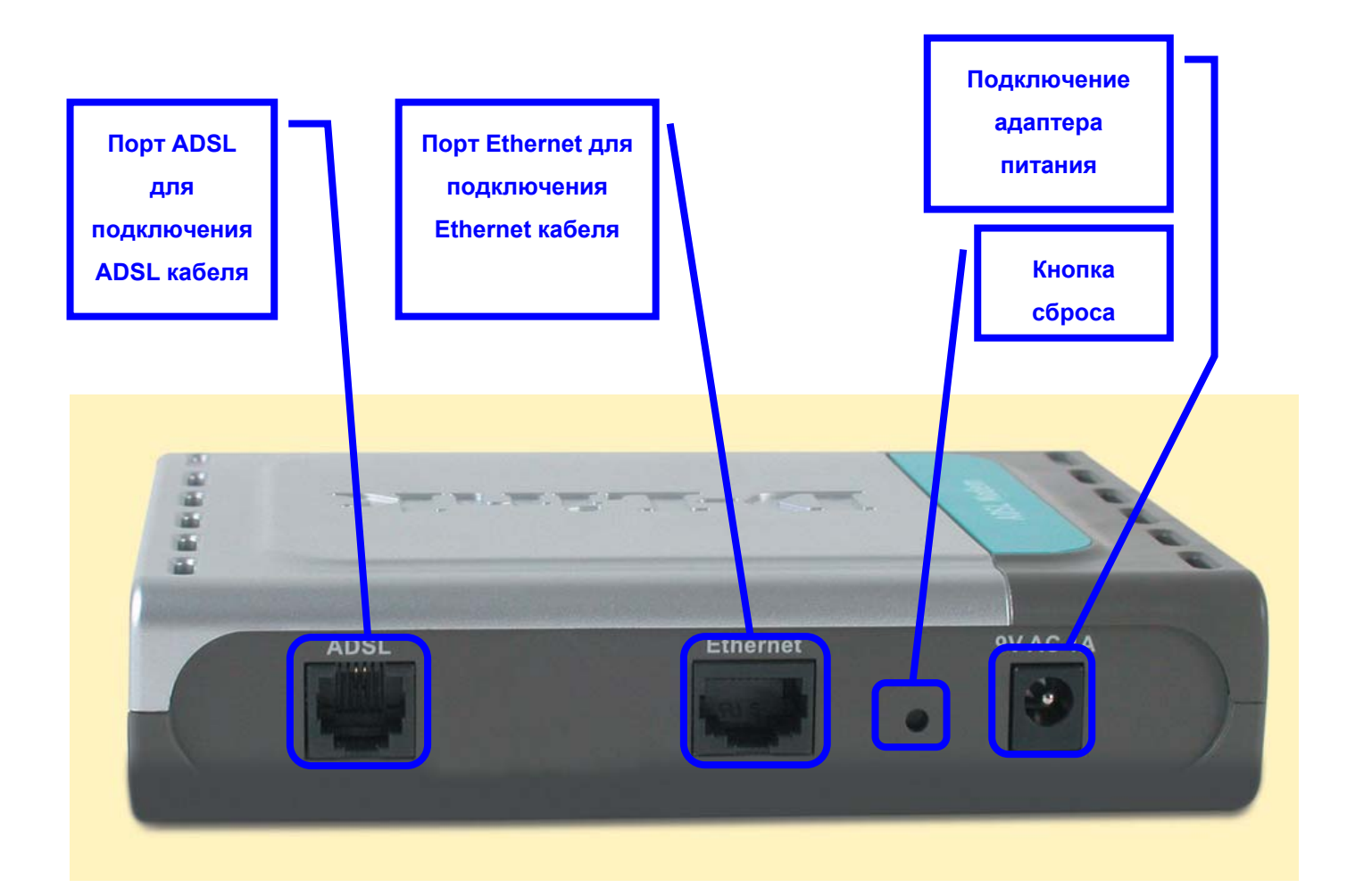

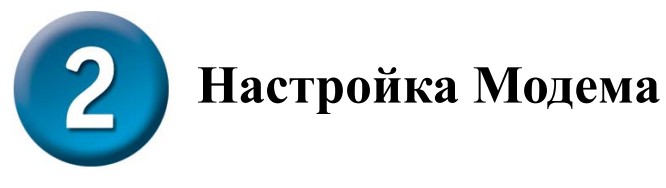

Чтобы Web-браузер мог загрузить web-страницы, используемые для настройки Модема, компьютер должен быть сконфигурирован для получения IP-адреса автоматически (**"Obtain an IP address automatically"**), поэтому необходимо изменить IP настройки компьютера так, чтобы он стал **клиентом DHCP**. Если Вы используете **Windows XP** и не знаете, как изменить сетевые настройки, то прочитайте приведенные в Приложении инструкции. Помимо этого, в Руководстве Пользователя содержатся инструкции по изменению IP настроек для компьютеров, на которых установлены операционные системы Windows.

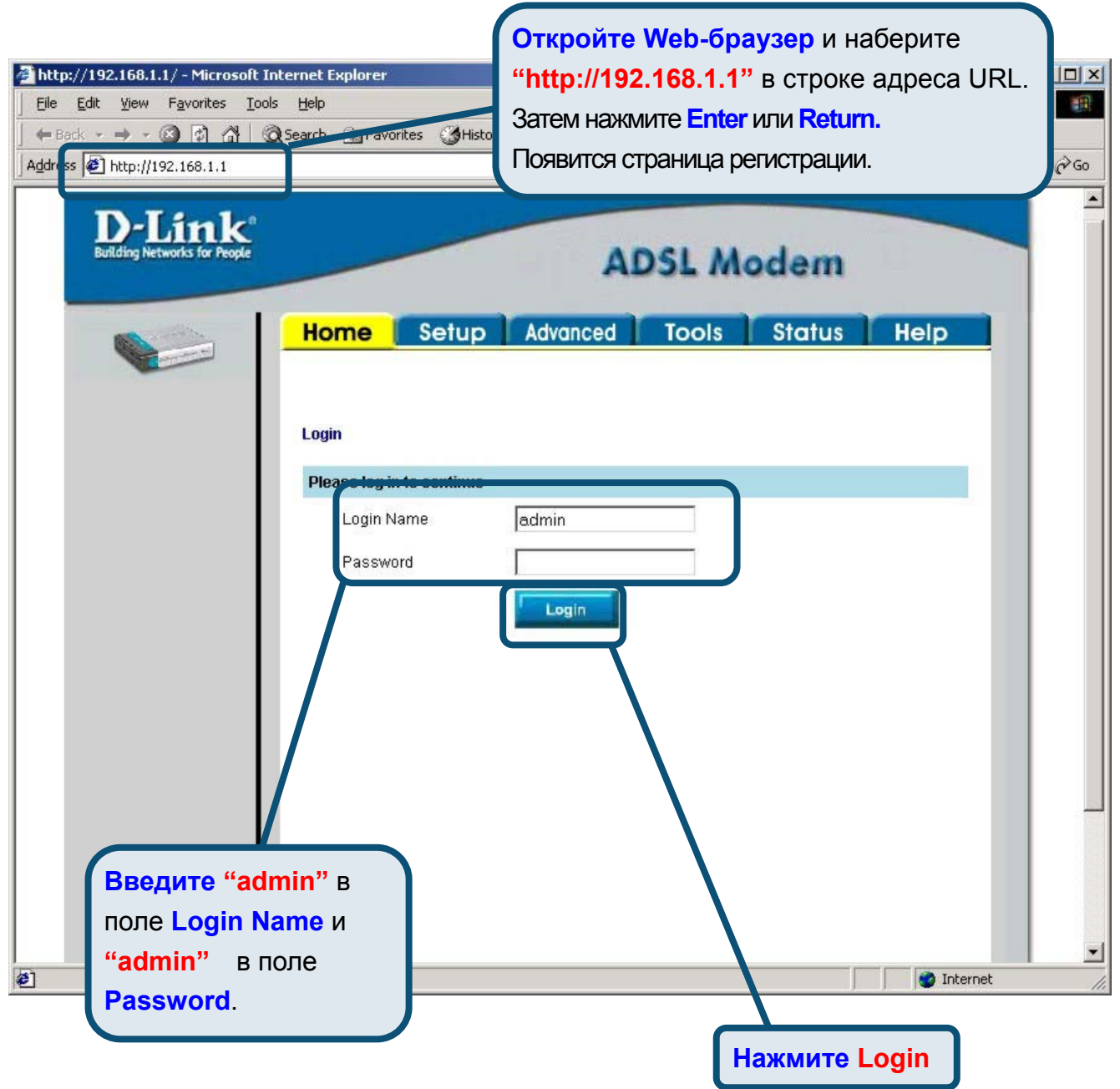

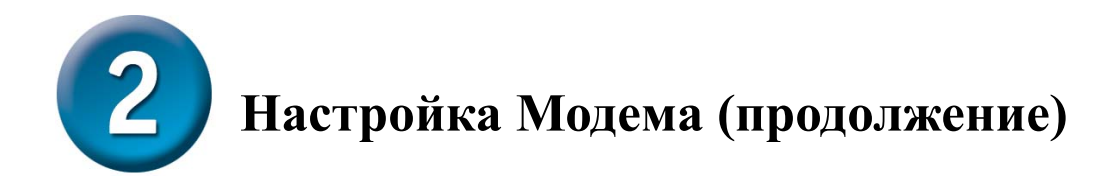

После регистрации появится окно **Home**. Нажмите **Setup**, чтобы перейти в меню Setup и настроить Модем.

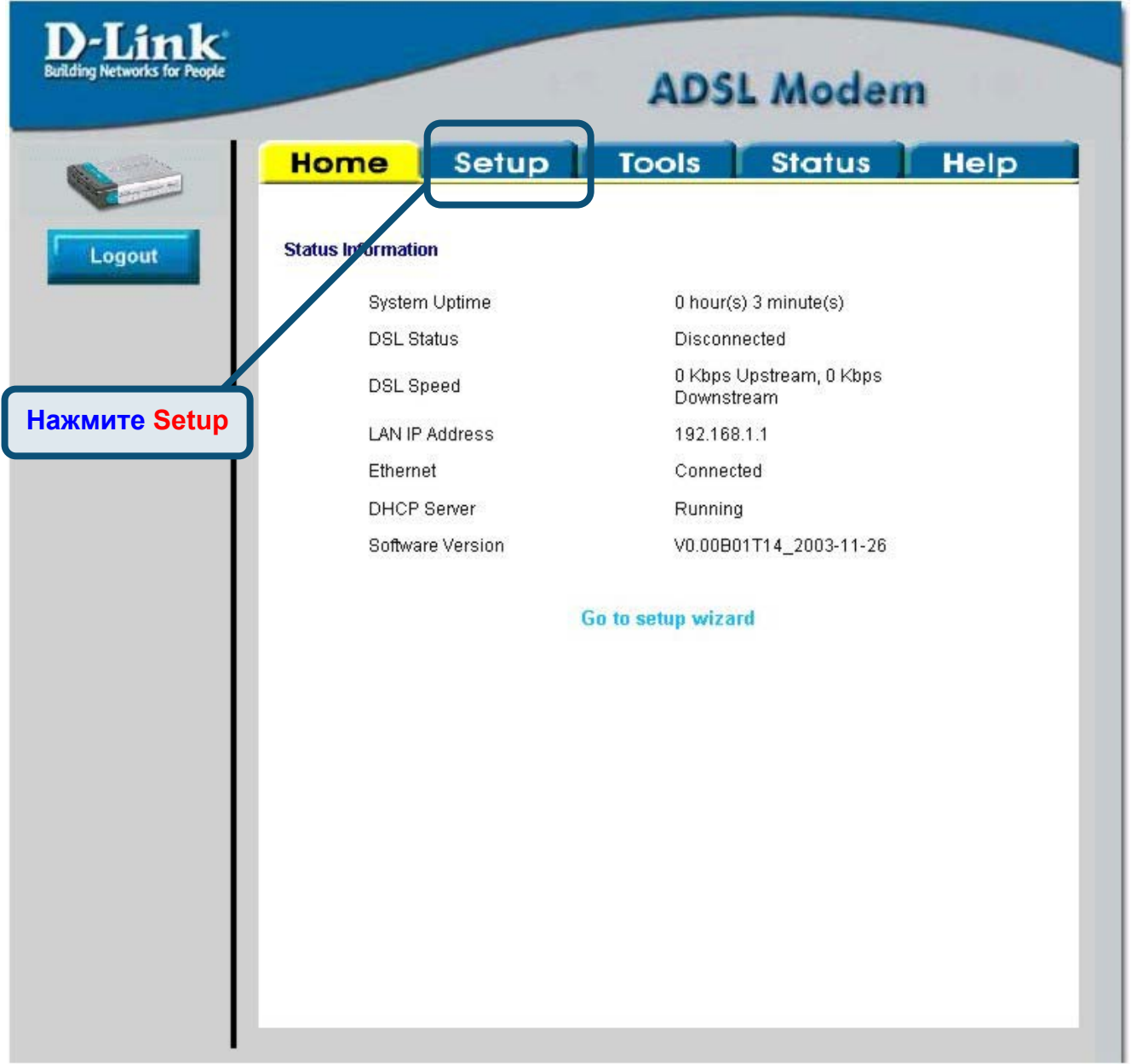

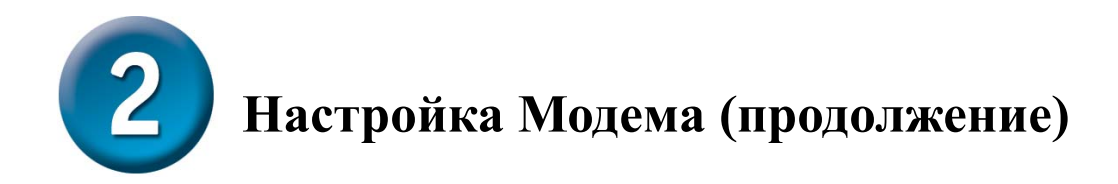

В меню Setup нажмите кнопку **Connection** для перехода в меню настройки соединения с Интернет.

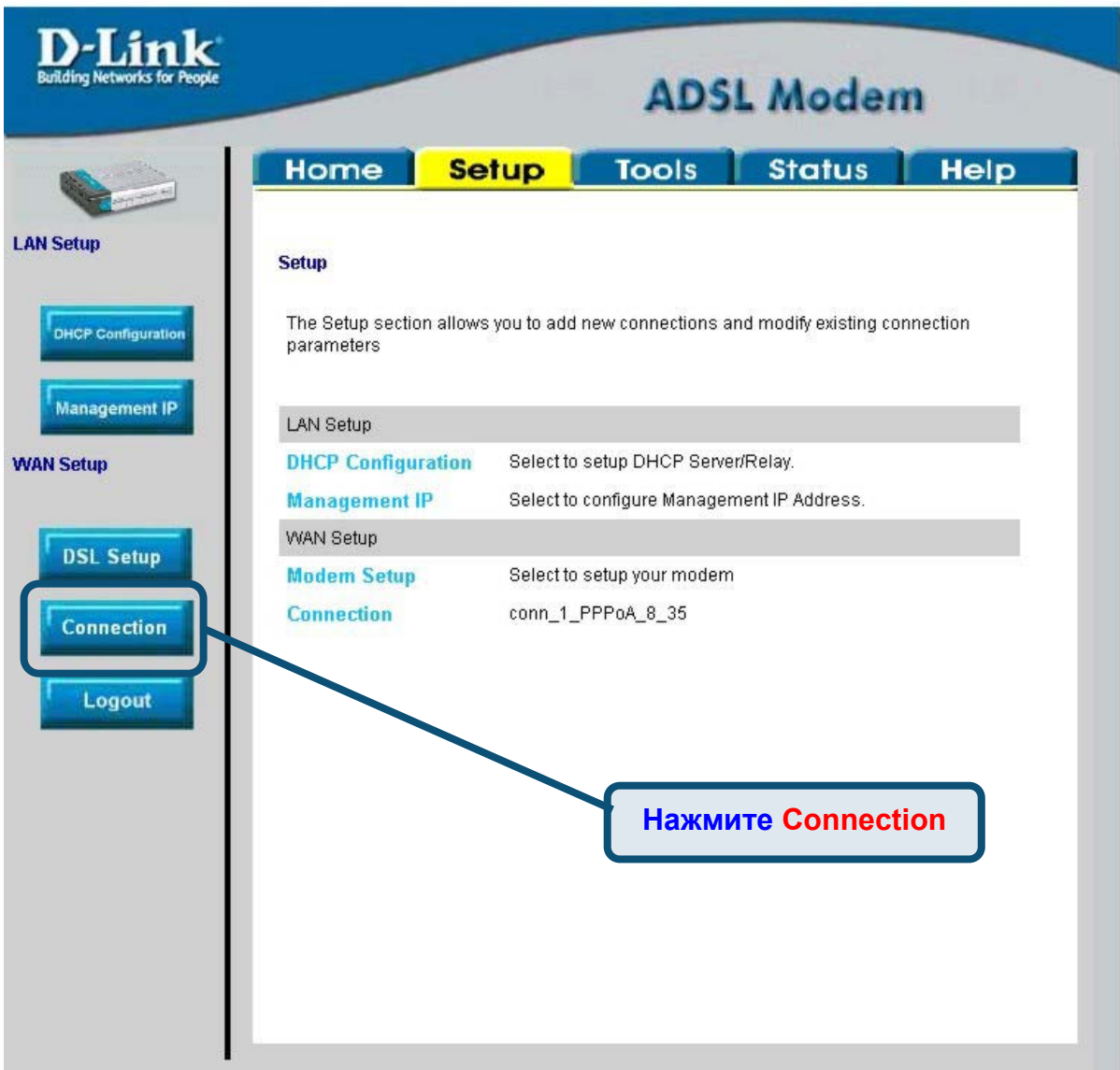

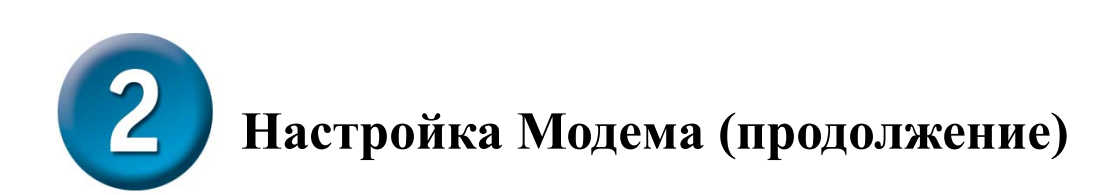

В меню **Connection 1** введите имя пользователя в поле **Username** и пароль в поле **Password**, используемые для проверки Вашей учетной записи Интернет-провайдером. Нажмите кнопку **Apply** после ввода информации. Для сохранения настроек соединения **Connection 1**, нажмите **Tools** и следуйте инструкциям, приведенным на следующей странице.

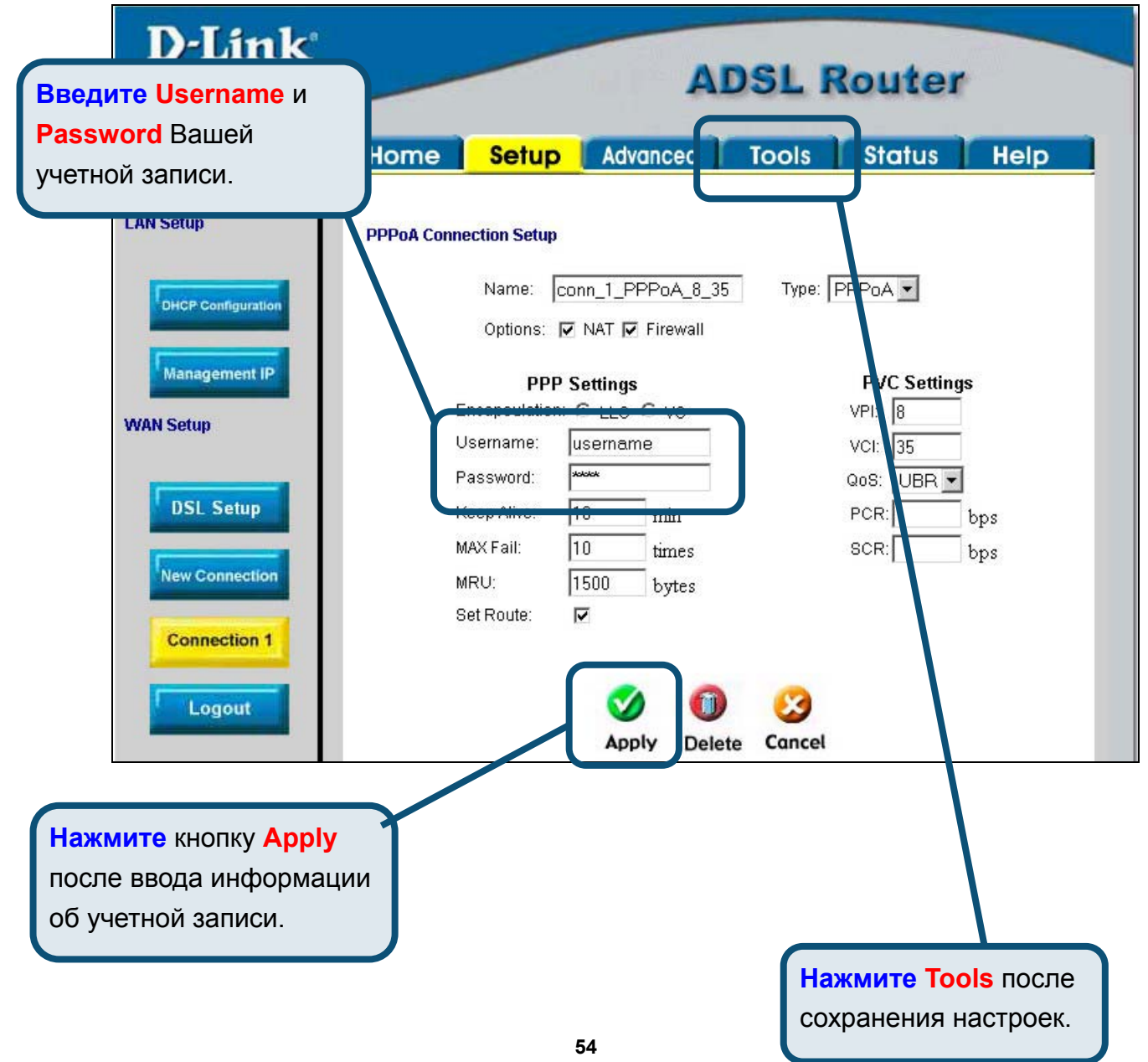

#### **Приложение**

По поводу дополнительных настроек или иной информации обращайтесь к страницам **Advanced, Tools** или **Status** Web-интерфейса управления или к Руководству Пользователя на CD-ROM.

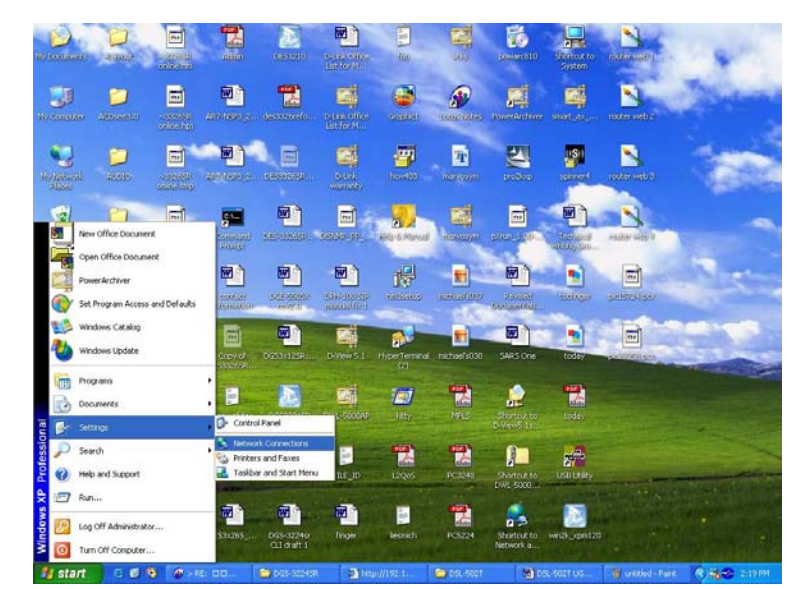

#### **Изменение IP настроек в Windows XP**

Выполните следующие шаги для настройки компьютера под управлением Windows XP в качестве DHCP-клиента.

- 1. В меню **Пуск** (Start) выберите пункт **Настройка** (Settings)и затем **Сетевые подключения** (Network Connections).
- 2. В окне **Сетевые подключения** щелкните правой кнопкой мыши на **Подключение по локальной сети** (Local Area Connection), затем выберите **Свойства** (Properties).

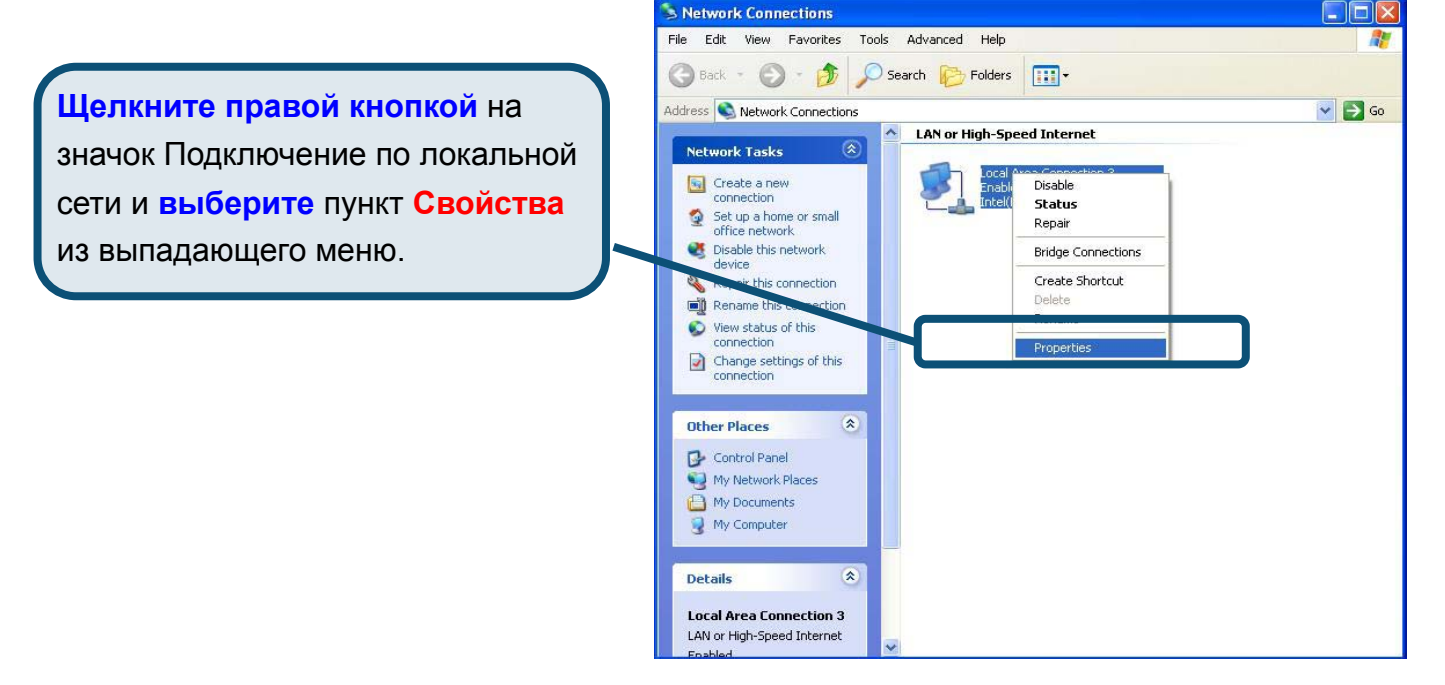

3. На вкладке **Общие** (General) меню **Подключение по локальной сети-свойства** (Local Area Connection Properties) , выделите пункт **Протокол Интернета (TCP/IP)** (Internet Protocol (TCP/IP)) под заголовком "Компоненты, используемые этим подключением:". Нажмите на кнопку **Свойства**.

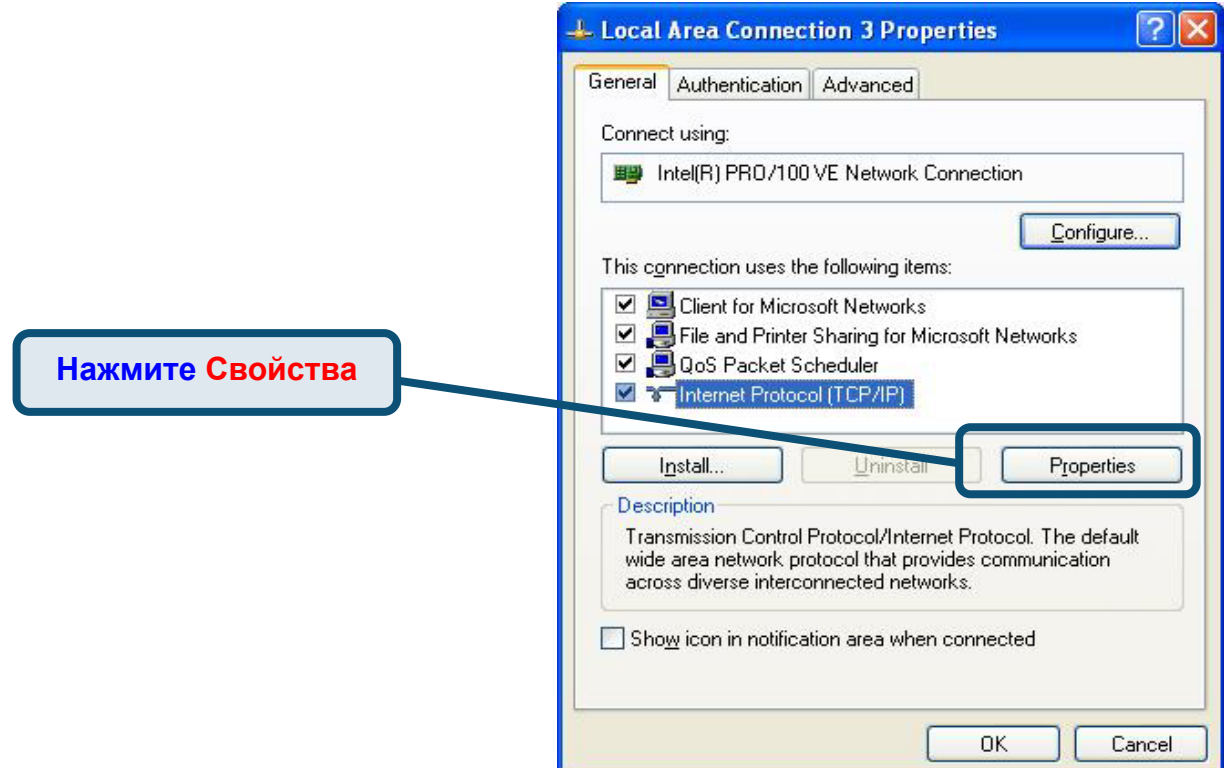

4. Выберите опцию "**Получить IP-адрес автоматически**" (Obtain an IP address automatically). Нажмите кнопку OK.

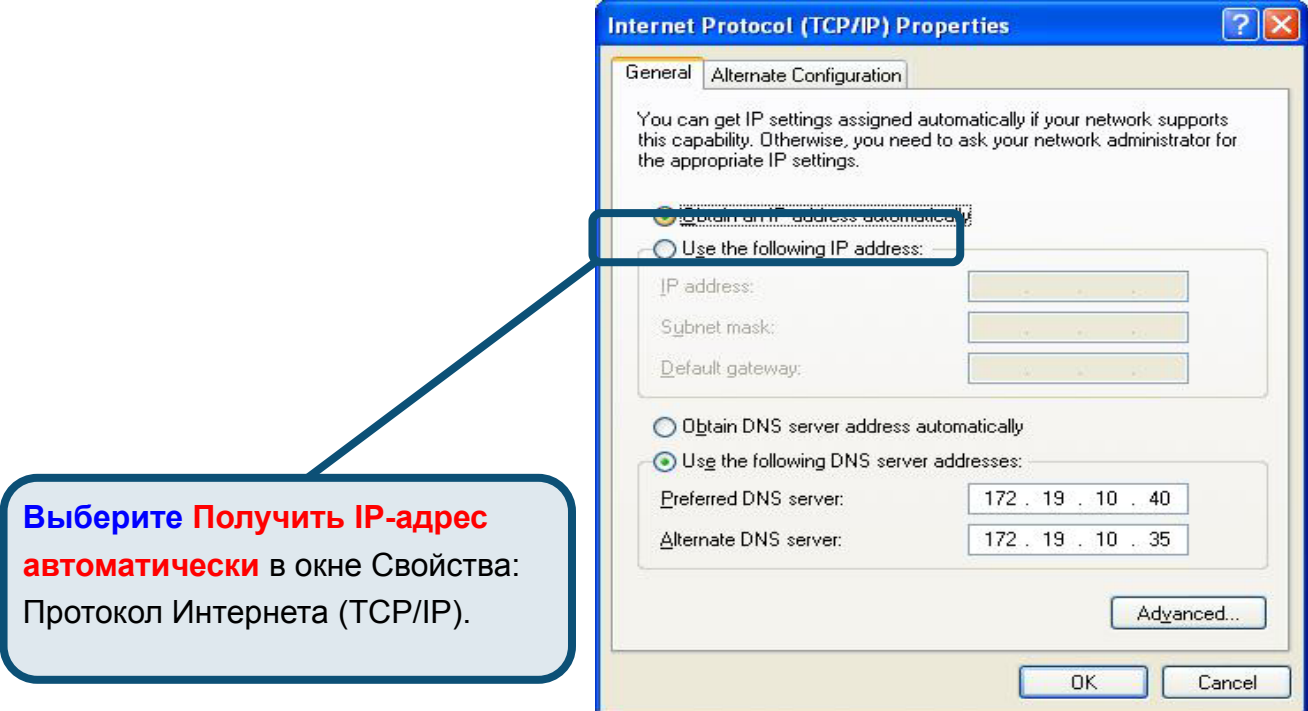

Теперь компьютер готов к использованию DHCP-сервера модема.

#### **Техническа поддержка**

Вы можете найти последнюю версию програмного обеспечения и документацию по продуктам на сайте **D-Link** 

**D-Link** обеспечивает бесплатную техническую поддержку клиентов в течение гарантийного срока изделия.

Клиенты могут связаться со службой технической поддержки **D-Link** через наш web-сайт, или по телефону.

**Телефоны службы технической поддержки D-Link:**  +7 (095) 744 00 99

**Техническая Поддержка D-Link через Internet:** support@dlink.ru

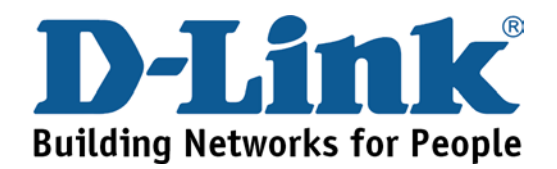

Free Manuals Download Website [http://myh66.com](http://myh66.com/) [http://usermanuals.us](http://usermanuals.us/) [http://www.somanuals.com](http://www.somanuals.com/) [http://www.4manuals.cc](http://www.4manuals.cc/) [http://www.manual-lib.com](http://www.manual-lib.com/) [http://www.404manual.com](http://www.404manual.com/) [http://www.luxmanual.com](http://www.luxmanual.com/) [http://aubethermostatmanual.com](http://aubethermostatmanual.com/) Golf course search by state [http://golfingnear.com](http://www.golfingnear.com/)

Email search by domain

[http://emailbydomain.com](http://emailbydomain.com/) Auto manuals search

[http://auto.somanuals.com](http://auto.somanuals.com/) TV manuals search

[http://tv.somanuals.com](http://tv.somanuals.com/)